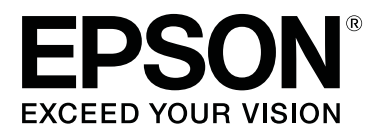

# **SL-D800 Series**

# **Kullanım Kılavuzu**

CMP0182-00 TR

### <span id="page-1-0"></span>*Telif hakkı ve Markalar*

Bu yayının hiçbir kısmı, Seiko Epson Corporation'dan önceden yazılı izin almaksızın çoğaltılamaz, bir bulma sistemine kaydedilemez veya herhangi bir biçimde ya da elektronik, mekanik herhangi bir yolla, fotokopi, kayıt veya başka bir şekilde iletilemez. İşbu belgede bulunan bilgiler yalnızca bu Epson ürünü ile kullanılmak üzere tasarlanmıştır. Bu bilgilerin diğer yazıcılar için kullanılması durumunda, Epson hiçbir sorumluluk kabul etmez.

Seiko Epson Corporation ve bağlı kuruluşları ürünü satın alanın veya üçüncü kişilerin kaza, ürünün yanlış veya kötü amaçlı olarak kullanılması, ürün üzerinde yetkisiz kişilerce yapılan değişiklikler, onarım veya tadilat ya da (ABD hariç olmak üzere) Seiko Epson Corporation'ın işletme ve bakım talimatlarına aykırı hareketler nedeniyle uğradıkları zarar, kayıp, maliyet veya gider konusunda ürünü satın alana ve üçüncü kişilere karşı kesinlikle yükümlü olmayacaktır.

Seiko Epson Corporation, kendisi tarafından Orijinal Epson Ürünleri veya Epson Onaylı Ürünler olarak belirlenmemiş ürün seçeneklerinin ya da sarf malzemelerinin kullanılmasından doğan zarar veya sorunlardan hiçbir şekilde sorumlu olmayacaktır.

Seiko Epson Corporation, kendisi tarafından Epson Onaylı Ürünler olarak belirlenmemiş arabirim kablolarının kullanılmasından kaynaklanan elektromanyetik parazitin yol açtığı zararlardan sorumlu olmayacaktır.

EPSON®, EPSON EXCEED YOUR VISION, EXCEED YOUR VISION ve logoları, Seiko Epson Corporation'ın ticari markaları veya tescilli ticari markalarıdır.

Microsoft® ve Windows®, Microsoft Corporation'ın tescilli ticari markalarıdır.

Apple®, Macintosh®, Mac OS® ve OS X®, Apple Inc.'ın tescilli ticari markalarıdır.

Genel Bildirim: Bu belgede geçen diğer ürün adları sadece tanımlama amaçlı olarak kullanılmıştır ve bu ürünlerin ticari marka hakları ilgili sahiplerine aittir. Epson bu markalarla ilgili olarak hiçbir hak talep etmemektedir.

© 2019 Seiko Epson Corporation. Her hakkı saklıdır.

### *İçindekiler*

### *[Telif hakkı ve Markalar](#page-1-0)*

### *[Kullanımdan Önce](#page-4-0)*

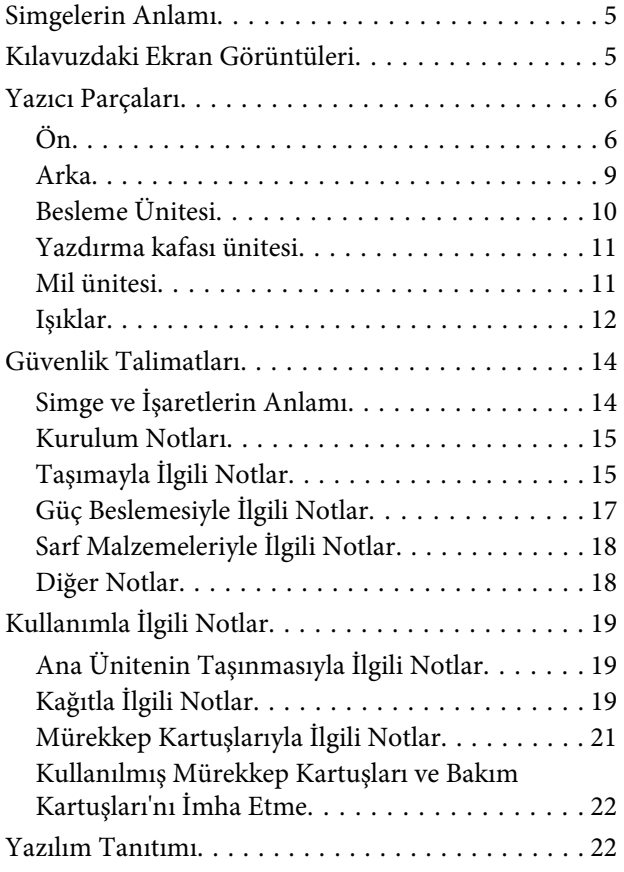

### *[Yazdırma yöntemleri](#page-22-0)*

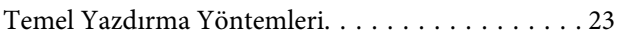

### *[Kağıt Değiştirme](#page-24-0)*

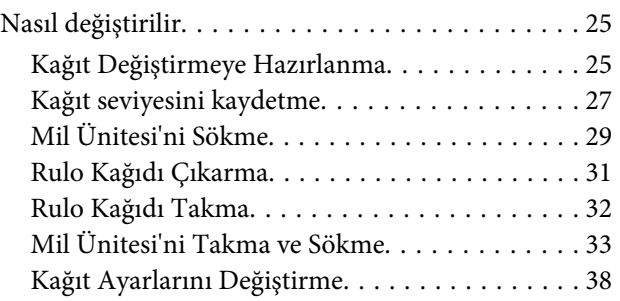

### *[Çıkarma](#page-40-0)*

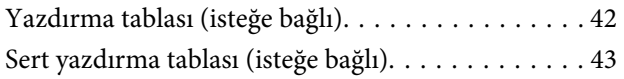

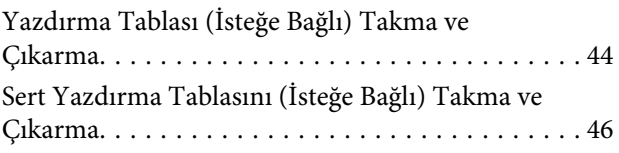

### *[Mürekkep Kartuşlarını Değiştirme](#page-47-0)*

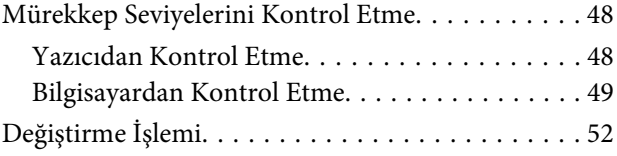

### *[Bakım Kartuşu'nu Değiştirme](#page-55-0)*

[Bakım Kartuşu'nda Serbest Alanı Kontrol Etme](#page-55-0)

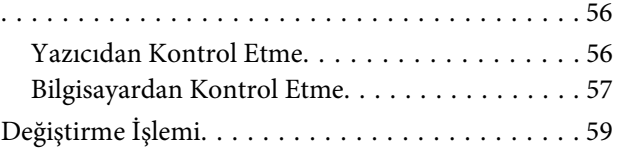

### *[Atık Kağıt Kutusu'nu Boşaltma](#page-60-0)*

### *[Silindiri Temizleme](#page-62-0)*

#### *[Bakım](#page-65-0)*

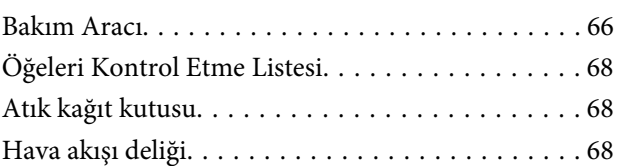

### *[Sorun giderme](#page-68-0)*

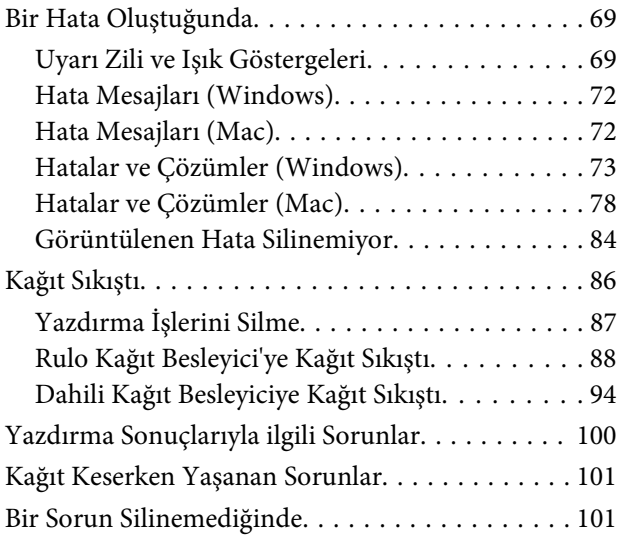

#### **İçindekiler**

### *[Ek](#page-101-0)*

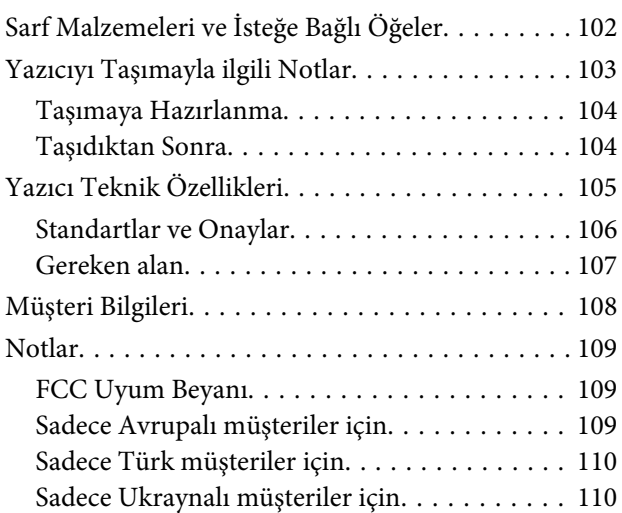

# <span id="page-4-0"></span>**Kullanımdan Önce**

# **Simgelerin Anlamı**

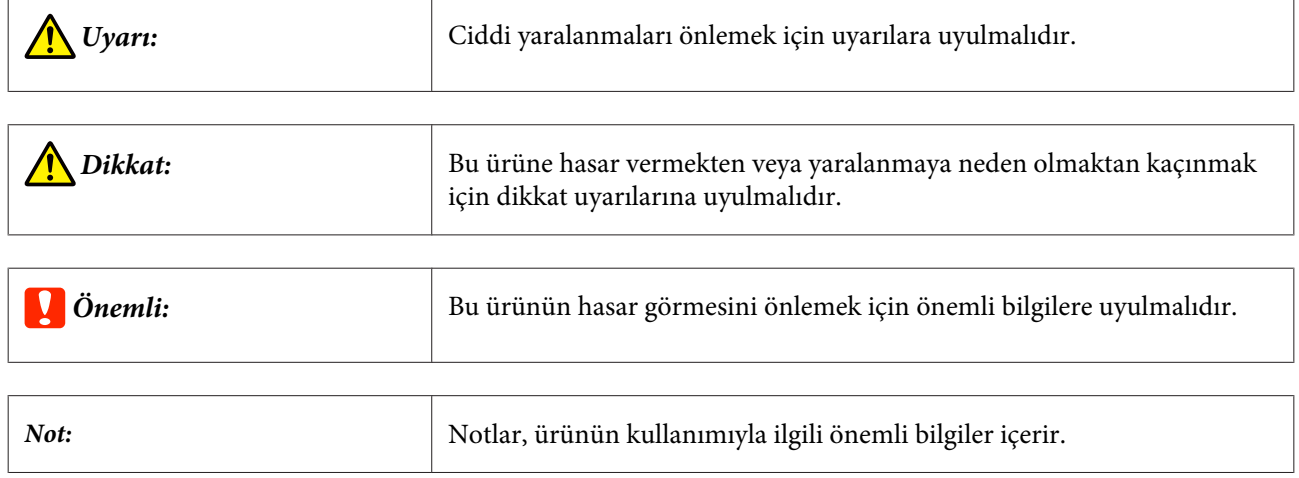

# **Kılavuzdaki Ekran Görüntüleri**

- ❏ Bu kılavuzda kullanılan ekran görüntüleri, gerçek görüntülerden farklı olabilir. Ayrıca kullanılan işletim sistemine ve kullanım ortamına bağlı olarak ekranlar farklı olabilir.
- ❏ Aksi belirtilmedikçe, bu kılavuzdaki ekran görüntüleri Windows 7 ve Mac OS X v10.7 görüntüleridir.

### <span id="page-5-0"></span>**Yazıcı Parçaları**

**Ön**

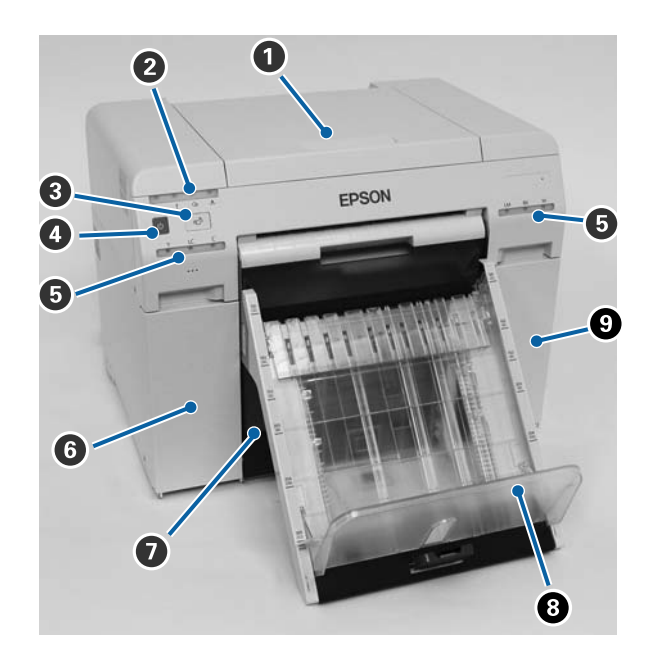

#### A **Üst kapak**

Kağıt sıkışıklığı oluştuğunda veya bakım gerçekleştirmek için açın.

#### B **Durum ekran ışığı**

Bu ışık, yazıcı durumunun normal olduğunu veya bir hata oluştuğunu gösterir.

#### U["Işıklar" sayfa 12](#page-11-0)

C **düğme**

Rulo kağıdı değiştirmek için basın. Rulo kağıt değiştirme konumuna geri sarılır.

U["Kağıt Değiştirme" sayfa 25](#page-24-0)

#### D **Güç düğmesi**

Bu normalde AÇIKTIR ( $\bigcup$  ışığı yanar). Bir acil durum oluşursa veya uzun süre kullanılmayacağı zaman, yazıcıyı kapatmak için düğmeye basın ( $\bigcup$  ışığı söner).

#### E **Mürekkep ışığı (turuncu)**

U["Işıklar" sayfa 12](#page-11-0)

#### F **Kartuş kapağı (sol)**

Mürekkep kartuşlarını değiştirirken açın.

U["Mürekkep Kartuşlarını Değiştirme" sayfa 48](#page-47-0)

#### **Kullanımdan Önce**

#### G **Atık kağıt kutusu**

Yazdırma sırasında kırpılan atık kağıdı toplar. Kağıdı değiştirdiğinizde atık kağıt kutusu'nu boşaltın. Kağıt yüklerken veya kağıdı çıkarırken, çıkarılması gerekir.

U["Atık Kağıt Kutusu'nu Boşaltma" sayfa 61](#page-60-0)

#### H **Yazdırma tablası (isteğe bağlı)/Sert yazdırma tablası (isteğe bağlı)**

Reddedilen çıktıları tutar.

U["Yazdırma Tablası \(İsteğe Bağlı\) Takma ve Çıkarma" sayfa 44](#page-43-0)

U["Sert Yazdırma Tablasını \(İsteğe Bağlı\) Takma ve Çıkarma" sayfa 46](#page-45-0)

#### I **Kartuş kapağı (sağ)**

Mürekkep kartuşları veya bakım kartuşu değiştirilirken açın.

U["Mürekkep Kartuşlarını Değiştirme" sayfa 48](#page-47-0)

U["Bakım Kartuşu'nu Değiştirme" sayfa 56](#page-55-0)

#### **Atık kağıt kutusu çıkarıldığında ve kartuş kapağı açıkken**

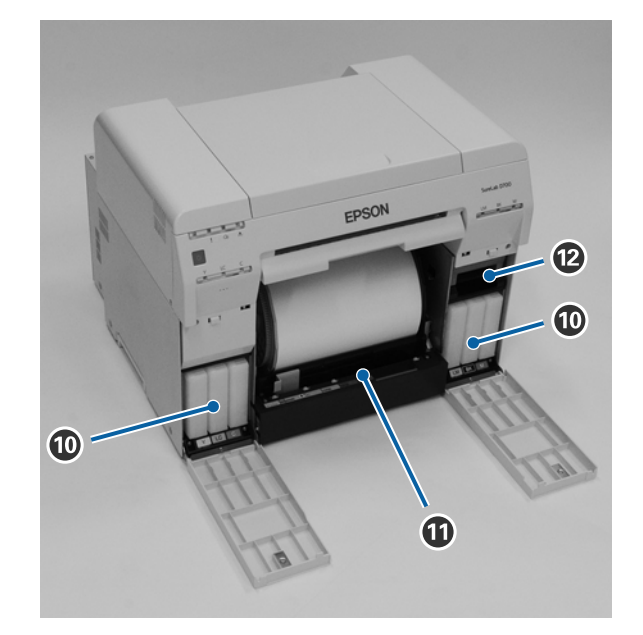

#### **Mürekkep kartuşları**

Altı adet renkli mürekkep kartuşunu takın.

#### *<u><b>D* Rulo kağıt besleyici</u>

Mil ünitesi çıkarılırken öne çekin.

#### L **Bakım Kartuşu**

#### **Kullanımdan Önce**

Atık mürekkep sıvısını tutan hazne.

U["Bakım Kartuşu'nu Değiştirme" sayfa 56](#page-55-0)

#### <span id="page-8-0"></span>SL-D800 Series Kullanım Kılavuzu

#### **Kullanımdan Önce**

### **Arka**

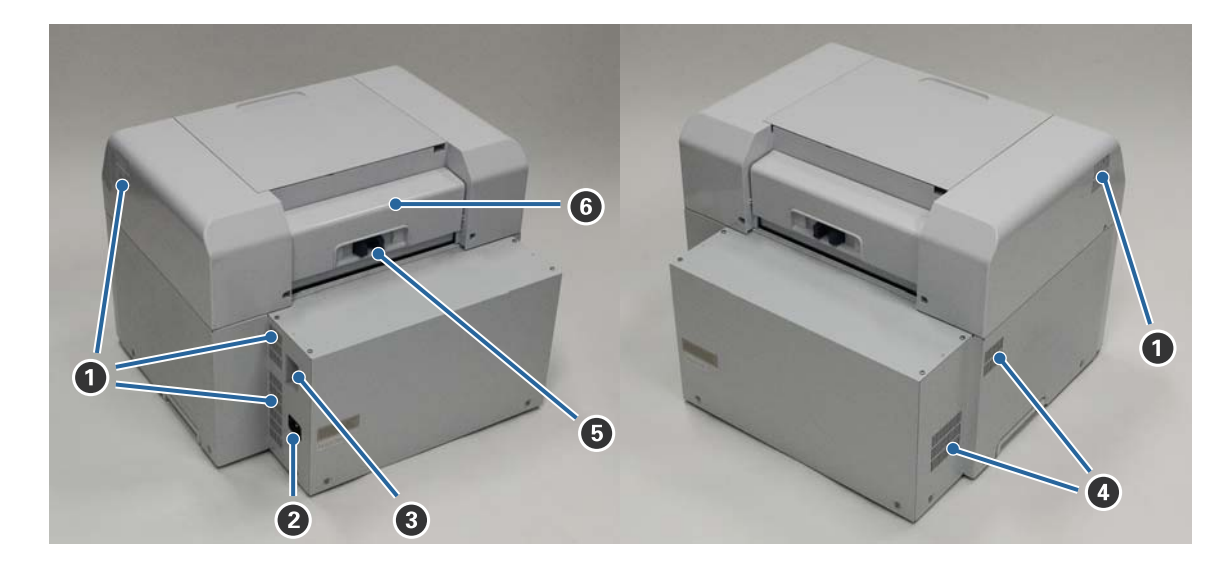

#### A **Egzoz havalandırması**

Yazıcının içini soğutmak için kullanılan havayı dışarı atar.

#### B **AC girişi**

Güç kablosunu yazıcıya bağlar.

#### C **USB bağlantı noktası**

USB kablosunu buraya takın.

#### D **Hava akışı deliği**

Yazıcının içini soğutmak için içeri hava alır.

#### E **Kilit kolu**

Arka kapak kilidini açar.

#### **6** Arka kapak

Kağıt sıkışıklığı oluştuğunda veya bakım gerçekleştirmek için açın.

### <span id="page-9-0"></span>**Besleme Ünitesi**

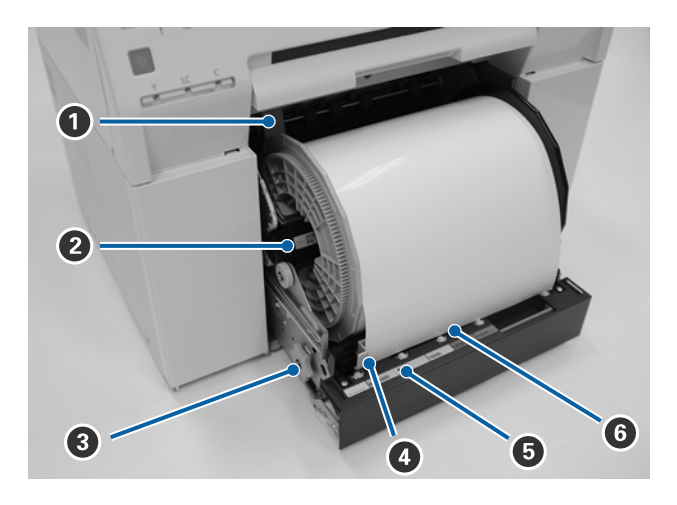

#### A **İç kenar kılavuzu**

Rulo kağıt genişliğine uyum sağlar.

#### B **Mil Ünitesi**

Rulo kağıdı yükler.

#### C **Tutamak**

Rulo kağıdı mil ünitesi üzerine sarmak için bunu çevirin.

#### D **Ön kenar kılavuzu**

Bu kılavuz, kağıt yuvası içine kağıt eklemenizi sağlar. Kılavuzları kağıt genişliğine göre ayarlayın.

#### E **Kağıt ışığı (mavi)**

Rulo kağıt besleyici için kağıt takma durumunu belirtir.

Açık: Rulo kağıt besleyici içine kağıt doğru bir şekilde yerleştirilmiştir. Kapalı: Kağıt yüklenmemiştir.

#### *G* Kağıt yuvası

Yükleme sırasında rulo kağıdın ön kenarını buraya takın.

### <span id="page-10-0"></span>**Yazdırma kafası ünitesi**

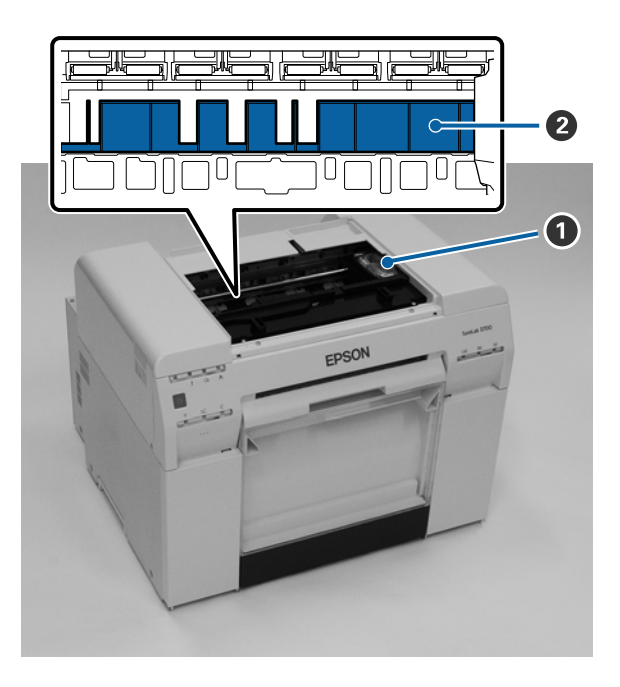

#### A **Yazdırma kafası ünitesi**

Yazdırmak için sola ve sağa hareket ederken mürekkep ateşler. Yazıcı kafası ünitesi elle çok fazla güçle hareket ettirilmemelidir. Aksi halde kırılabilir.

#### B **Silindir**

Yazdırılan kağıdın arkası kirliyse silindiri temizleyin.

U["Silindiri Temizleme" sayfa 63](#page-62-0)

### **Mil ünitesi**

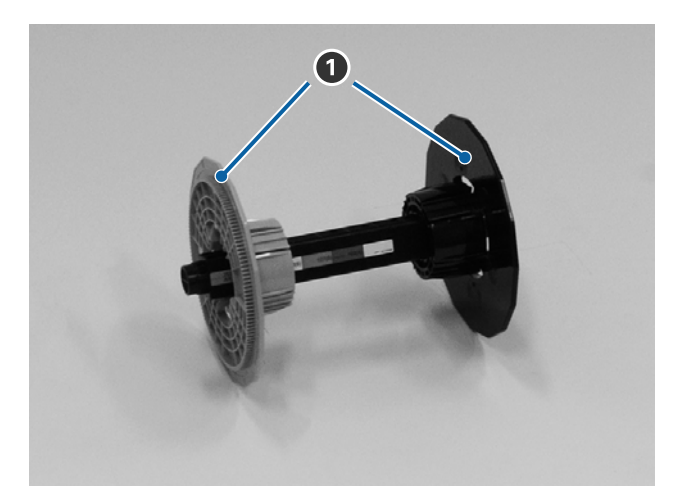

#### A **Flanş**

Sabitlemek için sol ve sağdan rulo kağıdın rulo göbeği uçlarına takın.

#### **Kullanımdan Önce**

### <span id="page-11-0"></span>**Işıklar**

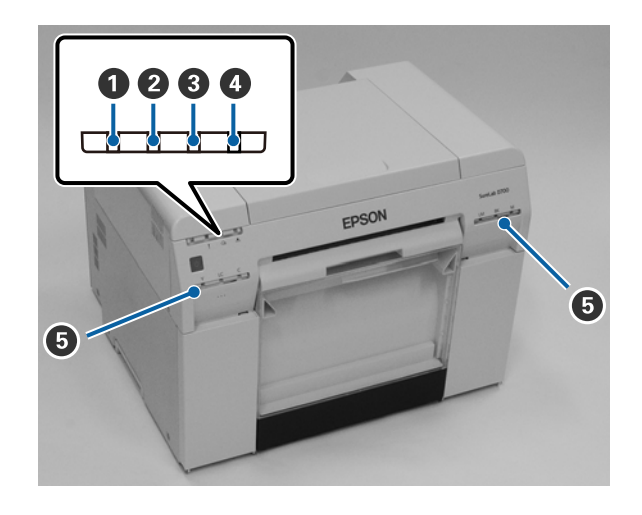

#### A **ışık (mavi)**

Yazıcının çalışma durumu, yanan veya yanıp sönen bir ışıkla belirtilir.

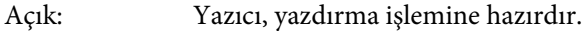

Yanıp sönüyor: Yazıcı yazdırma işlemi gerçekleştiriyor, başlatılıyor, bakım gerçekleştiriyor vs.

Kapalı: Yazıcı açık değil veya bir hatadan dolayı yazıcı çalışması durdu.

#### B **ışık (turuncu)**

Yazıcının hata durumu, yanan bir ışıkla belirtilir.

Açık: Bir hata oluştu, yazıcı hata düzeltme işlemleri gerçekleştiriyor veya bir yazıcı sistem hatası gerçekleşti.

Kapalı: Hata yok.

#### C M **ışık (turuncu)**

Rulo kağıt besleyici durumunu belirtir.

- Açık: Rulo kağıt besleyici içine kağıt yüklenmedi veya kağıt bitti.
- Yanıp sönüyor: Kağıt sıkışıklığı oluştu.
- Kapalı: Hata yok.

#### D **ışık (turuncu)**

Bakım kartuşu durumunu belirtir.

- Açık: Bakım kartuşu içinde yeterli alan bulunmadığı için veya bakım kartuşu doğru tanınmadığından dolayı yazdırma gerçekleştirilemiyor. U["Bakım Kartuşu'nu Değiştirme" sayfa 56](#page-55-0)
- Kapalı: Hata yok.

#### **Kullanımdan Önce**

#### E **Mürekkep ışığı (turuncu)**

Mürekkep kartuşlarının durumunu belirtir.

Açık: Mürekkep kartuşunda yeterli mürekkep bulunmadığını belirten ışık yandığı veya mürekkep kartuşu doğru tanınmadığından dolayı bir hata oluştuğu için yazdırma işlemi gerçekleştirilemiyor.

U["Mürekkep Kartuşlarını Değiştirme" sayfa 48](#page-47-0)

Kapalı: Hata yok.

## <span id="page-13-0"></span>**Güvenlik Talimatları**

Bu yazıcıyı güvenle kullanmak için, kullanmadan önce yazıcıyla birlikte sağlanan kılavuzu mutlaka okuyun. Bu yazıcının verilen kılavuzda açıklanan şekilde kullanılmaması, yazıcının arızalanmasına veya bir kazaya neden olabilir. Yazıcıyla ilgili net olmayan noktaları çözmek için bu kılavuzu her zaman el altında bulundurun.

### **Simge ve İşaretlerin Anlamı**

Bu Epson ürünündeki semboller, ürünün güvenliğini ve uygun şekilde kullanılmasını sağlamak, müşteriler ve diğer kişiler için tehlike ve maddi zararları önlemek için kullanılır.

Sembollerin anlamları aşağıdaki gibidir. Ürünü kullanmadan önce bu üründeki sembollerin anlamını tamamen anladığınızdan emin olun.

### *Uyarı:*

Bu simge, gözardı edilmesi halinde ciddi yaralanmaya veya yanlış işlemden dolayı ölüme bile neden olabilecek bilgileri belirtir.

### *Dikkat:*

Bu simge, gözardı edilmesi halinde yaralanmaya veya yanlış işlemden dolayı maddi hasara neden olabilecek bilgileri belirtir.

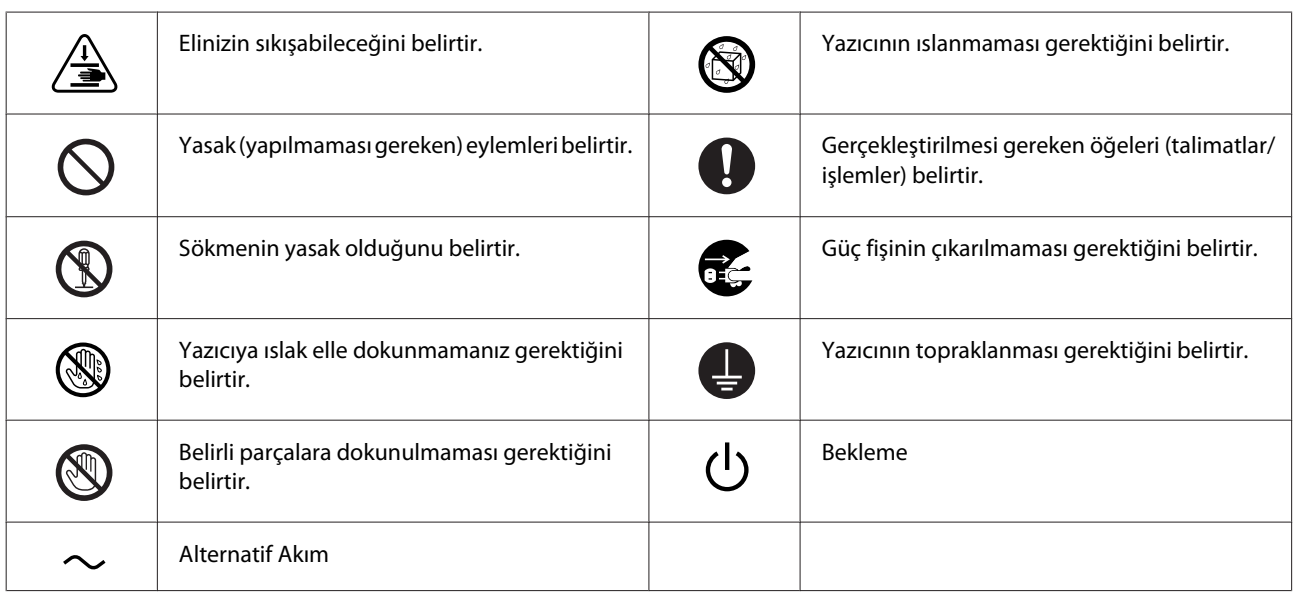

### <span id="page-14-0"></span>**Kurulum Notları**

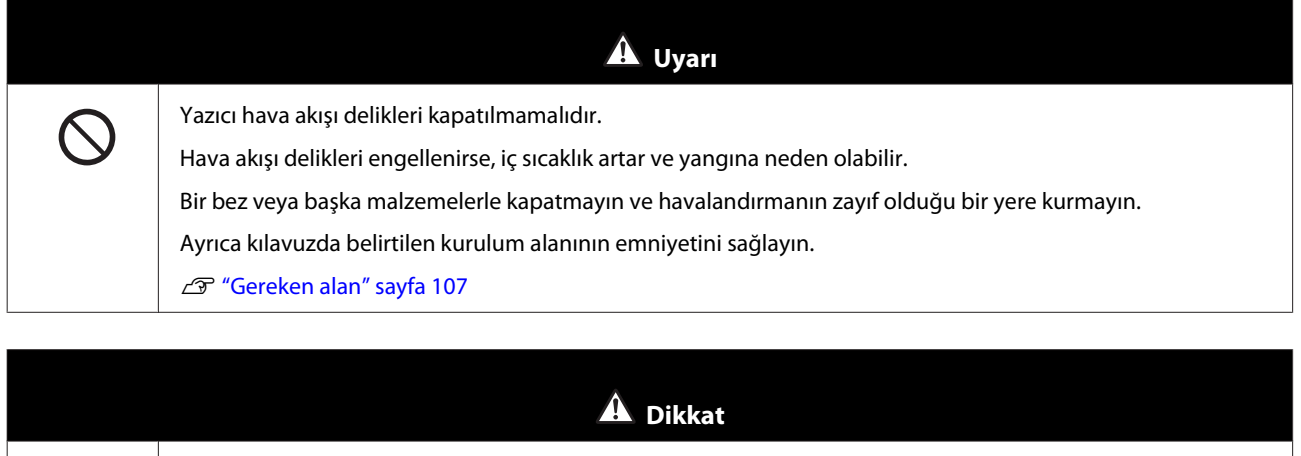

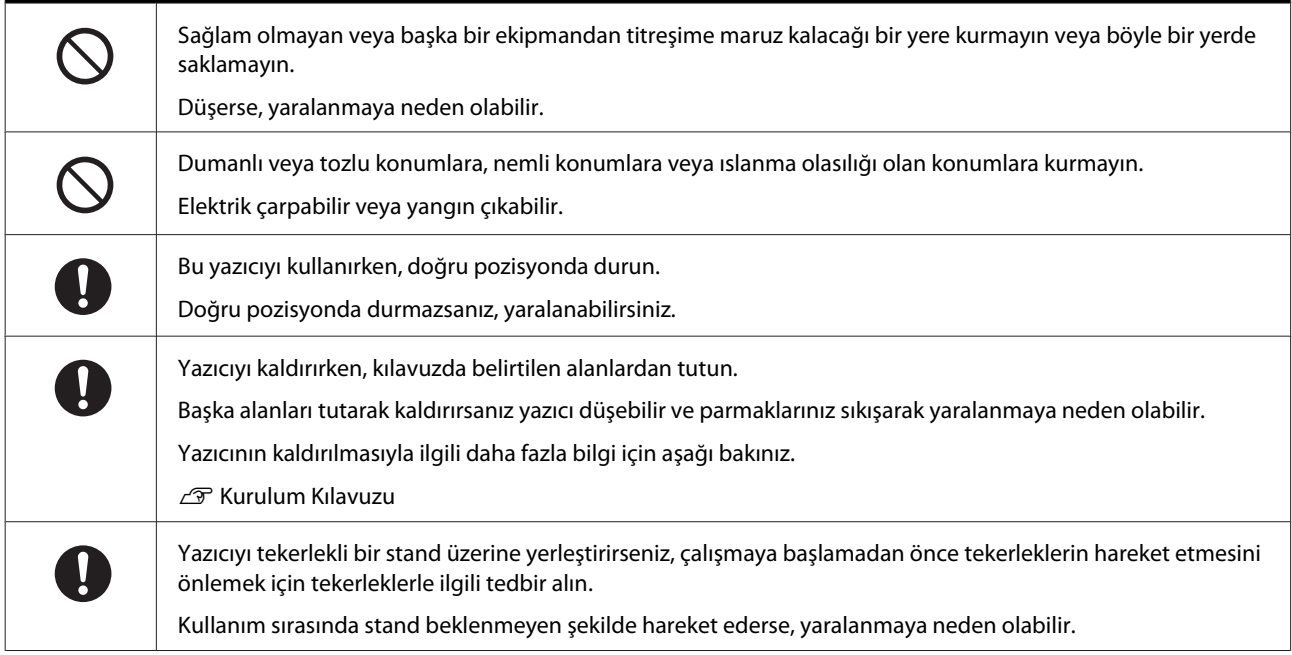

# **Taşımayla İlgili Notlar**

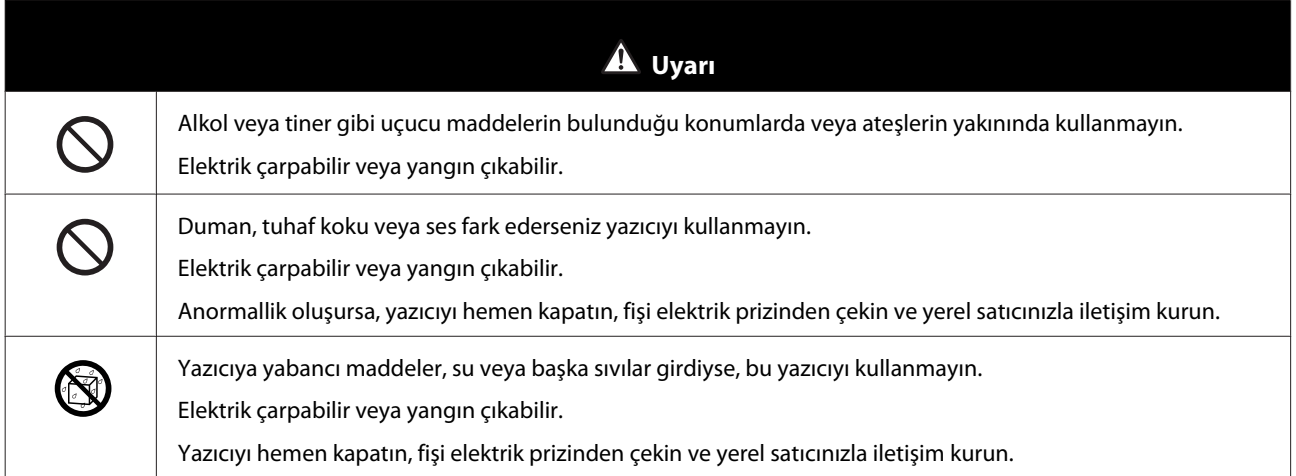

the control of the control of the

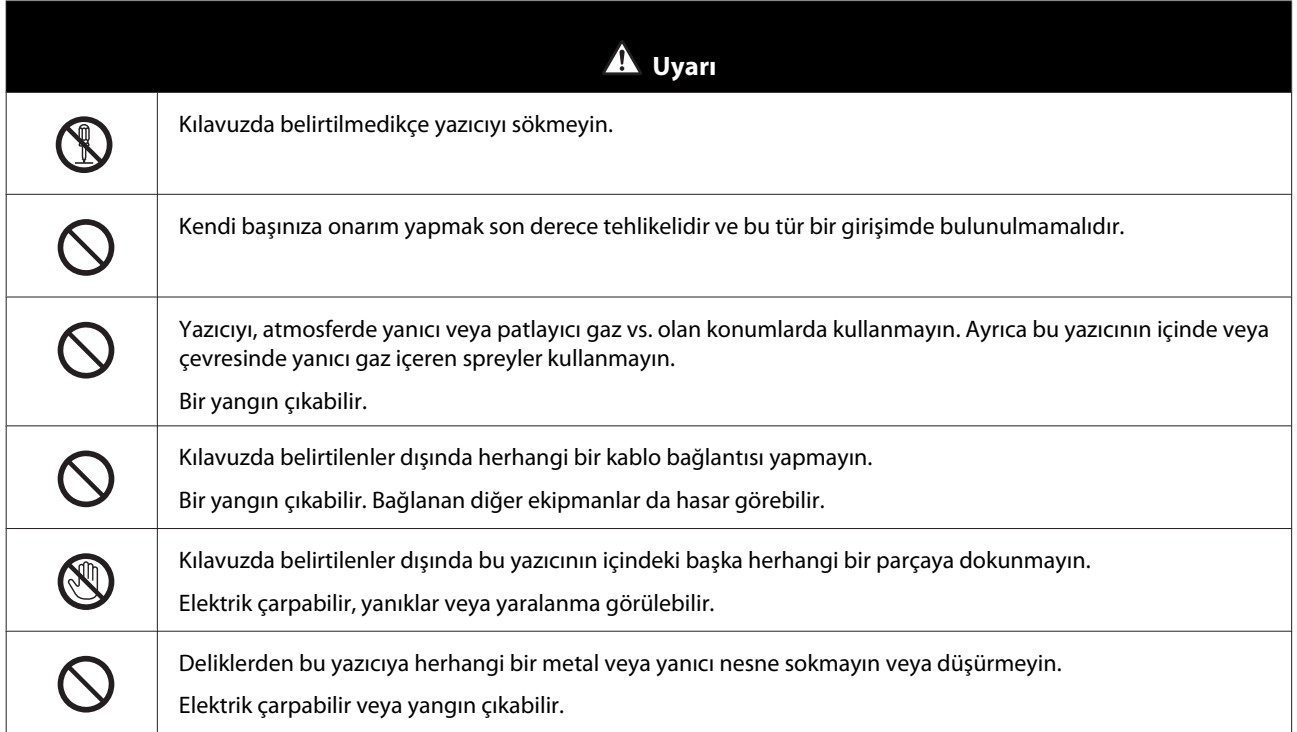

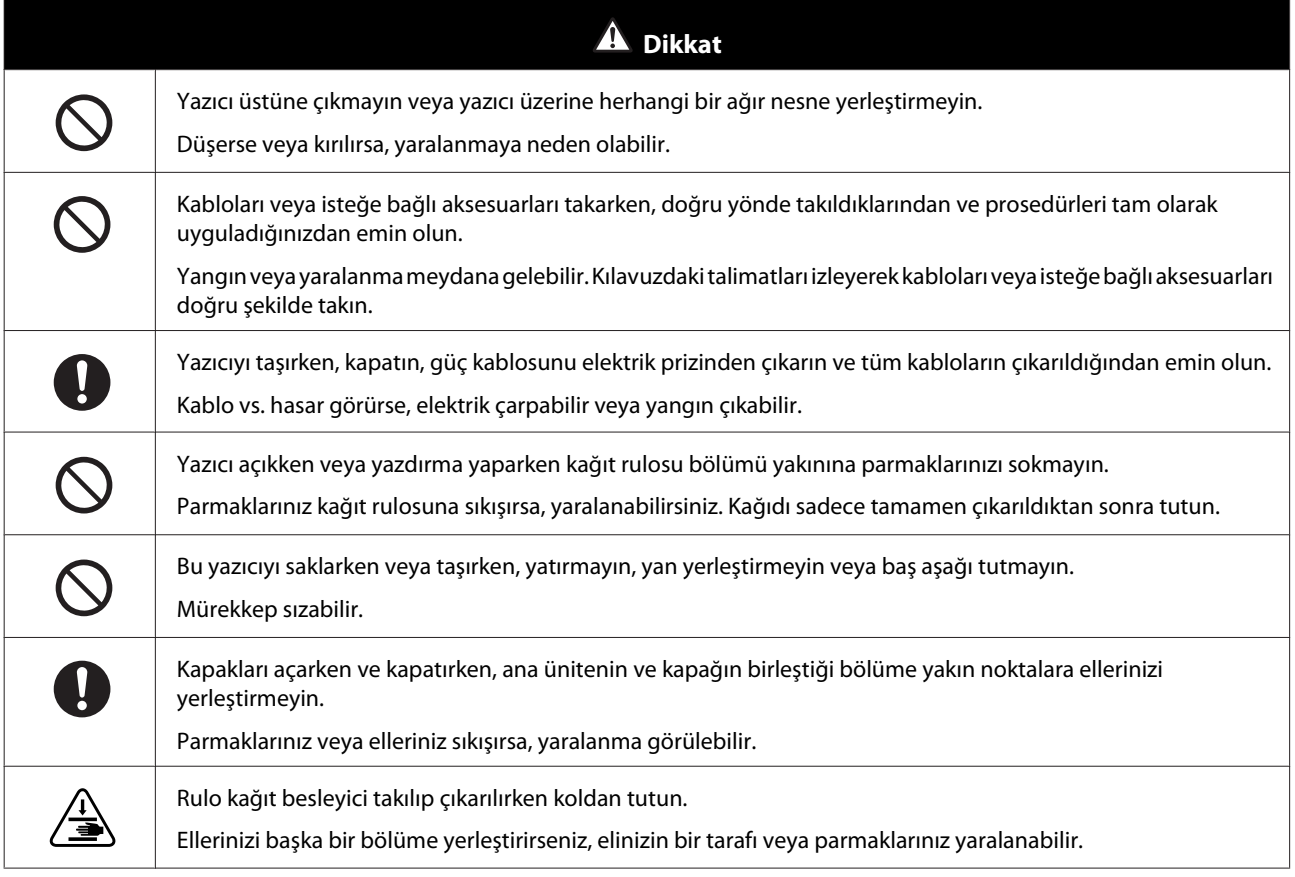

# <span id="page-16-0"></span>**Güç Beslemesiyle İlgili Notlar**

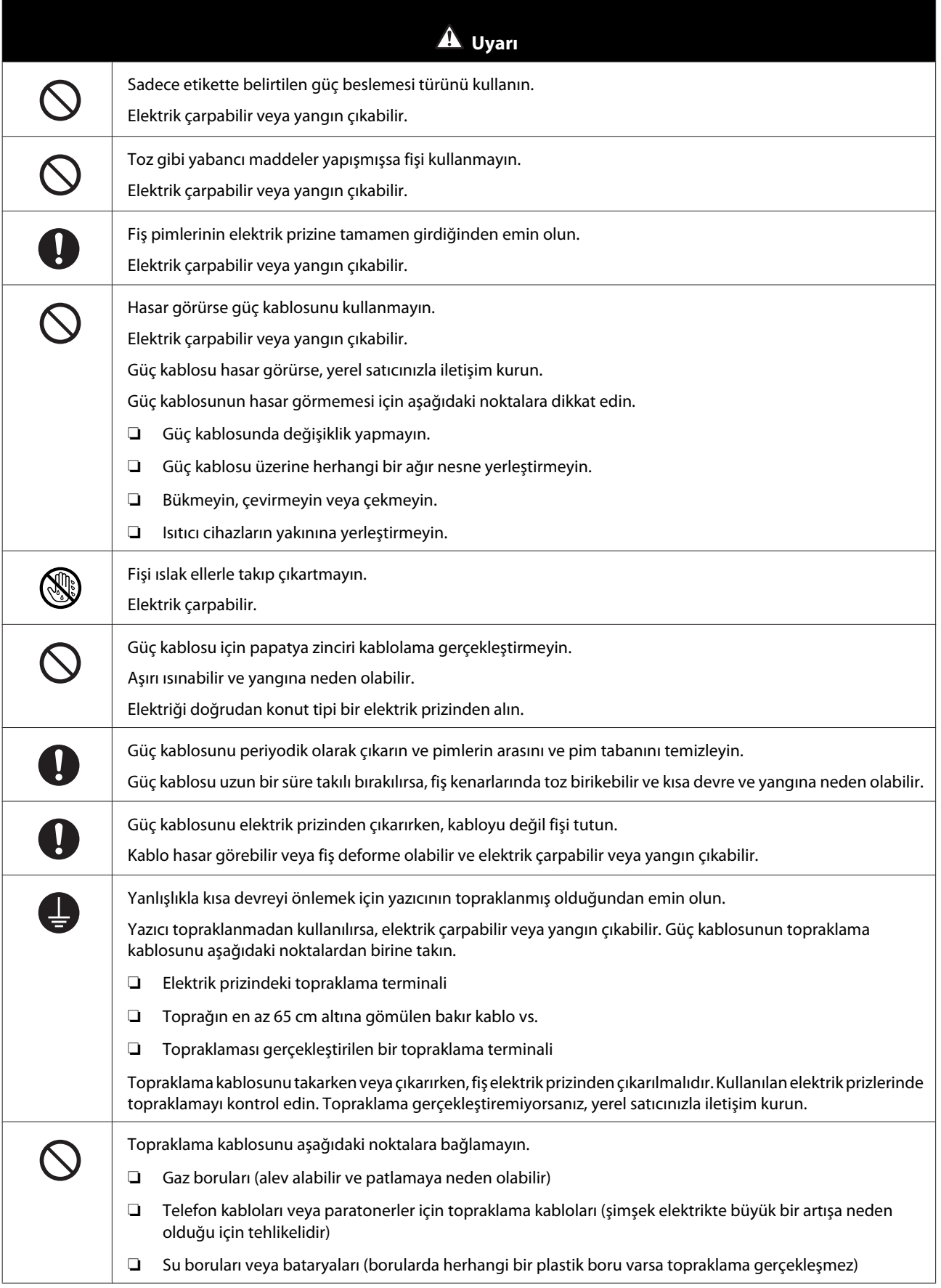

<span id="page-17-0"></span>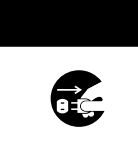

Güvenlik nedeniyle yazıcı uzun süre kullanılmazsa, güç kablosunu elektrik prizinden çıkarın.

 **Dikkat**

### **Sarf Malzemeleriyle İlgili Notlar**

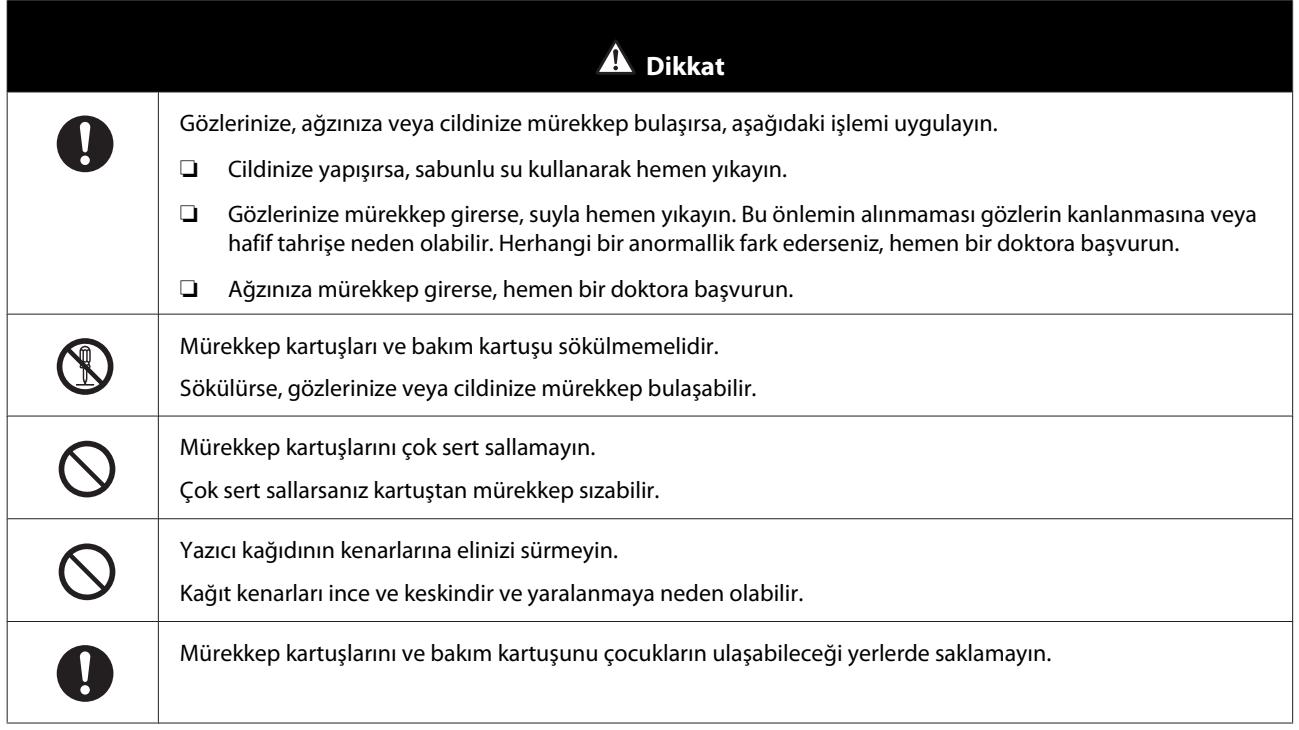

### **Diğer Notlar**

- ❏ Güç kablosunun, kullanmayı planladığınız alanın ilgili güvenlik standartlarına uygun olduğundan emin olun.
- ❏ Tüm ekipmanları doğru topraklanmış prizlere takın.
- ❏ Elinizi bu ürünün içine sokmayın veya yazdırma sırasında yazıcı kafasına dokunmayın.
- ❏ Elinizi bu ürünün içine sokmayın veya yazdırma sırasında beyaz düz kabloya dokunmayın.

# <span id="page-18-0"></span>**Kullanımla İlgili Notlar**

### **Ana Ünitenin Taşınmasıyla İlgili Notlar**

- ❏ Yazıcının kurulduğu odadaki sıcaklığı aniden değiştirmeyin. Sıcaklık aniden değişirse, kullanıma olumsuz etkisi olabilecek yazıcı içinde su damlaları (yoğuşma) oluşabilir.
- ❏ Yazıcıyı sıcaklığın 10 ila 35˚C arasında ve nem seviyesinin %20 ila %80 arasında olduğu bir ortamda kullanın. Yazıcı bir sistem rafına yerleştirildiğinde, raf ortamının bu aralıklarda olduğundan emin olun.
- ❏ Vazo veya fincan gibi su içeren herhangi bir kabı bu yazıcının üzerine yerleştirmeyin. Yazıcıya su girerse arızalanabilir. Ayrıca yazıcı üzerine herhangi bir ağır nesne yerleştirmeyin.
- ❏ Yazıcıda çeşitli hava akışı delikleri bulunmaktadır. Hava akış delikleri, yazıcıya hava giriş çıkışına imkan tanır. Yakınına herhangi bir nesne yerleştirerek veya kağıtla kaparak bu hava akış delikleri kapatılmamalıdır.
- ❏ Bu yazıcı için tasarlanan aksesuarları başka herhangi bir ürünle birlikte kullanmayın.
- ❏ Yazdırma sırasında yazıcı kapakları açılırsa, bir güvenlik cihazı etkinleştirilir ve yazdırma işlemi otomatik olarak durur. Bu durumda yazıcıyı kapatmayın. Bu işlem yazıcı kafası püskürtme uçlarının kurumasına ve baskı kalitesinin düşmesine neden olabilir.
- ❏ Yazıcı, kullanılmakta olan bilgisayarın performansı temelinde geçici olarak yazdırmayı durdurabilir ancak bu bir arıza değildir.
- ❏ Yazıcı uzun süre kullanılmazsa, mürekkep kartuşları ve bakım kartuşu takılı bırakılmalıdır.
- ❏ Yazıcıyı, bir güç kesintisi vs. nedeniyle gücün üç günden uzun süre kapalı olduğu bir durumda bırakmayın. Kağıt kıvrılarak yazıcı performansında düşüşe neden olabilir.
- ❏ Yazıcıyı taşırken servis desteğimizle iletişim kurun.

### **Kağıtla İlgili Notlar**

### **Taşımayla İlgili Notlar**

Şirketimiz tarafından tavsiye edilen kağıtları kullanın.

Kağıtları taşırken aşağıdakilere dikkat edin.

- ❏ Kağıtları bükmeyin veya yazdırılabilir taraf yüzeyini çizmeyin.
- ❏ Kağıdın yazdırılabilir tarafına dokunmayın. Ellerdeki nem ve yağ, baskı kalitesini olumsuz etkileyebilir.
- ❏ Kağıtları kenarlarından tutun. Pamuk eldivenler takmanızı tavsiye ederiz.
- ❏ Kağıtları saklamak için kullanabileceğinizden dolayı kağıt ambalajlarını atmayın.
- ❏ Kağıdı ıslatmayın.
- ❏ Kırışık, sıkışık, yırtık veya kirli kağıt kullanmayın.

#### **Kullanımdan Önce**

❏ Yazıcı bir süre boyunca kâğıt yüklü olarak bırakılırsa, kâğıdın öndeki kenarı kıvrılabilir ve yazdırma kalitesi düşebilir. Kullanılmadığı durumlarda kâğıdın yazıcıdan çıkarılmasını öneririz.

#### **Kullanımdan Önce**

### <span id="page-20-0"></span>**Saklamayla ilgili notlar**

Kağıdı açmadan önce ve açtıktan sonra, doğrudan güneş ışığı almayan ve aşağıdaki koşulları karşılayan bir ortamda saklayın. Kağıt açıldıktan sonra kullanılmayacaksa, mil ünitesi'nden çıkarın ve saklamadan önce sarın.

### **Yazdırmayla ilgili notlar**

Kağıdın ön kenarının uzun kenara dik olduğundan ve tamamen düz kesildiğinden emin olun.

### **Baskıları saklama ve görüntüleme**

- ❏ Yazdırılan yüzeye dokunmayın veya sürtmeyin.
- ❏ Yüksek sıcaklık, nem ve doğrudan güneş ışığına maruz kalan konumlardan kaçının ve karanlık bir yerde saklayın.
- ❏ Baskıları açık alanda veya doğrudan güneş ışığında görüntülemekten kaçının. Bu durum solma işlemini hızlandırabilir.
- ❏ Baskıları kapalı ortamda görüntülerken, cam çerçevelerine vs. yerleştirmenizi tavsiye ederiz. Bu, baskıları solmadan daha uzun süre görüntülemenizi sağlar.

### **Mürekkep Kartuşlarıyla İlgili Notlar**

- ❏ Mürekkep kartuşlarını soğuk bir yerden sıcak bir yere götürürseniz, kullanmadan önce en az dört saat oda sıcaklığında bırakın.
- ❏ Mürekkep kartuşlarının serin bir yerde saklanmasını ve ambalaj üzerinde basılı son kullanma tarihinden önce kullanılmasını tavsiye ederiz. Ayrıca mürekkep kartuşları, açıldıktan sonra altı ay içinde kullanılmalıdır.
- ❏ Mürekkep kartuşları veya çevresindeki mürekkep besleme noktasına dokunmayın. Mürekkep sızıntısı olabilir.
- ❏ Mürekkep seviyesi ve diğer veriler IC çipinde saklanmaktadır ve mürekkep kartuşlarının söküldükten veya değiştirildikten sonra da kullanılabilmesine imkan tanır.
- ❏ Mürekkep besleme noktasının kirlenmesini önlemek için, çıkarılan mürekkep kartuşunu uygun şekilde saklayın. Mürekkep besleme oktasında bir valf vardır ve kapatılması gerekmemektedir.
- ❏ Çıkarılan mürekkep kartuşlarının mürekkep besleme noktası kenarında mürekkep olabilir, bu nedenle kartuşları çıkarırken çevreye herhangi bir mürekkep bulaşmamasına dikkat edin.
- ❏ Mürekkep kartuşundaki yeşil kısma (IC çipi) dokunmayın. Dokunmak, normal çalışma ve yazdırmayı etkileyebilir.
- ❏ Mürekkep kartuşlarını düşürmeyin veya sert nesnelere vurmayın. Aksi takdirde mürekkep sızabilir.
- ❏ Herhangi bir şey yazdırılmamış olmasına karşın, yazdırma kafasını iyi durumda tutmak için kafa temizleme ve diğer bakım işlemleri sırasında bu yazıcı tüm kartuşlardan mürekkep kullanır.
- ❏ Mürekkep kartuşları geri dönüşümlü maddeler içeriyor olsa da, bu durum yazıcının işlevini veya çalışmasını etkilemez.
- ❏ Yazıcıyı, mürekkep kartuşları takılmadan bırakmayın. Yazıcıdaki mürekkep kuruyabilir ve yazdırma yapamayabilirsiniz. Yazıcıyı kullanmadığınızda, her bir yuvaya takılı mürekkep kartuşu olduğundan emin olun.
- <span id="page-21-0"></span>❏ Her bir yuvaya mürekkep kartuşları takın. Yuvalardan herhangi biri boşsa yazdırma yapamazsınız.
- ❏ Kafanın kalitesini korumak için, mürekkep kartuşları tamamen bitmeden önce yazıcı yazdırmayı keser; bu nedenle kullanılan kartuşlarda bir miktar mürekkep kalır.
- ❏ Mürekkep kartuşlarını sökmeyin veya modelini değiştirmeyin. Doğru yazdırma yapamayabilirsiniz.

### **Kullanılmış Mürekkep Kartuşları ve Bakım Kartuşları'nı İmha Etme**

Sarf malzemeleri ve isteğe bağlı parçaları, örneğin bir endüstriyel atık imha şirketine vererek yerel yasalara uygun olarak imha edin.

## **Yazılım Tanıtımı**

Yazıcıyı kullanmak için yazıcı sürücüsünü bilgisayarınıza yüklemeniz gerekir.

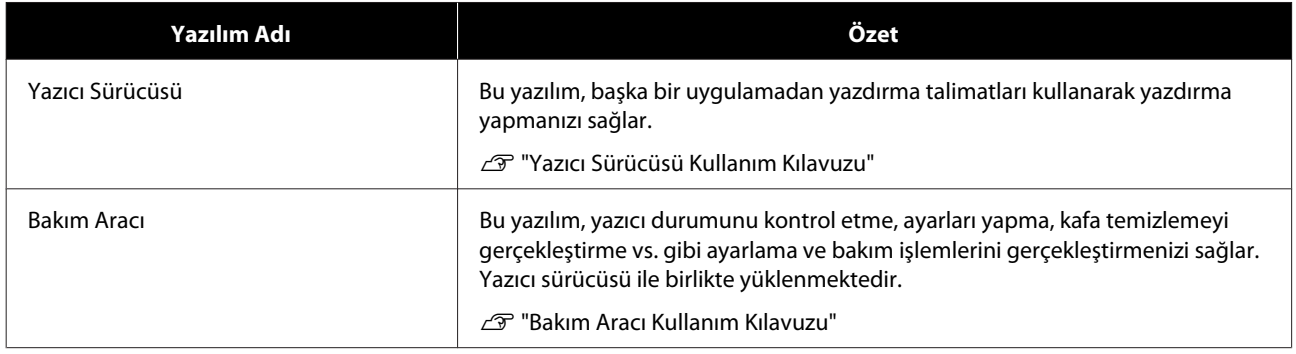

# <span id="page-22-0"></span>**Yazdırma yöntemleri**

# **Temel Yazdırma Yöntemleri**

Bağlı bilgisayarda yazıcı sürücüsü ekranını açın ve Paper Type (Kağıt Türü) ve Paper Size (Kağıt Boyutu) gibi ayarları yapın.

Yazıcı sürücüsüyle ilgili daha fazla ayrıntı için "Yazıcı Sürücüsü Kullanım Kılavuzu"na bakın.

A Yazıcıya kağıt yükleyin. U["Kağıt Değiştirme" sayfa 25](#page-24-0)

B Kullandığınız uygulamanın yazdırma ekranını görüntüleyin.

**File (Dosya)** menüsünden **Print (Yazdır)** (veya **Print... (Yazdır...)** vs.) seçeneğine tıklayın.

İşlemler, kullanılan uygulama yazılımına bağlı olarak farklılık gösterebilir. Daha fazla bilgi için uygulama ile birlikte sağlanan kılavuza bakınız.

C Yazıcı sürücüsü ekranını uygulamanın yazdırma ekranından görüntüleyin.

Windows'ta, bu yazıcıyı seçin ve ardından **Print Settings (Yazdırma Ayarları)** (veya **Detailed Settings (Ayrıntılı Ayarlar)** ya da **Properties (Özellikler)**) düğmesine tıklayın.

Mac bilgisayarda, bu yazıcıyı seçin ve ardından listeden **Print Settings (Yazdırma Ayarları)**'nı seçin. Bunu macOS Sierra standart yazılımından seçemezsiniz.

4 Gereken ayarları yapın.

**Paper Type (Kağıt Türü)**: Kullanılan kağıdı ayarlayın.

**Image Quality (Görüntü Kalitesi)** (baskı kalitesi): Normalde **Standard (Standart)** olarak ayarlayın. Yüksek görüntü kalitesi kullanarak yazdırmak istiyorsanız, **High Image Quality (Yüksek Görüntü Kalitesi)**'ni ayarlayın. Hızlı bir şekilde yazdırmak istiyorsanız, **High Speed (Yüksek Hızlı)** olarak ayarlayın.

**Paper Size (Kağıt Boyutu)**: Yazdırma için kullanılan kağıt boyutunu ayarlayın.

Windows: Mac:

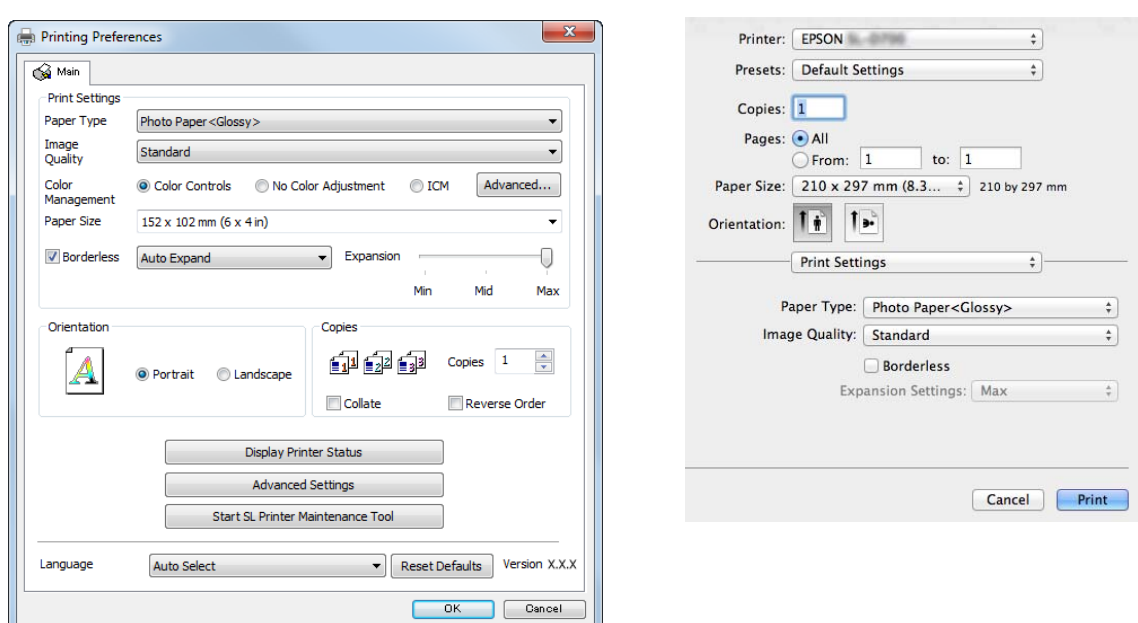

Her bir ayar öğesinin açıklaması için "Yazıcı Sürücüsü Kullanım Kılavuzu"na bakın.

E Ayarlama yapmayı tamamladıktan sonra, **OK (Tamam)** düğmesine tıklayın.

F Yazdırmaya başlamak için uygulamanın yazdırma ekranından **Print (Yazdır)** (veya **Print... (Yazdır...)** vs.) düğmesine tıklayın.

<span id="page-24-0"></span>Bu bölümde, rulo kağıt besleyici'den kağıdın nasıl çıkarılacağı ve yeni kağıdın nasıl yerleştirileceği açıklanmaktadır.

#### c*Önemli:*

Bakım Aracındaki Kağıt Türü ayarının yüklenen kağıda uygun olduğundan emin olun. Kağıdı değiştirdikten hemen sonra Paper Type (Kağıt Türü) ayarını değiştirin.

U["Kağıt Ayarlarını Değiştirme" sayfa 38](#page-37-0)

#### *Not:*

- ❏ Kağıdın ön kenarı kırışıksa, bir makas vs. ile düz bir çizgi şeklinde kesin ve ardından yükleyin.
- ❏ Desteklenen kağıt türleri için aşağıya bakınız. U["Yazıcı Teknik Özellikleri" sayfa 105](#page-104-0)
- ❏ Aynı kağıt genişliği ve türüne sahip kağıtla değiştirirken aşağıdaki koşullar gereklidir.
	- ❏ Değiştirmeden önce mevcut kağıt seviyesine dikkat edin.
	- ❏ Kağıt değiştirirken, değiştirme sonrası kağıt seviyesi Bakım Aracı ile ayarlanır.

Kağıt Seviyesi doğru ayarlanmazsa, görüntülenen seviye doğru olmayabilir. U["Kağıt Ayarlarını Değiştirme" sayfa 38](#page-37-0)

❏ Rulo kağıt besleyici'ye genişliği 102 ile 210 mm arasındaki kağıtları yükleyebilirsiniz.

# **Nasıl değiştirilir**

### **Kağıt Değiştirmeye Hazırlanma**

Aşağıdakileri hazırlayın.

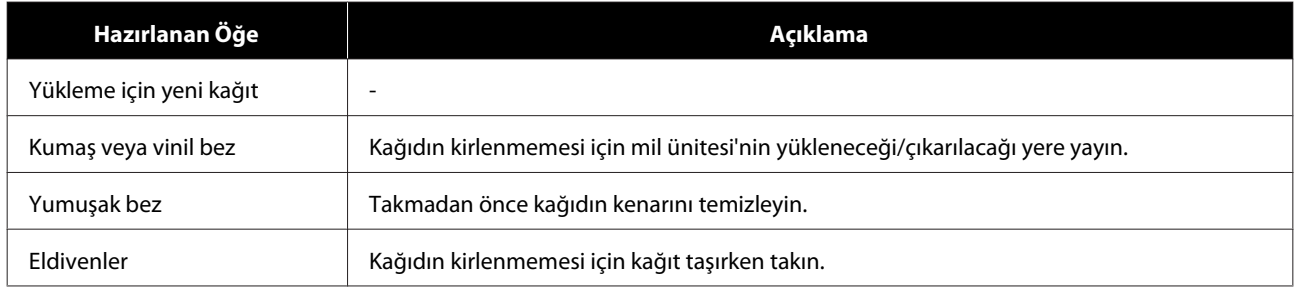

Kağıdı aşağıdaki sırayla değiştirin. Her prosedür için adımları uygulayın.

❏ ["Kağıt seviyesini kaydetme" sayfa 27](#page-26-0)

- ❏ ["Mil Ünitesi'ni Sökme" sayfa 29](#page-28-0)
- ❏ ["Rulo Kağıdı Çıkarma" sayfa 31](#page-30-0)

SL-D800 Series Kullanım Kılavuzu

#### **Kağıt Değiştirme**

- ❏ ["Rulo Kağıdı Takma" sayfa 32](#page-31-0)
- ❏ ["Mil Ünitesi'ni Takma ve Sökme" sayfa 33](#page-32-0)
- ❏ ["Kağıt Ayarlarını Değiştirme" sayfa 38](#page-37-0)

### <span id="page-26-0"></span>**Kağıt seviyesini kaydetme**

Gerekirse, kağıdı değiştirmeden önce kağıt seviyesini not edin.

#### **Windows**

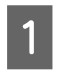

A Yazıcı sürücüsünün Ana ekranını görüntüleyin.

U["Temel Yazdırma Yöntemleri" sayfa 23](#page-22-0)

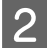

B **Display Printer Status (Yazıcı Durumunu Görüntüle)**'ye tıklayın.

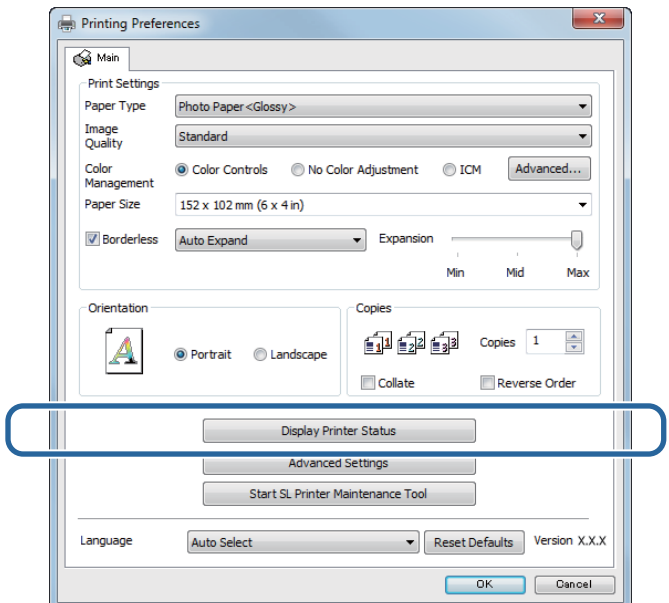

C Paper Level (Kağıt Seviyesi)'ni Paper Setup from Printer (Yazıcıdan Kağıt Ayarları) bölümünden not edin.

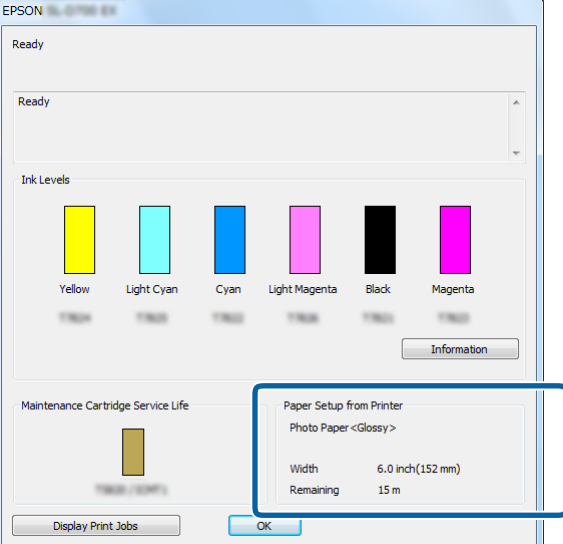

#### **Mac**

**A Bakım Aracını başlatın.** 

Bakım Aracının başlatılmasıyla ilgili bilgi için aşağıdakilere bakınız.

U["Hata Mesajları \(Mac\)" sayfa 72](#page-71-0)

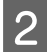

**B Ana ekranda Printer Window (Yazıcı Penceresi)**'ne tıklayın.<br> **B Ana ekranda Printer Window (Yazıcı Penceresi)**'ne tıklayın.

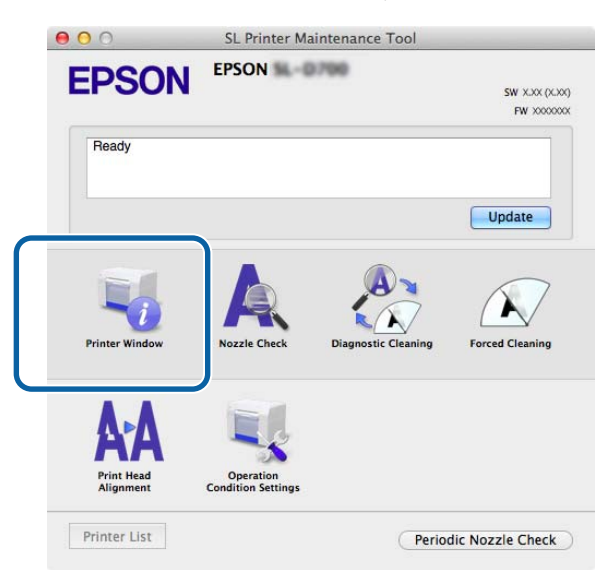

**Printer Window (Yazıcı Penceresi)** ekranı görüntülenir.

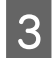

C Paper Level (Kağıt Seviyesi)'ni Paper Setup from Printer (Yazıcıdan Kağıt Ayarları) bölümünden not edin.

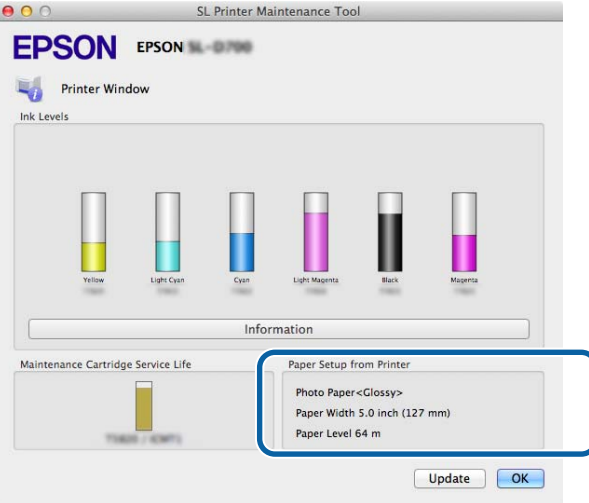

### <span id="page-28-0"></span>**Mil Ünitesi'ni Sökme**

#### c*Önemli:*

M ışığı yandığında ve çıkarma yuvasından kağıt çıkarıldığında, kalan kağıt bulunmaz. Çıkarma yuvasından kağıdı dışarı çekin.

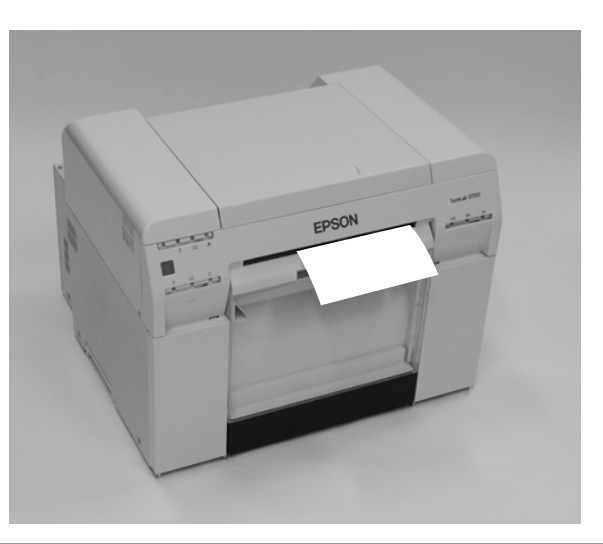

1 Yazıcının **∪** ışığının yandığını kontrol edin.

ışığı yanıp sönüyorsa, yazıcı çalışıyordur. Tüm çalışma durana kadar bekleyin.

#### c*Önemli:*

Kağıdı değiştirmeden önce gücün açık olduğundan emin olun.

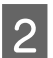

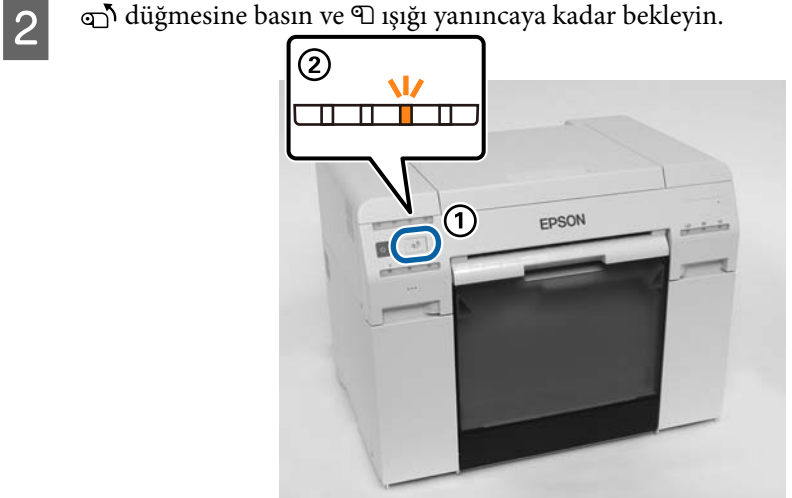

8 Atık kağıt kutusu'nu çıkarın ve atık kağıdı boşaltın. U["Atık Kağıt Kutusu'nu Boşaltma" sayfa 61](#page-60-0)

D Kilidi açmak için kolu tutun ve ardından rulo kağıt besleyici'yi çekerek çıkarın.

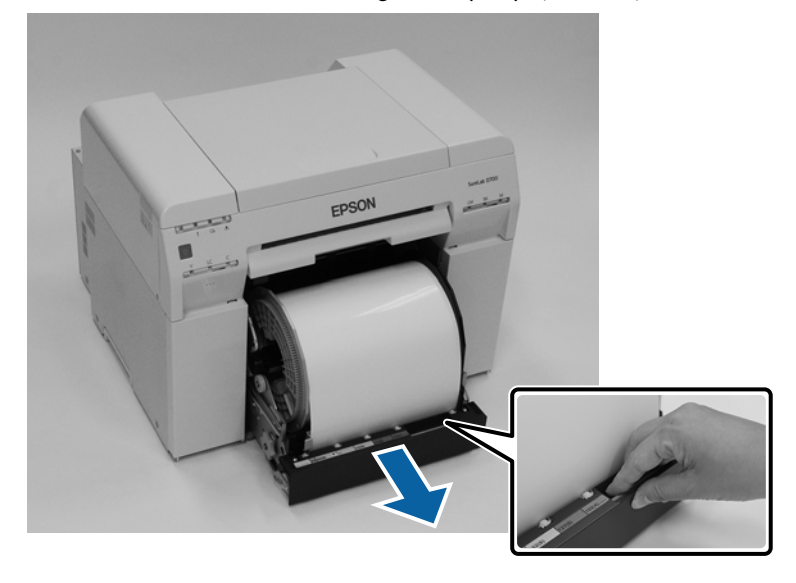

#### c*Önemli:*

Bazı nedenlerden dolayı rulo kağıt besleyici'yi sökemiyorsanız, zorla sökmeye çalışmayın. İçeride kağıt sıkışabilir. Yazıcının üst ve arka kısmına erişim sağlayamadığınızda, "Dahili Kağıt Besleyiciye Kağıt Sıkıştı" bölümündeki prosedürü uygulayarak kağıdı çıkarın.

U["Dahili Kağıt Besleyiciye Kağıt Sıkıştı" sayfa 94](#page-93-0)

Yazıcının üst veya arka kısmına erişim sağlayamazsanız yerel satıcınızla iletişim kurun.

E Mil ünitesi'ni çıkarın.

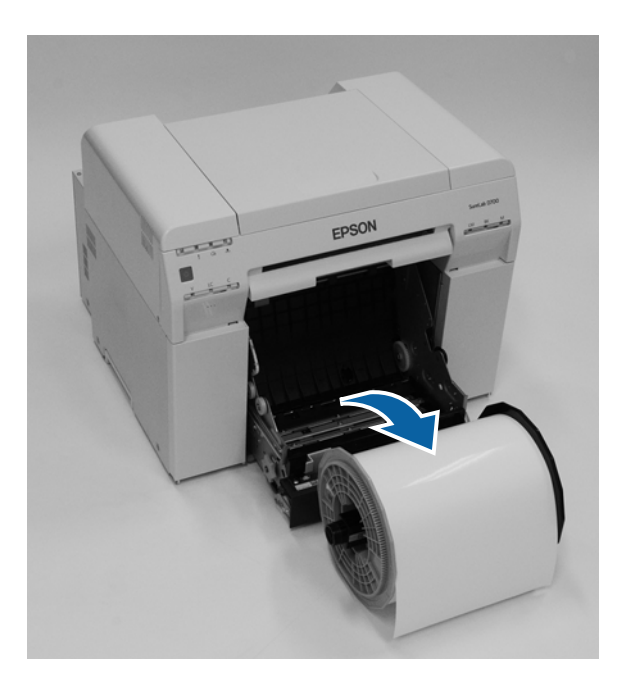

### <span id="page-30-0"></span>**Rulo Kağıdı Çıkarma**

A Mil ünitesi'ni düz bir yüzeye yerleştirin ve ardından üst flanş'ı sökün.

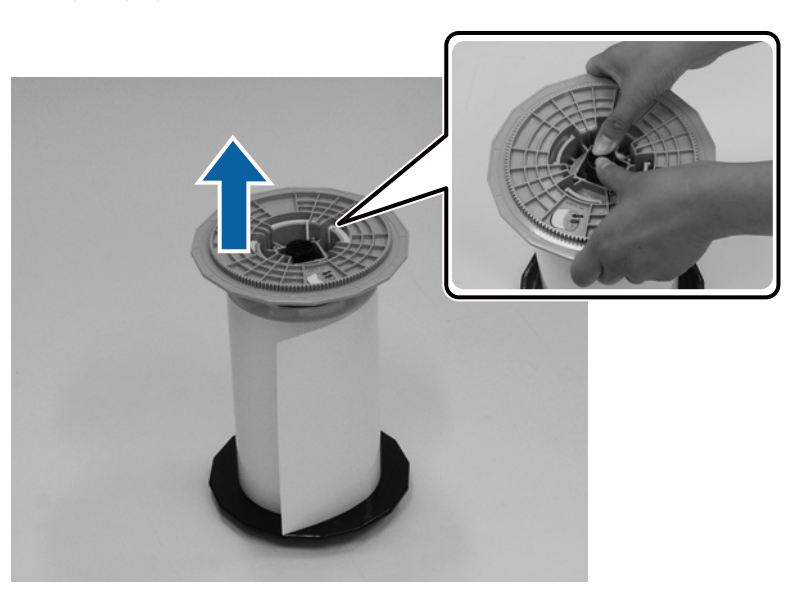

### $\overline{2}$  Kağıdı çıkarın.

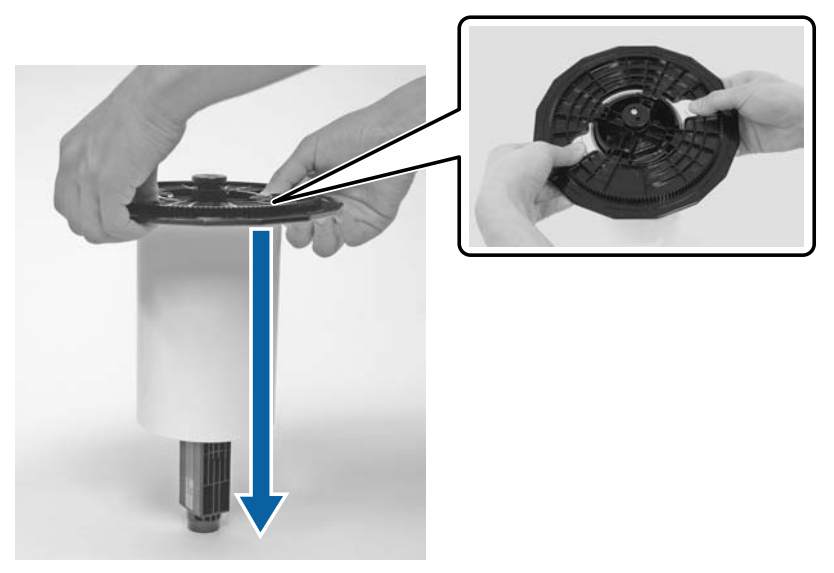

#### *Not:*

Kağıdı dikkatli bir şekilde sardıktan sonra, Kağıt Kutusu'na (isteğe bağlı) yerleştirin veya orijinal ambalajına sarın ve bir kutu içinde saklayın.

### <span id="page-31-0"></span>**Rulo Kağıdı Takma**

A Yeni kağıdı ambalajından çıkarın ve düz yüzeye yerleştirin. Kağıt tozu gibi kirleri temizlemek için kağıt kenarını yumuşak bir bezle birkaç kez silin.

Üstten bakıldığında kağıt sarma yönü saat yönü tersine olacak şekilde kağıdı tutun.

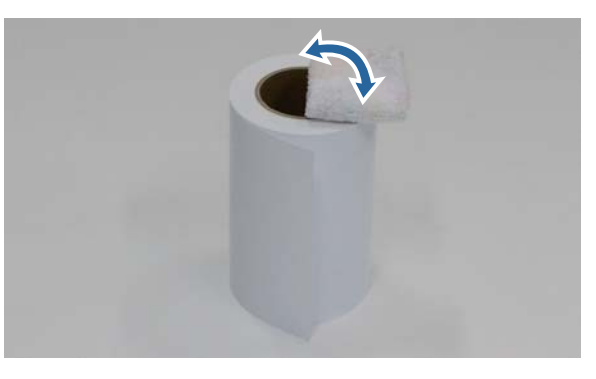

B Kağıdı baş aşağı çevirin ve mil ünitesi üzerine yerleştirin.

Kağıt sarım yönü üstten bakıldığında saat yönünde olacak şekilde bobini mil ünitesi üzerine yerleştirin.

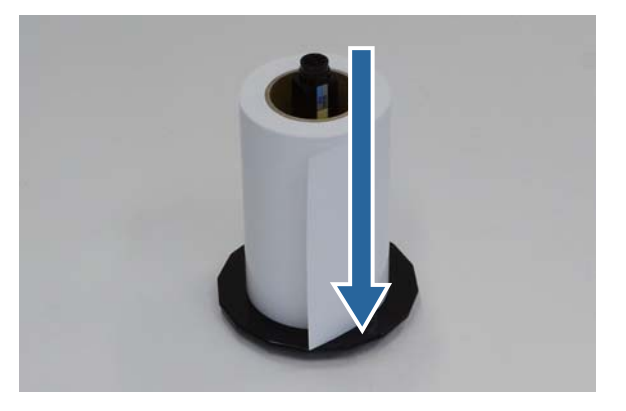

C Kağıt tozu gibi kirleri temizlemek için kağıt kenarını yumuşak bir bezle birkaç kez silin.

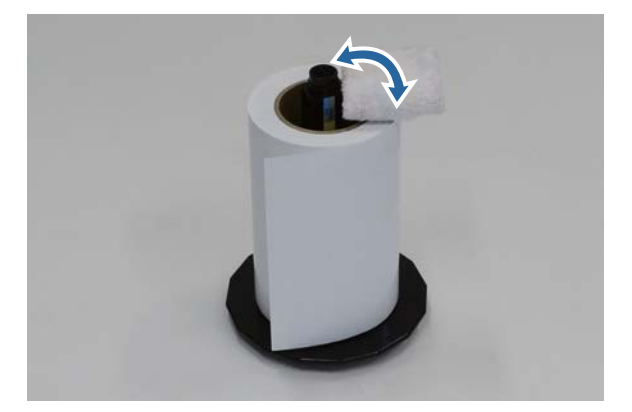

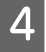

<span id="page-32-0"></span>D Flanş'ı mil ünitesi miline yerleştirerek rulo kağıt bobininin üst ve alt flanşlar arasında sıkıca tutulmasını sağlayın.

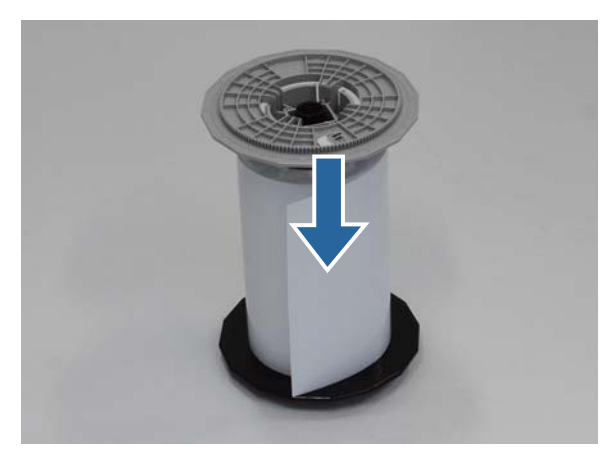

### **Mil Ünitesi'ni Takma ve Sökme**

A rulo kağıt besleyici iç kenar kılavuzu'nu kağıt genişliğine göre ayarlayın.

İç kenar kılavuzu konumunu ayarlamak için, kendinize doğru hafifçe kaldırın ve sola veya sağa taşıyın. İç kenar kılavuzu üzerindeki üçgen işaretini ölçekle eşleştirin. Ölçek milimetre cinsinden (parantez içinde inç ölçüsüyle) görüntülenir.

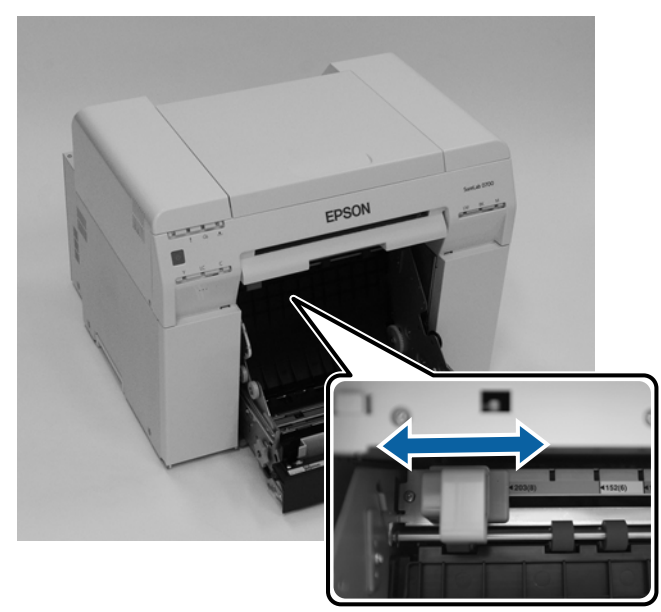

B Mil ünitesi'ni aşağıda gösterilen yönde tutun ve ardından rulo kağıt besleyici önüne yerleştirin. Kağıttan tüm bant veya koruyucu sayfaları çıkarın.

Kağıdın ön kenarı kırışıksa, bir makas vs. ile düz bir çizgi şeklinde kesin.

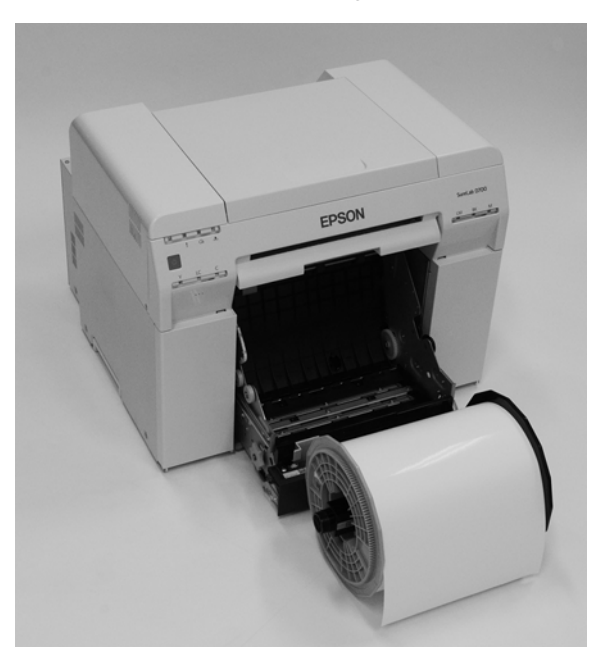

8 Mil ünitesi'ni rulo kağıt besleyici'ye yükleyin. Mil ünitesi milinin yatağa geçtiğini kontrol edin.

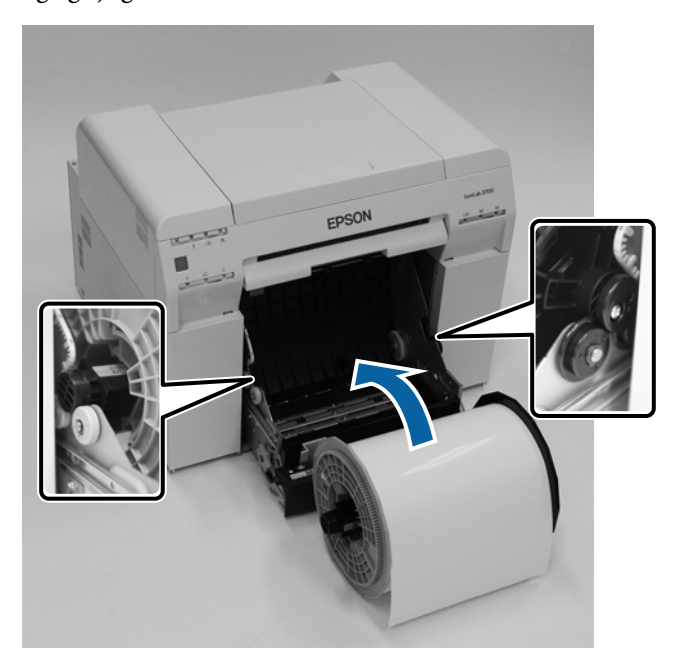

D Ön kenar kılavuzu'nu kağıt genişliğiyle eşleştirin.

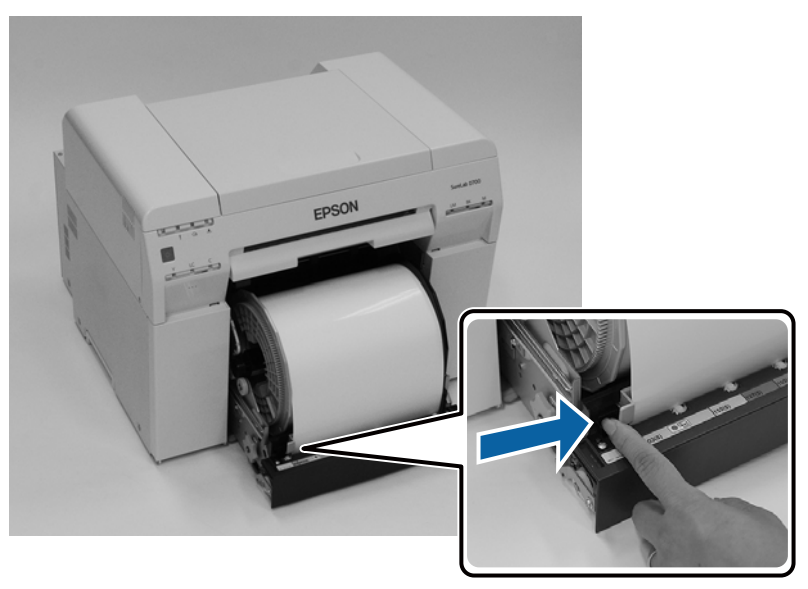

E Kağıdın ön kenarını kağıt besleme yuvasına takın. Kağıt ışığı yanana kadar kağıt yerleştirin.

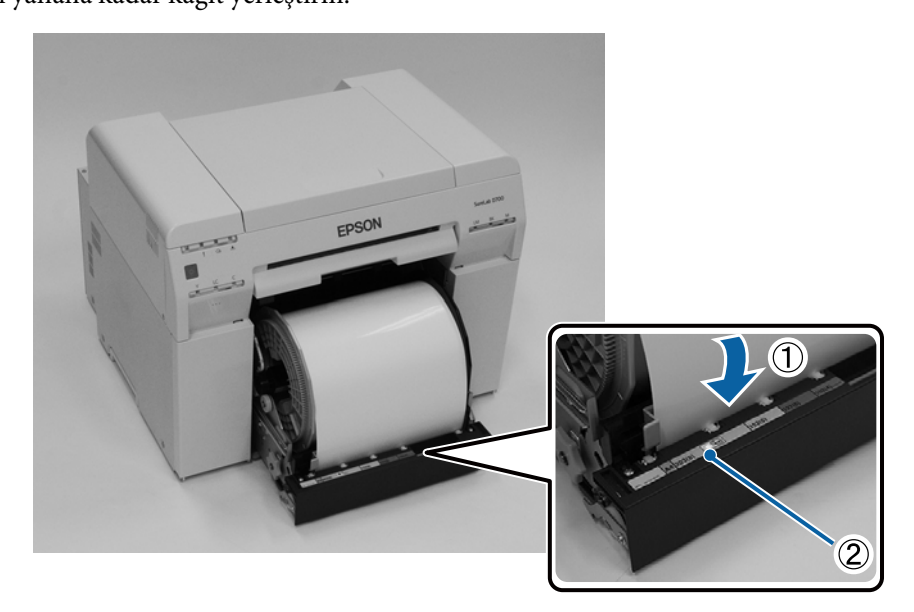

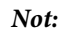

Kağıt ışığı yanmazsa, rulo kağıt besleyici solundaki kol'u okla belirtilen yönde çevirerek kağıdı çıkarın ve ardından tekrar yerleştirin.

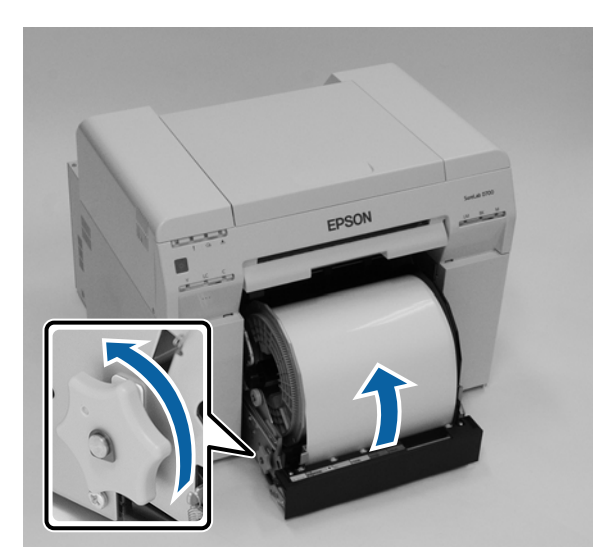

Rulo kağıt besleyici'yi yazıcının içine doğru itin.

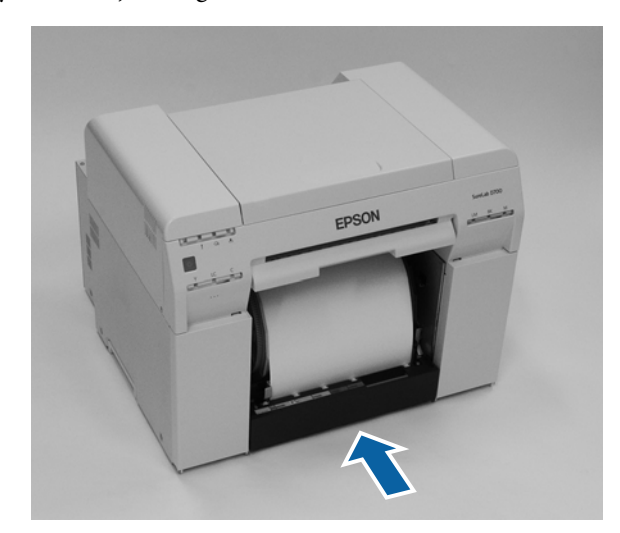

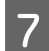

 $\overline{\mathbf{Z}}$ Boşlukları almak için kağıdı dikkatli bir şekilde yazıcıya sarın.

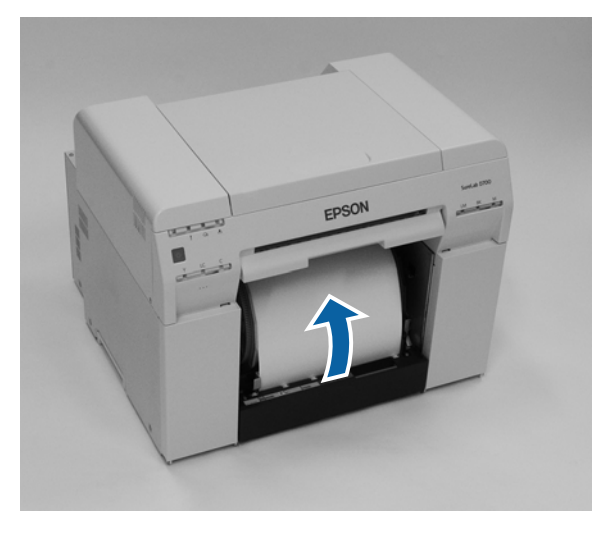
### c*Önemli:*

Kağıt gevşekken yazdırma işlemi gerçekleştirilirse, yazdırma kalitesi düşebilir ve kağıt sıkışıklıkları oluşabilir. Kağıttaki boşluğu aldığınızdan emin olun.

### 8 Atık kağıt kutusu'nu takın.

Atık kağıt kutusu'nun alt kısmını takın ve ardından üst bölümü yerine bastırın.

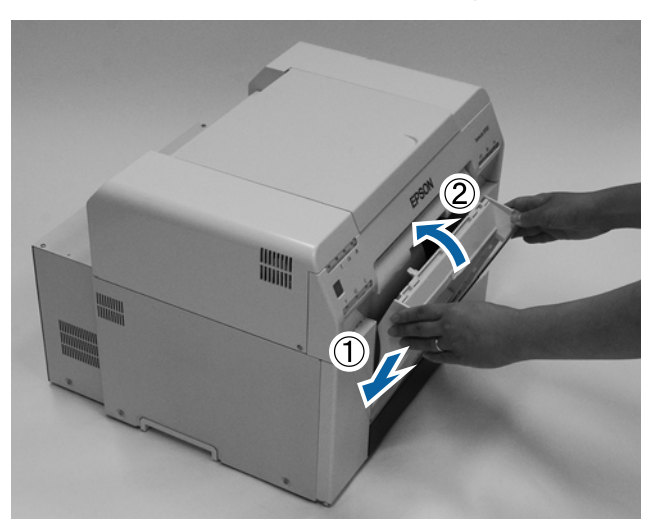

Yazıcının  $\sigma$ yışığının kapalı olduğunu kontrol edin.

### c*Önemli:*

Yazıcı bir süre boyunca kâğıt yüklü olarak bırakılırsa, kâğıdın öndeki kenarı kıvrılabilir ve yazdırma kalitesi düşebilir. Kullanılmadığı durumlarda kâğıdın yazıcıdan çıkarılmasını öneririz.

Bu bölüm tamamlanmıştır.

### **Kağıt Ayarlarını Değiştirme**

Kağıdı değiştirdikten sonra, Paper Type (Kağıt Türü) ve Paper Level (Kağıt Seviyesi) ayarını Bakım Aracında ayarlayın.

Bakım Aracıyla ilgili daha fazla ayrıntı için "Bakım Aracı Kullanım Kılavuzu"na bakın.

Kağıt bilgilerini gereken şekilde güncelleyin. Bilgileri güncelleme hakkında daha fazla ayrıntı için "Bakım Aracı Kullanım Kılavuzu"na bakın.

### **Windows**

**Paper Type (Kağıt Türü)** ve **Paper Level (Kağıt Seviyesi)** ayarlarını bakım aracının ana ekranındaki **Paper Settings (Kağıt Ayarları)** - **Current media (Mevcut ortam)** kısmından yapın ve **Set (Ayarla)**'ya tıklayın.

**Paper Width (Kağıt Genişliği)** bölümünde ayarlanan kağıt genişliği görüntülenir.

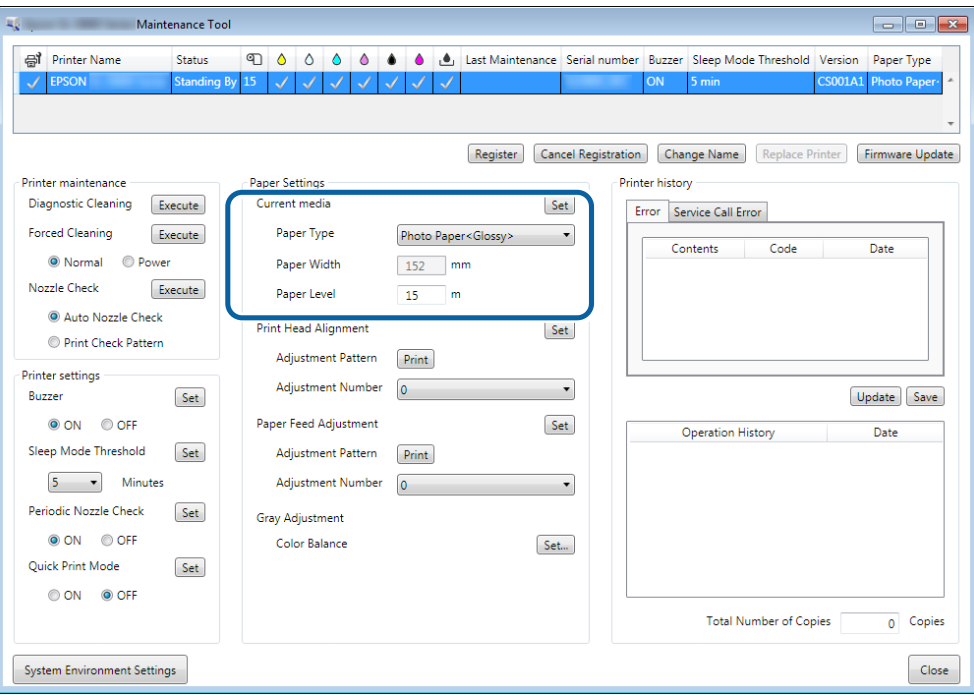

### **Mac**

**A Bakım Aracı ana ekranında Operation Condition Settings (Kullanım Koşulu Ayarları)'na tıklayın.**<br> **A Bakım Aracı ana ekranında Operation Condition Settings (Kullanım Koşulu Ayarları)'na tıklayın.** 

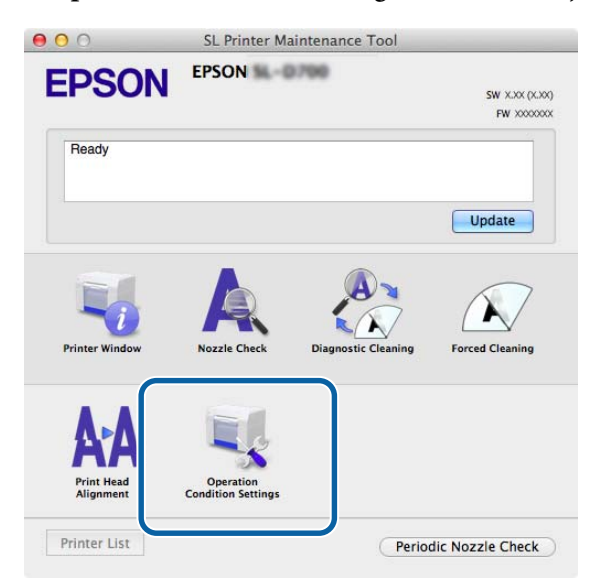

**B** Change the paper type and the paper remaining (Kağıt türünü ve kalan kağıdı değiştirin)'i seçin. Bu seçildiğinde, **Paper Type (Kağıt Türü)** ve **Paper Level (Kağıt Seviyesi)**'ni değiştirebilirsiniz.

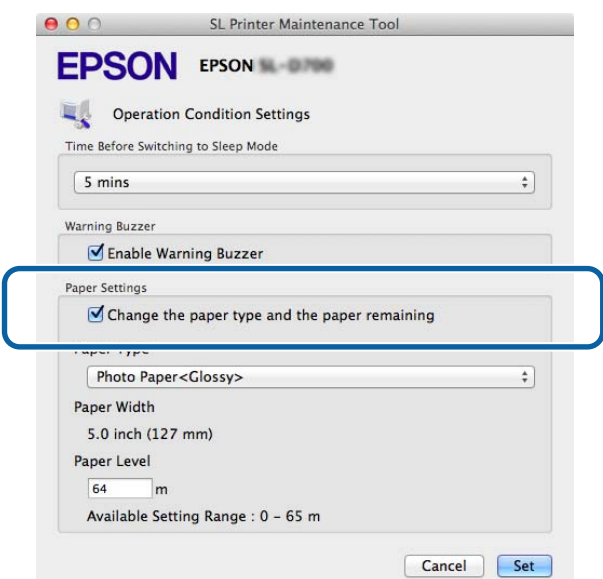

C **Paper Type (Kağıt Türü)** ve **Paper Level (Kağıt Seviyesi)**'ni ayarlayın ve **Set (Ayarla)** düğmesine tıklayın. **Paper Width (Kağıt Genişliği)** bölümünde ayarlanan kağıt genişliği görüntülenir.

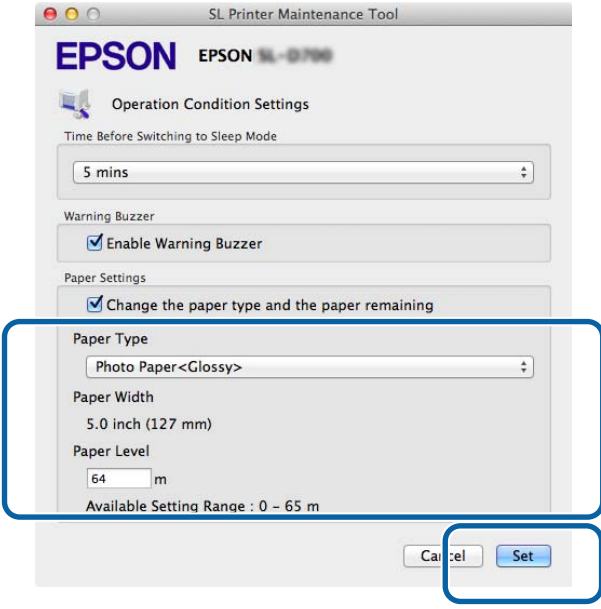

Bu bölüm tamamlanmıştır.

Yazdırılan kağıt, yazının ön kısmından çıkar. İsteğe bağlı yazdırma tablası takarak, çok sayıda çıktıyı toplayabilirsiniz. Daha fazla bilgi için aşağı bakınız.

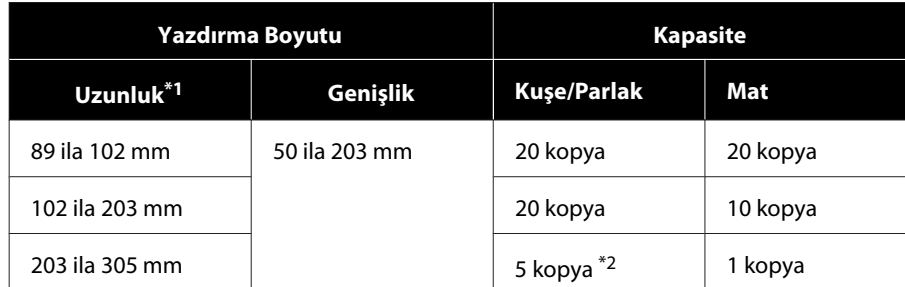

\*1305 mm'den daha uzun çıktılar için, yazdırma tablası'nı çıkarın ve yazıcının ön kısmından kopyaları birer birer çıkarın.

\*230 mm veya daha fazla yazdırdıktan sonra kağıdın bir kopyası yamuluyor.

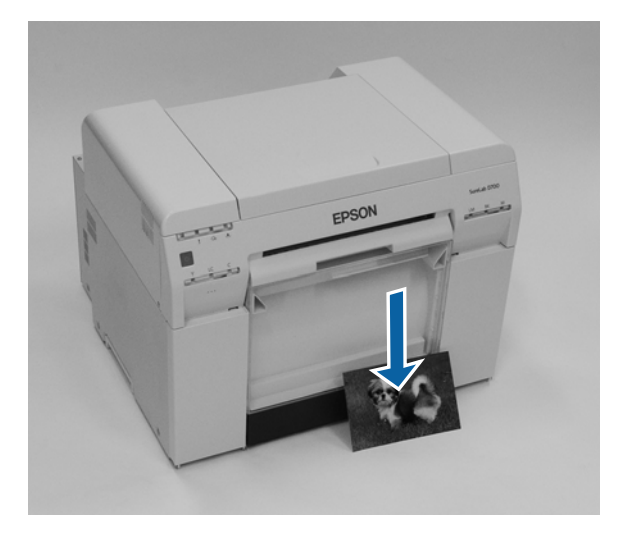

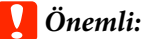

❏ Çıkarılan kağıdı çekmeyin.

❏ Kağıt önden çıkarken, yukarı çekmeyin veya çıkarma yuvasından daha yükseğe kaldırmayın. Aksi halde baskı kalitesi düşebilir.

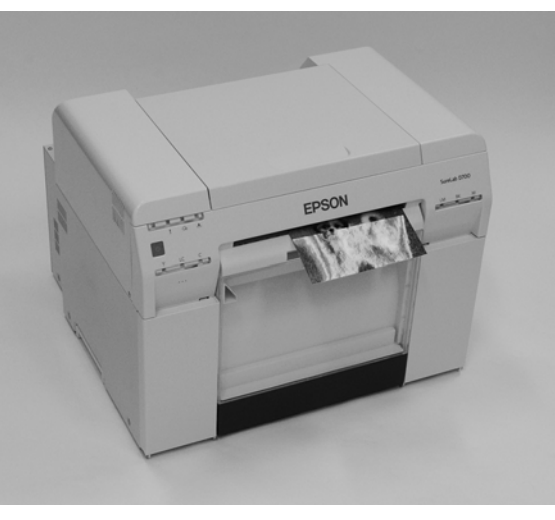

*Not:*

Atık kağıt kutusu'nu çıkarırken, öncelikle yazdırma tablası'nı çıkarın.

## **Yazdırma tablası (isteğe bağlı)**

Yazdırmanın ardından kağıt belirtilen boyutta kesilir ve yazdırma tablası'na çıkarılır.

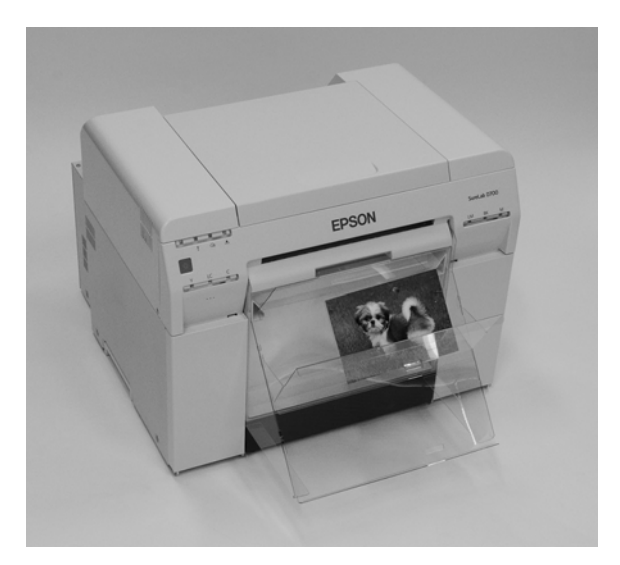

## **Sert yazdırma tablası (isteğe bağlı)**

Yazdırmanın ardından kağıt belirtilen boyutta kesilir ve büyük yazdırma tablası'na çıkarılır.

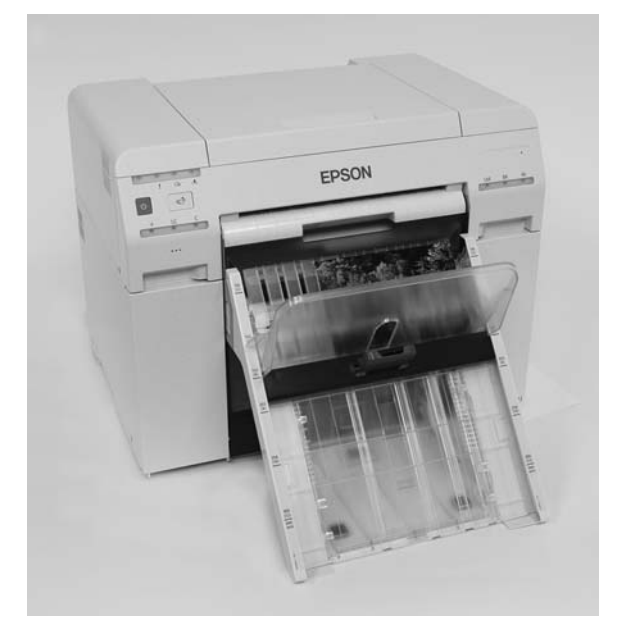

# **Yazdırma Tablası (İsteğe Bağlı) Takma ve Çıkarma**

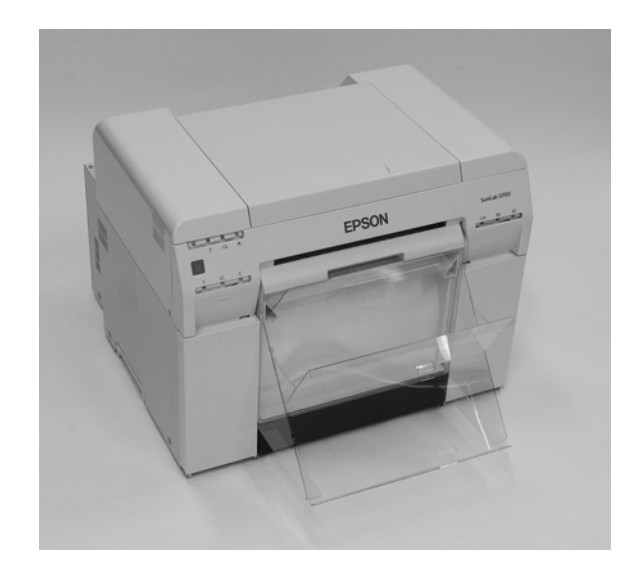

#### **Takma**

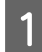

A Kancaları takmak için yatırın ve ardından yerine geçirmek için indirin.

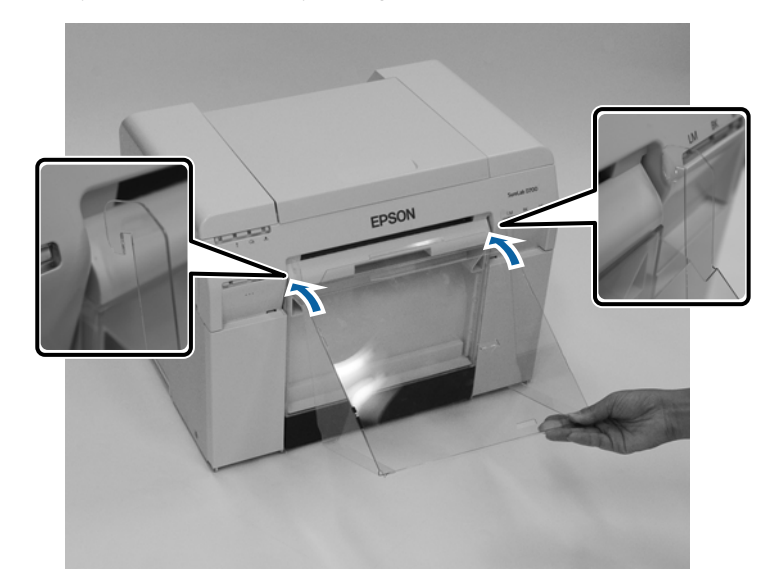

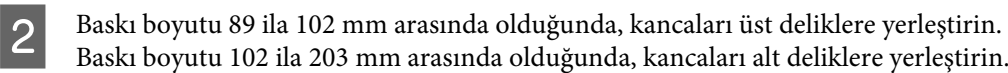

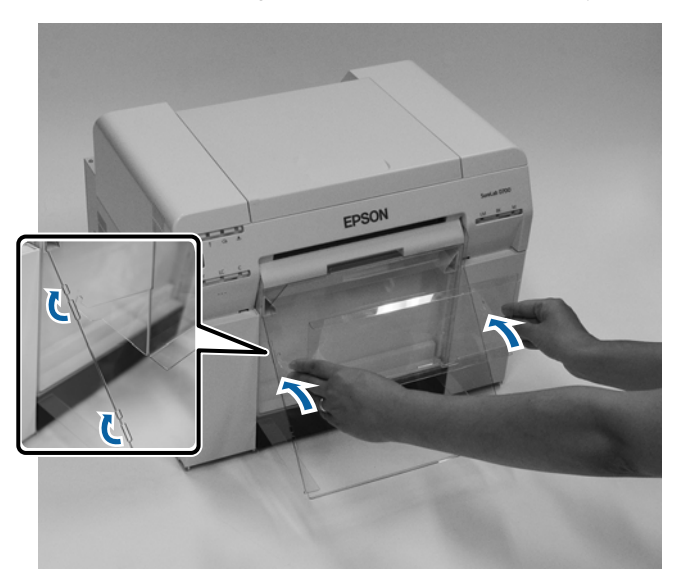

#### **Çıkarma**

Parçaları takma işlemini ters sırayla uygulayın.

# **Sert Yazdırma Tablasını (İsteğe Bağlı) Takma ve Çıkarma**

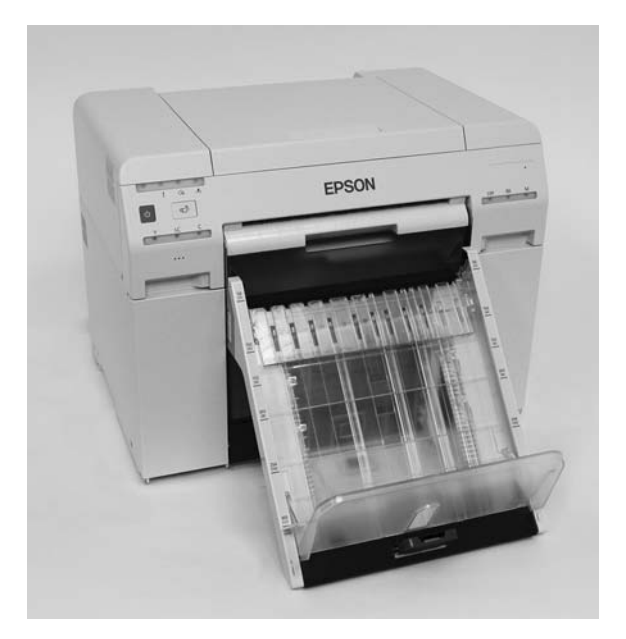

#### **Takma**

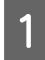

A Kancaları takmak için yatırın ve ardından yerine geçirmek için indirin.

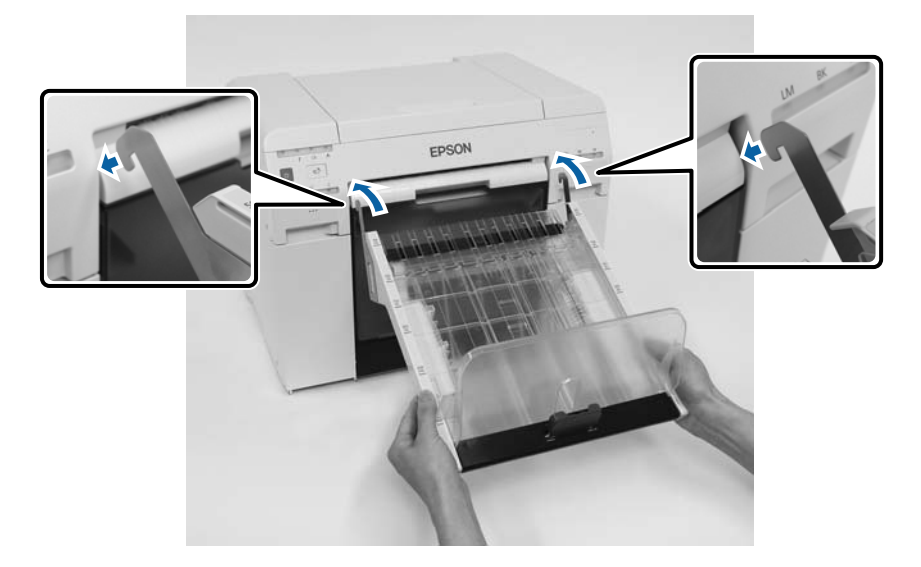

B Kolu sıkın ve yazıcının uzunluğuyla aynı olana dek hareket ettirin.

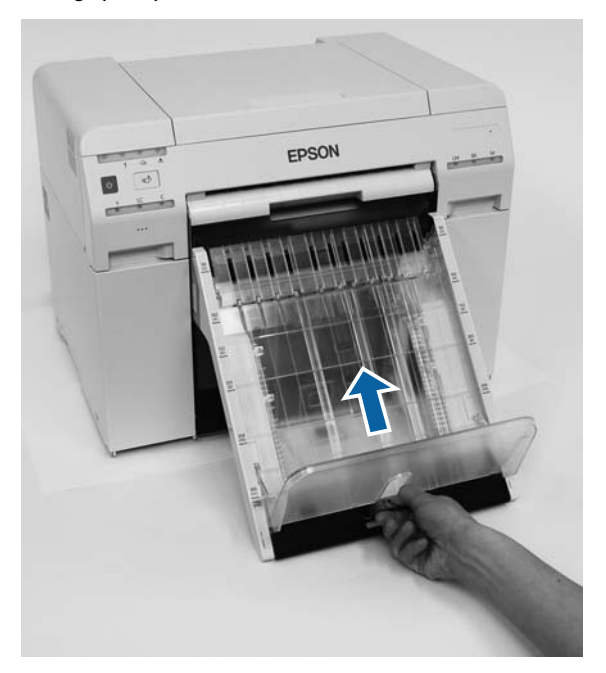

### **Çıkarma**

Parçaları takma işlemini ters sırayla uygulayın.

### <span id="page-47-0"></span>*Dikkat:*

- ❏ Mürekkep kartuşlarını sökmeyin. Sökülürse, gözlerinize veya cildinize mürekkep bulaşabilir.
- ❏ Mürekkep kartuşlarını çok sert sallamayın. Çok sert sallarsanız kartuştan mürekkep sızabilir.
- ❏ Mürekkep kartuşlarını çocukların ulaşabileceği yerlerde saklamayın.
- ❏ Gözlerinize, ağzınıza veya cildinize mürekkep bulaşırsa, aşağıdaki işlemi uygulayın.
	- ❏ Cildinize yapışırsa, sabunlu su kullanarak hemen yıkayın.
	- ❏ Gözlerinize mürekkep girerse, suyla hemen yıkayın. Bu önlemin alınmaması gözlerin kanlanmasına veya hafif tahrişe neden olabilir. Herhangi bir anormallik fark ederseniz, hemen bir doktora başvurun.
	- ❏ Ağzınıza mürekkep girerse, hemen bir doktora başvurun.

#### c*Önemli:*

- ❏ Mürekkep kartuşlarıyla çalışırken aşağıdaki hususlara dikkat edin. U["Mürekkep Kartuşlarıyla İlgili Notlar" sayfa 21](#page-20-0)
- ❏ Takmak için yeni bir mürekkep kartuşunuz yoksa, yeni kartuş hazır olana kadar biten mürekkep kartuşunu yazıcıda bırakın. Yazıcı mürekkep kartuşları olmadan bırakılırsa, arızalanabilir.
- ❏ Kalan mürekkep miktarı minimum değerin altına düştüğünde, mümkün olan en kısa zamanda yeni bir mürekkep kartuşuyla değiştirin.
- ❏ Yazıcıyı, mürekkep kartuşları takılmadan bırakmayın. Yazıcıdaki mürekkep kuruyabilir ve yazdırma yapamayabilirsiniz. Yazıcıyı kullanmadığınızda, her bir yuvaya takılı mürekkep kartuşu olduğundan emin olun.

### **Mürekkep Seviyelerini Kontrol Etme**

### **Yazıcıdan Kontrol Etme**

Kalan mürekkep minimum değerin altına indiğinde, yazıcının ön kısmındaki mürekkep ışığı yanar.

 $\mathscr{D}$  ["Ön" sayfa 6](#page-5-0)

Mürekkep ışığı

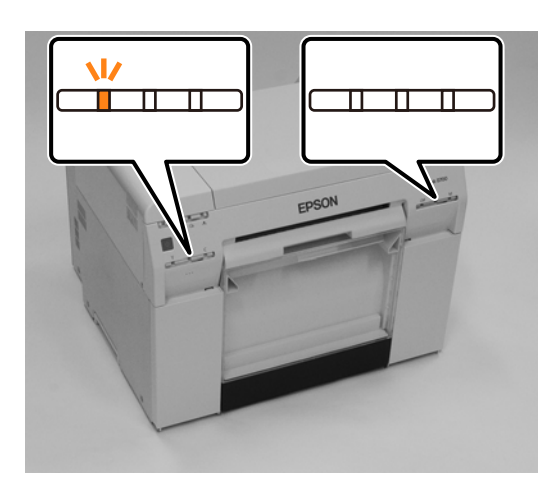

### **Bilgisayardan Kontrol Etme**

### **Windows**

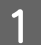

A Yazıcı sürücüsünde **Display Printer Status (Yazıcı Durumunu Görüntüle)** düğmesine tıklayın.

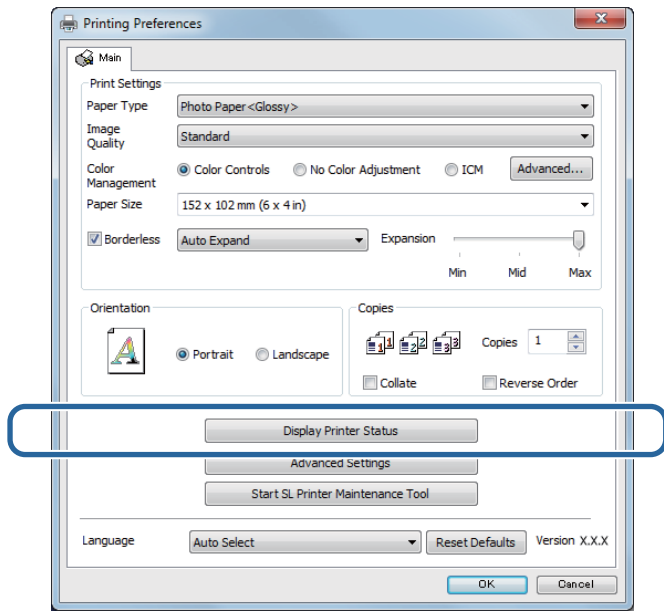

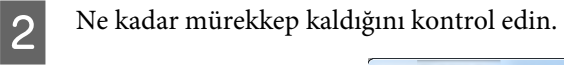

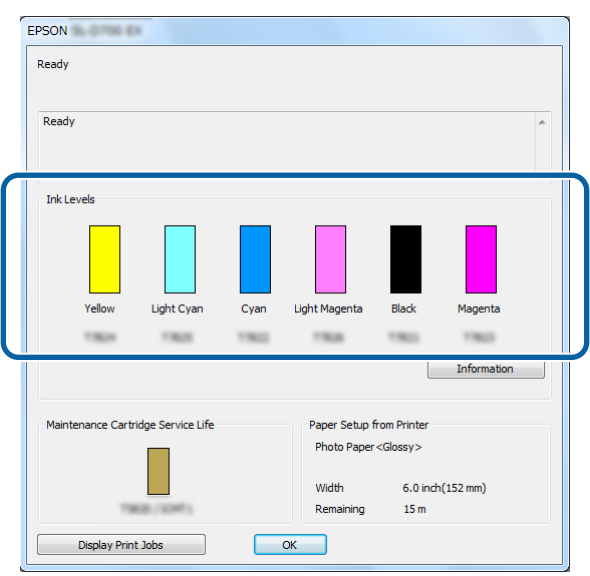

Kontrolü tamamladıktan sonra, **OK (Tamam)** düğmesine tıklayın.

### **Mac**

1 Bakım Aracını başlatın.

Bakım Aracının başlatılmasıyla ilgili bilgi için aşağıdakilere bakınız.

U["Hata Mesajları \(Mac\)" sayfa 72](#page-71-0)

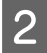

**B Ana ekranda Printer Window (Yazıcı Penceresi)**'ne tıklayın.

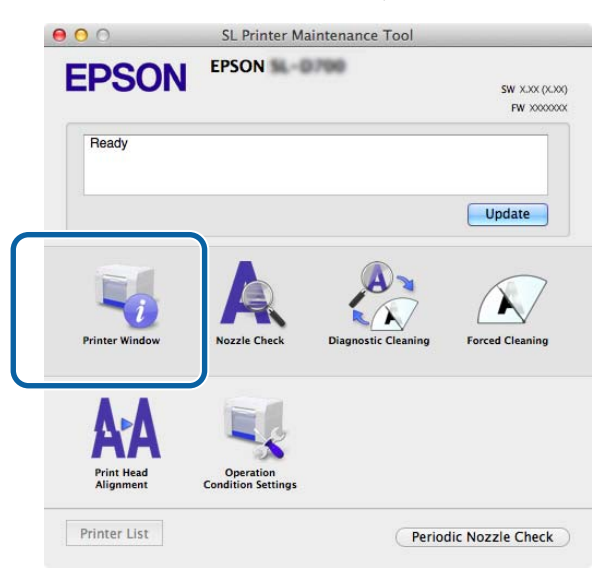

**Printer Window (Yazıcı Penceresi)** ekranı görüntülenir.

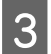

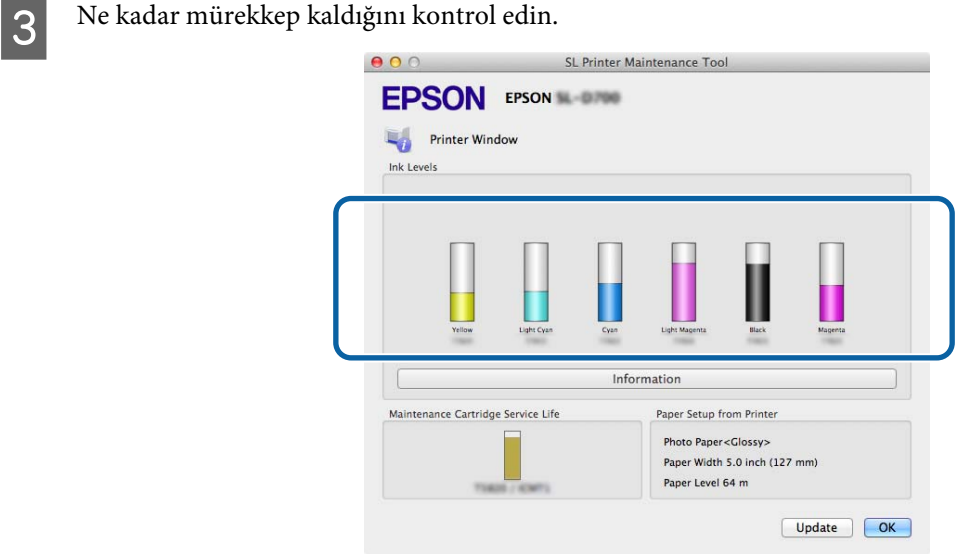

Kontrolü tamamladıktan sonra, **OK (Tamam)** düğmesine tıklayın.

# **Değiştirme İşlemi**

### c*Önemli:*

❏ Her bir yuvaya mürekkep kartuşları takın. Yuvalardan herhangi biri boşsa yazdırma yapamazsınız.

A Yazıcının ışığının yandığını kontrol edin.

ışığı yanıp sönüyorsa, yazıcı çalışıyordur. Tüm çalışma durana kadar bekleyin.

B Mürekkep ışığı mürekkep kartuşlarının değiştirilmesi gerekip gerekmediğini belirtir. Bu örnekte Y (sarı) kartuşu değiştiriyoruz. Diğer renkler için de işlem aynıdır.

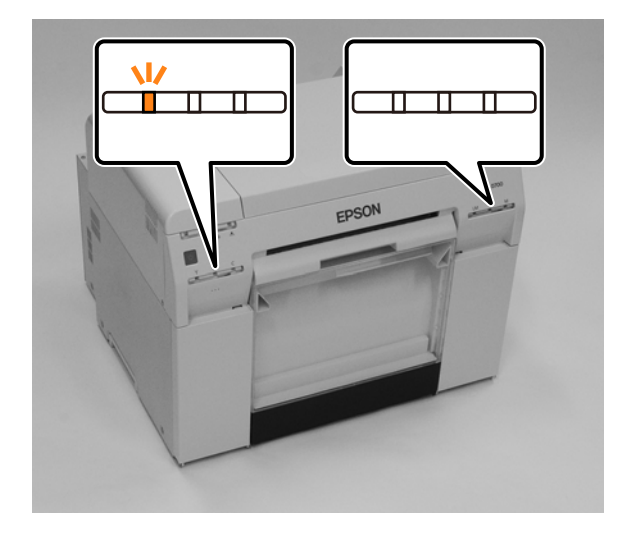

 $\fbox{Değiştirilmesi gereken tarafta kartuş kapağı'nı açın.}$ Kapağı açtığınızda bir uyarı zili duyulur.

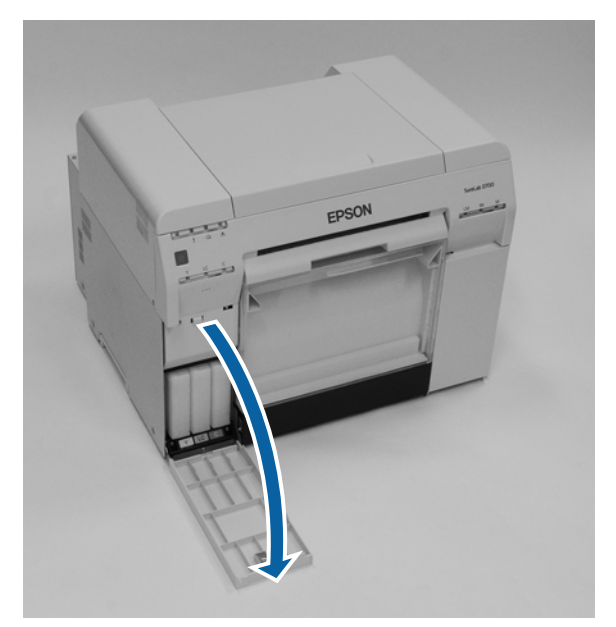

Bir miktar dışarı çıkacak şekilde mürekkep kartuşunu boşalt düğmesine hafifçe basın ve ardından çıkarın. Mürekkep kartuşlarının imha edilmesiyle ilgili daha fazla bilgi için aşağı bakınız.

U["Kullanılmış Mürekkep Kartuşları ve Bakım Kartuşları'nı İmha Etme" sayfa 22](#page-21-0)

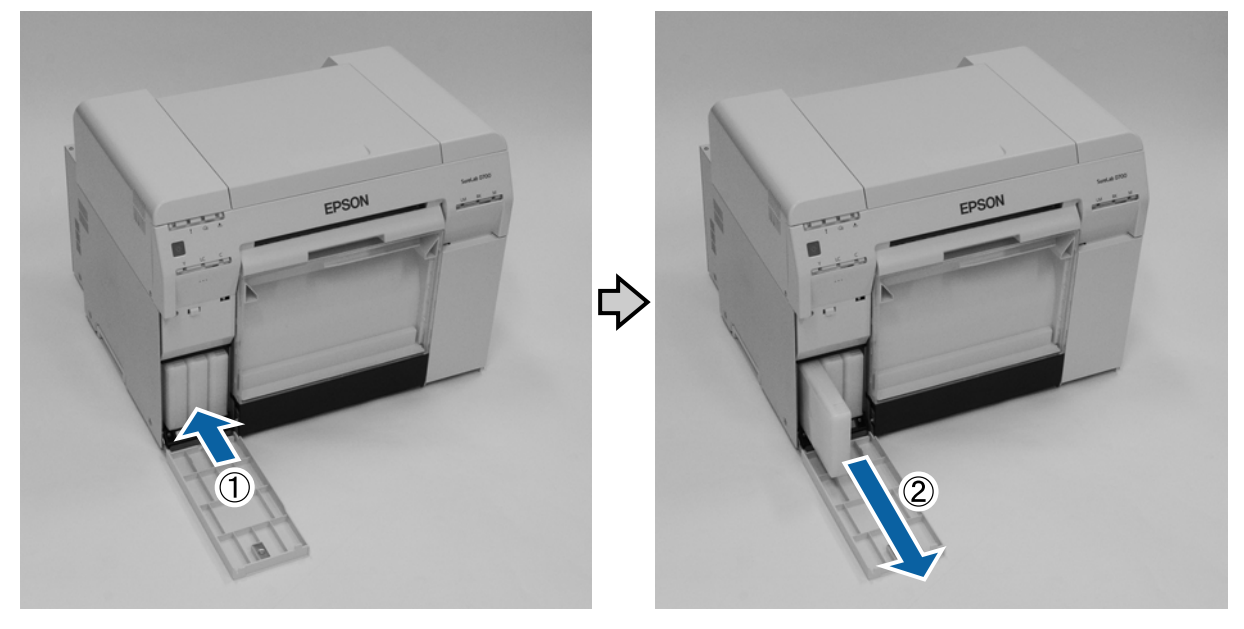

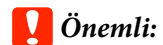

Çıkarılan mürekkep kartuşlarının mürekkep besleme noktası kenarında mürekkep olabilir, bu nedenle kartuşları çıkarırken çevreye herhangi bir mürekkep bulaşmamasına dikkat edin.

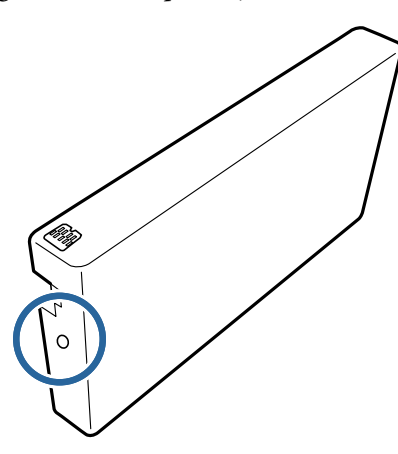

E Yeni mürekkep kartuşunu kutusundan çıkarın.

#### c*Önemli:*

- ❏ Mürekkep kartuşundaki çipe (A) dokunmayın. Dokunmak, normal çalışma ve yazdırmayı etkileyebilir.
- ❏ Mürekkep kartuşundaki mürekkep besleme noktasına (B) dokunmayın. Mürekkep sızabilir.

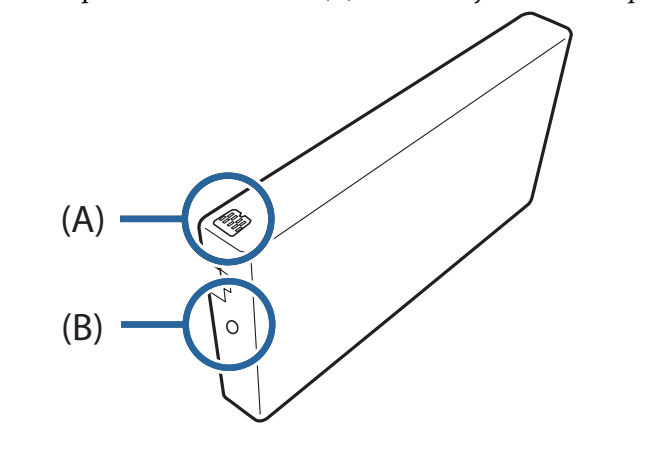

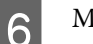

**F Mürekkep kartuşunu yazıcıya kaydırın.** 

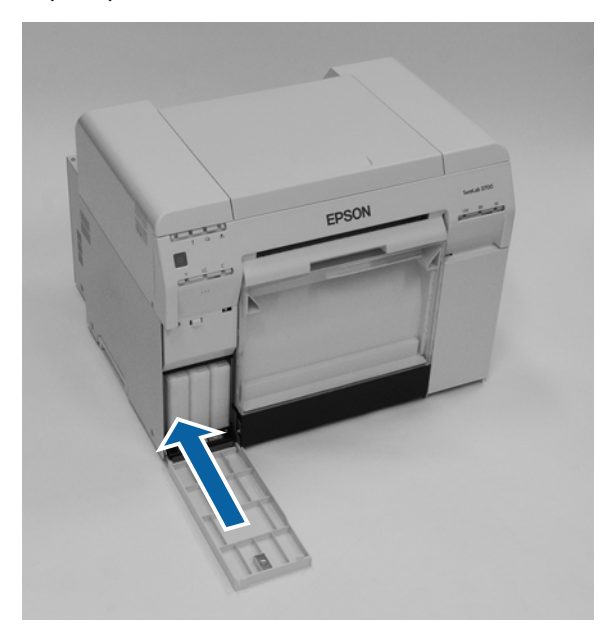

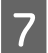

 $7$  Kartuş kapağını kapatın.

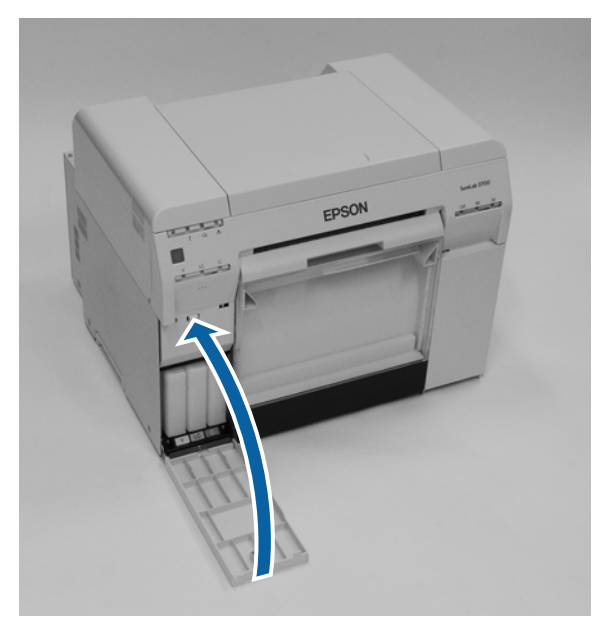

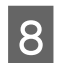

 $\boxed{8}$  Yazıcının  $\bigcirc$  ışığının yandığını kontrol edin.

Bu bölüm tamamlanmıştır.

# <span id="page-55-0"></span>**Bakım Kartuşu'nu Değiştirme**

Bakım kartuşu kafa temizleme sırasında tüketilen mürekkebi emer.

Bu bölümde, kullanılan bakım kartuşları'nın nasıl değiştirileceği açıklanmaktadır.

c*Önemli:*

Bakım kartuşu'nu çıkardıktan sonra, kartuş kapağı'nı açık bırakmayın, hemen yeni bir kartuş takın.

### **Bakım Kartuşu'nda Serbest Alanı Kontrol Etme**

### **Yazıcıdan Kontrol Etme**

Bakım kartuşu'nu değiştirme zamanı geldiğinde, yazıcının  $\triangle$  ışığı yanar.

U["Işıklar" sayfa 12](#page-11-0)

ışığı

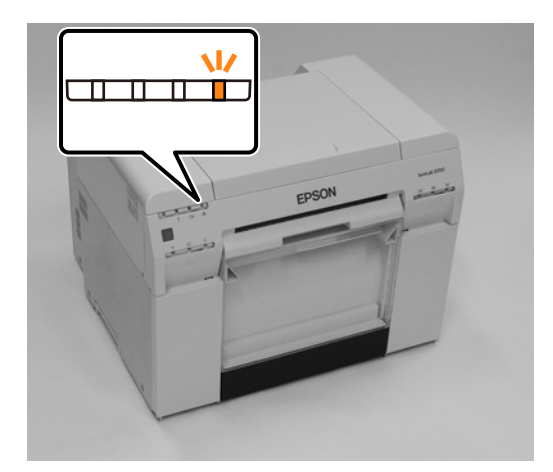

### **Bilgisayardan Kontrol Etme**

### **Windows**

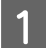

A Yazıcı sürücüsünde **Display Printer Status (Yazıcı Durumunu Görüntüle)** düğmesine tıklayın.

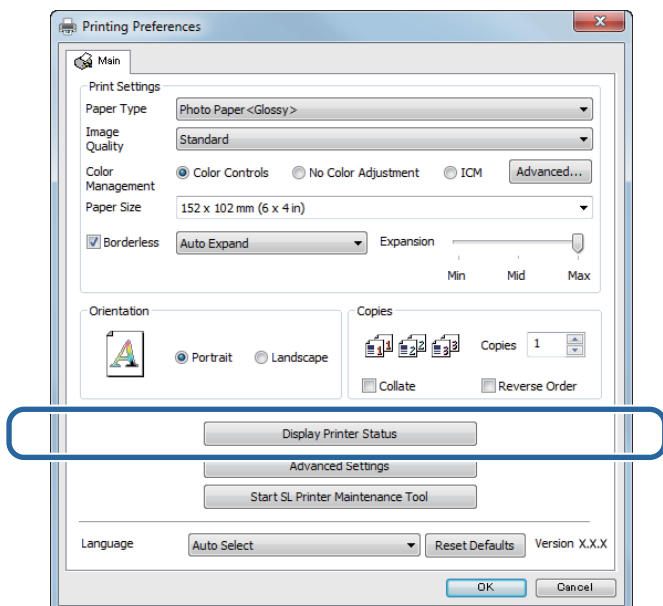

Bakım kartuşu'ndaki serbest alanı kontrol edin.

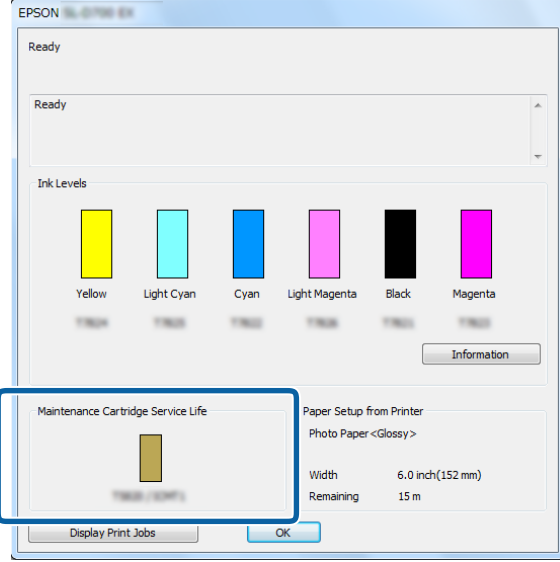

Kontrolü tamamladıktan sonra, **OK (Tamam)** düğmesine tıklayın.

### **Mac**

**A Bakım Aracını başlatın.** 

Bakım Aracının başlatılmasıyla ilgili bilgi için aşağıdakilere bakınız.

U["Hata Mesajları \(Mac\)" sayfa 72](#page-71-0)

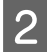

**B Ana ekranda Printer Window (Yazıcı Penceresi)**'ne tıklayın.<br> **B O**  $\circ$  SL Printer Maintenance Tool

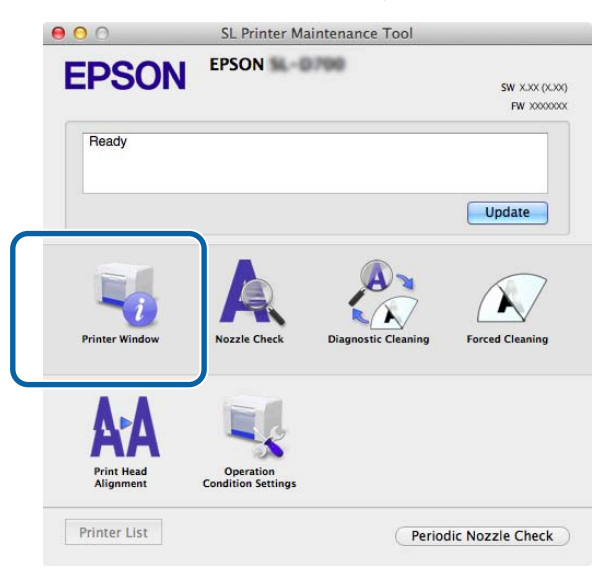

**Printer Window (Yazıcı Penceresi)** ekranı görüntülenir.

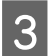

Bakım kartuşu'ndaki serbest alanı kontrol edin.

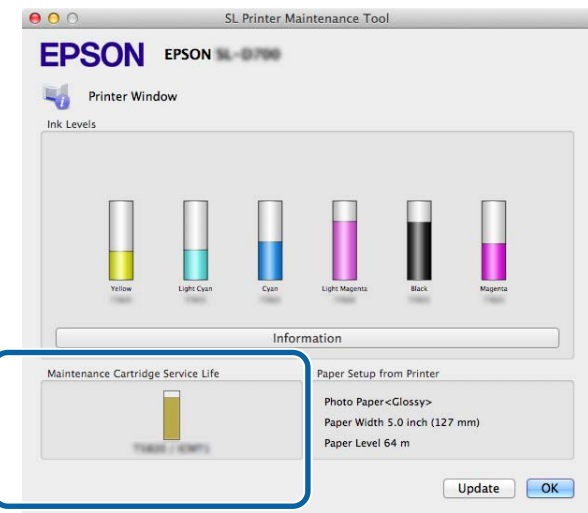

Kontrolü tamamladıktan sonra, **OK (Tamam)** düğmesine tıklayın.

## **Değiştirme İşlemi**

- A Yazıcının ışığının yandığını kontrol edin. ışığı yanıp sönüyorsa, yazıcı çalışıyordur. Tüm çalışma durana kadar bekleyin.
- $\boxed{2}$  Sağdaki kartuş kapağı'nı açın.

Kapağı açtığınızda bir uyarı zili duyulur.

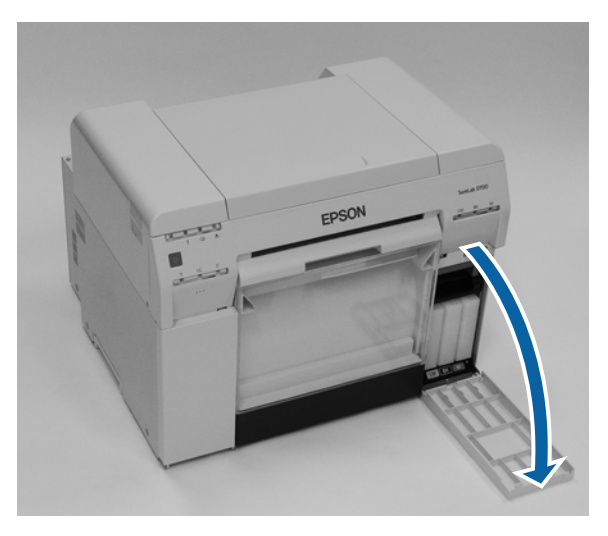

Bakım kartuşu'nu yatırmamaya dikkat edin ve dikkatli bir şekilde çıkarın. Yukarı bastırın ve ardından dışarı çekin.

Bakım kartuşları'nın imha edilmesiyle ilgili daha fazla bilgi için aşağı bakınız.

U["Kullanılmış Mürekkep Kartuşları ve Bakım Kartuşları'nı İmha Etme" sayfa 22](#page-21-0)

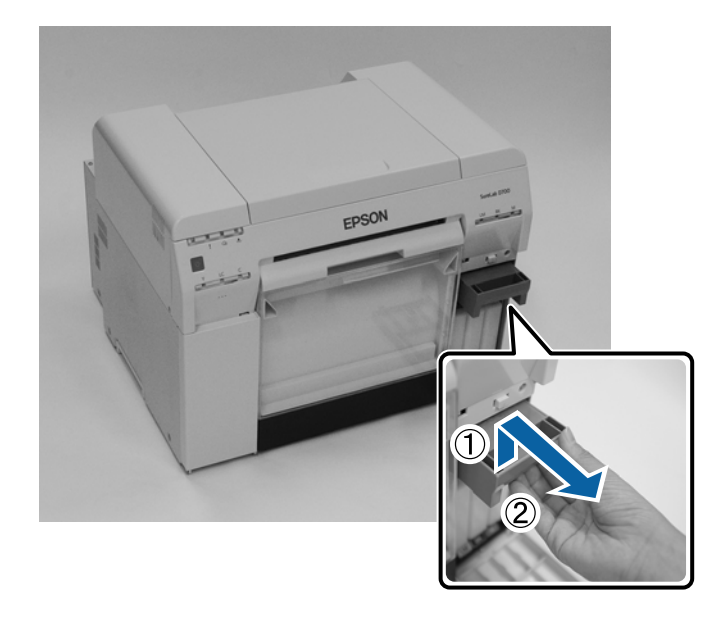

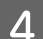

**4** Yeni bir bakım kartuşu hazırlayın.

### c*Önemli:*

Bakım kartuşu üzerindeki çipe dokunmayın. Dokunmak, normal çalışma ve yazdırmayı etkileyebilir.

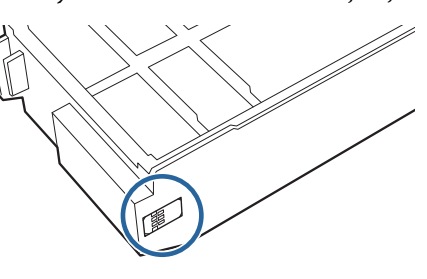

E Yeni bakım kartuşu takın.

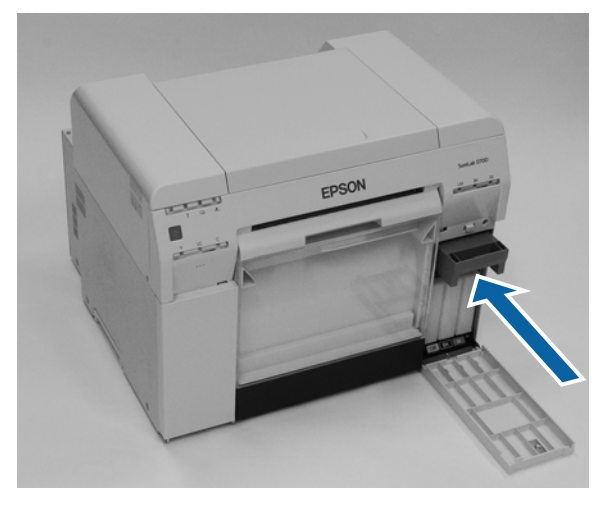

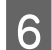

 $\begin{bmatrix} 6 \end{bmatrix}$  Kartuş kapağını kapatın.

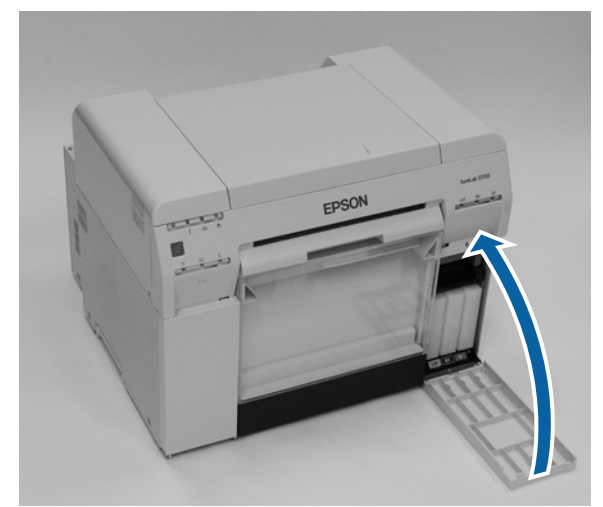

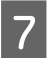

G Yazıcının ışığının yandığını kontrol edin.

Bu bölüm tamamlanmıştır.

# <span id="page-60-0"></span>**Atık Kağıt Kutusu'nu Boşaltma**

Yazdırma sırasında kesilen kağıt atıkları atık kağıt kutusu'nda birikir. Kutu dolmadan önce kağıt atıklarını boşaltmanız gerekir.

Kutuda ne kadar atık kağıt biriktiğini görsel olarak kontrol edin. Kağıdı değiştirdiğinizde atık kağıt kutusu'nu boşaltın.

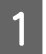

**A Yazıcının** *U* ışığının yandığını kontrol edin.

ışığı yanıp sönüyorsa, yazıcı çalışıyordur. Tüm çalışma durana kadar bekleyin.

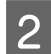

 $\overline{2}$  Atık kağıt kutusu'nu çıkarın.

Üst bölümü ileri doğru çekin ve ardından alt bölümü kaldırarak çıkarın.

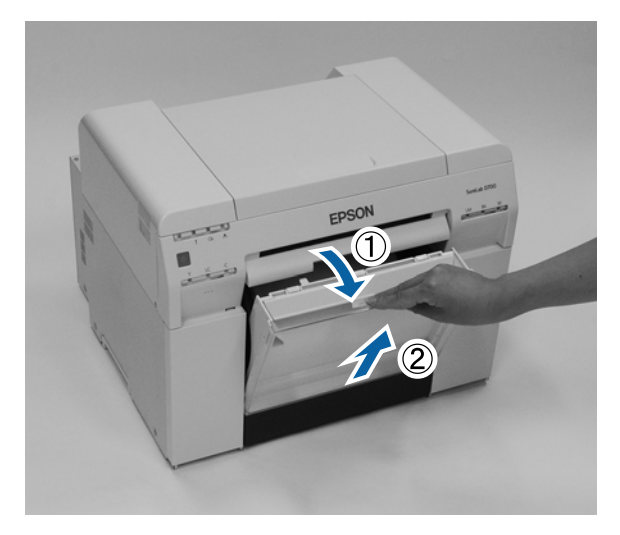

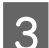

### 3 Atık kağıdı boşaltın.

### c*Önemli:*

Atık kağıdı boşalttıktan sonra, atık kağıt kutusu kapağının aşağıdaki fotoğrafta gösterilen şekilde doğru konumda olduğunu kontrol edin.

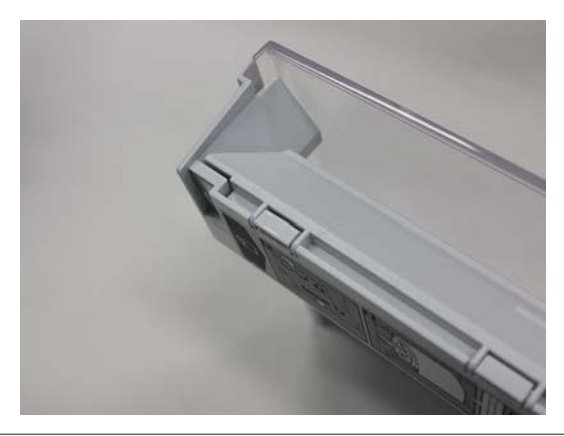

### **Atık Kağıt Kutusu'nu Boşaltma**

4 Scrap paper box'ıtakın.

Alt bölümü takın ve ardından üst bölümü yerine bastırın.

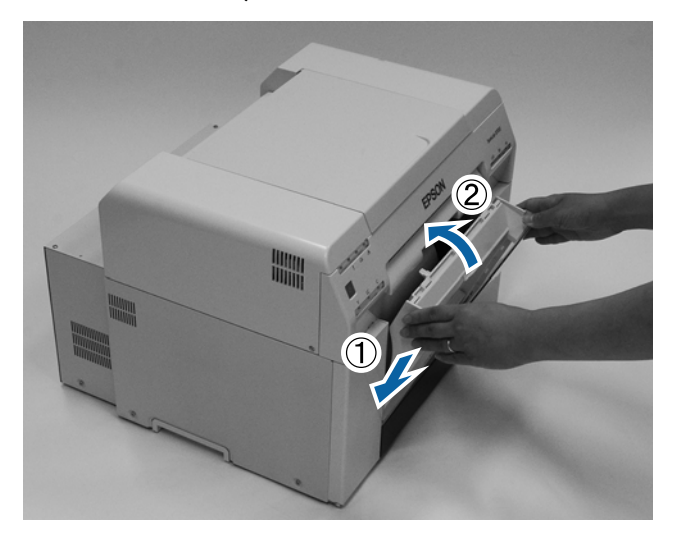

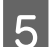

 $\boxed{5}$  Yazıcının  $\bigcirc$  ışığının yandığını kontrol edin.

Bu bölüm tamamlanmıştır.

# **Silindiri Temizleme**

Çıktının arkası kirli ise, silindirin üzerinde kağıt tozu birikmiş demektir. Silindiri temizlemek için aşağıdaki adımları izleyin. Temizleme işlemini güç açıkken gerçekleştirin.

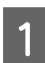

 $\overline{a}$  düğmesine basın ve  $\overline{a}$ ışığı yanıncaya kadar bekleyin.

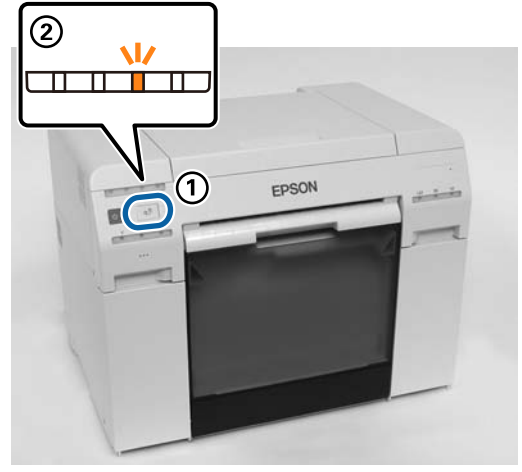

2 Üst kapak'ı açın.

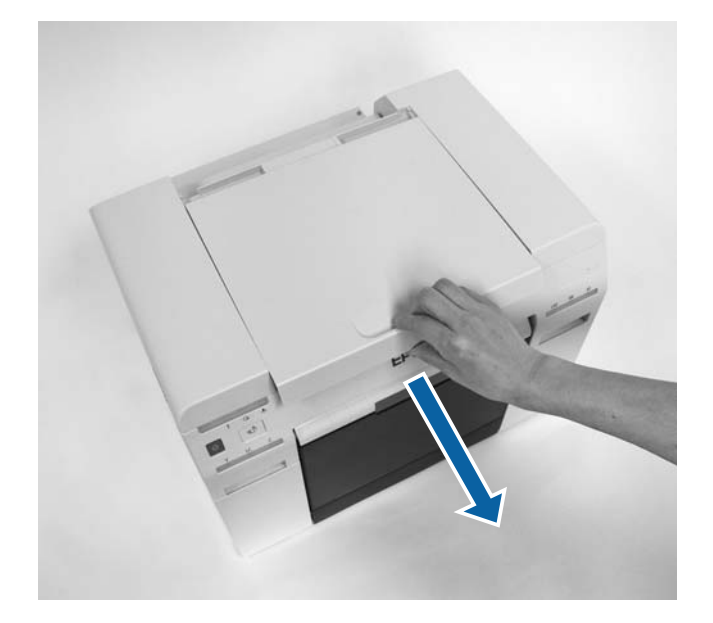

### c*Önemli:*

- ❏ Yazıcı kafası ünitesi elle çok fazla güçle hareket ettirilmemelidir.
- ❏ Yazıcının içindeki makaralara dokunmayın. Bu çıktıların kirlenmesine vs. neden olabilir.
- ❏ Yazıcının içindeki mürekkep tüplerine dokunmayın. Aksi halde kırılabilir.

Silindirin üzerindeki (aşağıdaki şekilde görülen mavi kısımlar) kağıt tozlarını (bu genellikle beyaz tozdur),<br>ticari olarak satılan pamuklu çubuklarla silin ticari olarak satılan pamuklu çubuklarla silin.

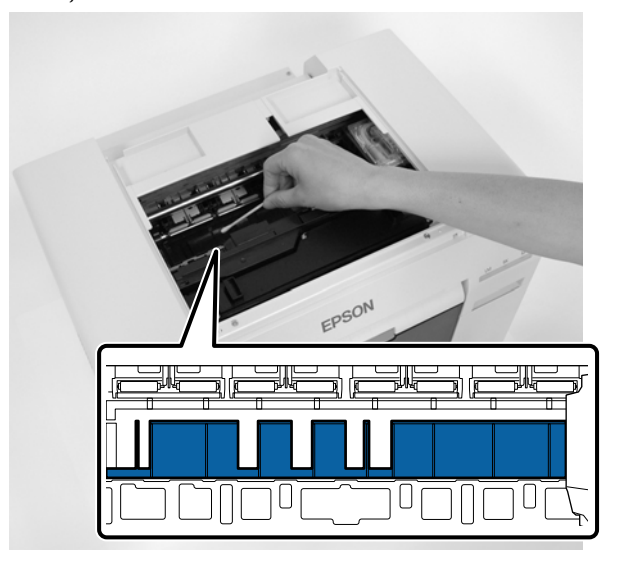

### c*Önemli:*

Silindiri temizlerken kirli bir pamuklu çubuk kullanmayın.

D Kenarlıksız emici kısımlarda (aşağıdaki şekilde görülen mavi kısımlar) biriken kağıt tozlarını, ticari olarak satılan pamuklu çubuklarla silin.

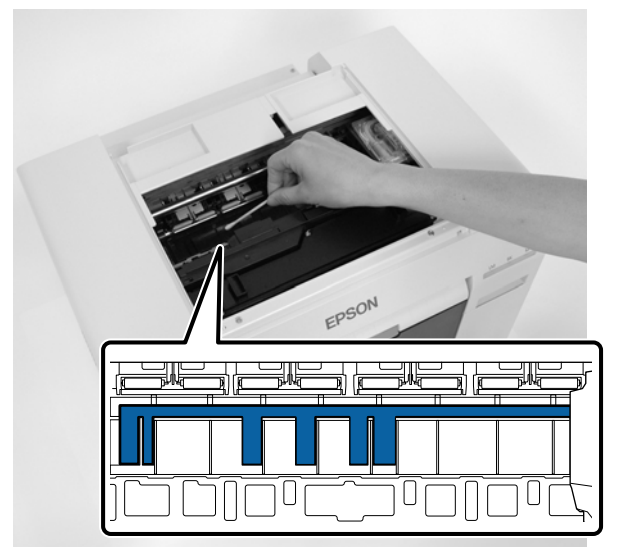

#### **Silindiri Temizleme**

E Silindirin sağ tarafında kağıt tozu yoksa, 7. adıma geçin.

Silindirin sağ tarafında kağıt tozu varsa, üç saniye boyunca  $\overline{d}$ düğmesine basın.

Baskı kafası ünitesi sol tarafa geçer.

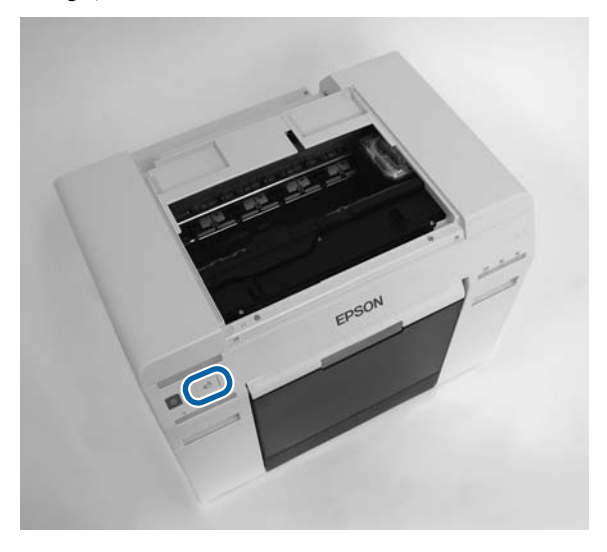

- F Kağıt tozlarının tamamını silmek için üç ve dördüncü adımları gerçekleştirin.
- a<sup>5</sup> düğmesine üç saniye boyunca basın. Baskı kafası ünitesi sağ tarafa geçer.
- B Close the top cover. (Üst kapağı kapatın.)

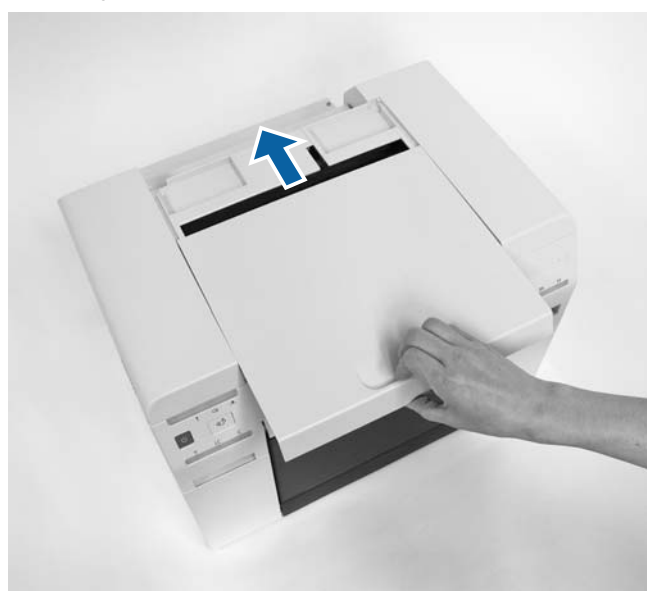

Bu bölüm tamamlanmıştır.

**Bakım**

# **Bakım**

## **Bakım Aracı**

Bilgisayarınızdan Bakım Aracını kullanarak, yazıcı durumunu kontrol etme, ayarları yapma, kafa temizlemeyi gerçekleştirme vs. gibi ayarlama ve bakım işlemlerini gerçekleştirebilirsiniz.

#### **Windows**

Operatör modunda, **Printer maintenance (Yazıcı bakımı)** ve **Paper Settings (Kağıt Ayarları)** için yalnız **Current media (Mevcut ortam)**'ı kullanabilirsiniz.

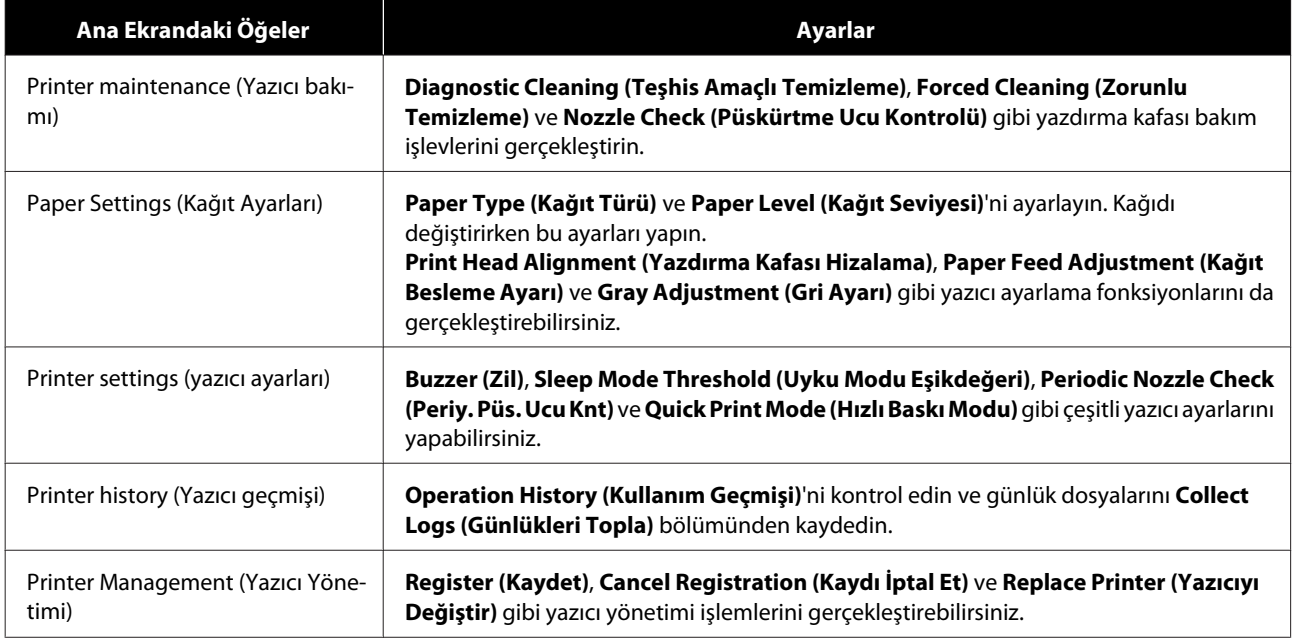

#### **Mac**

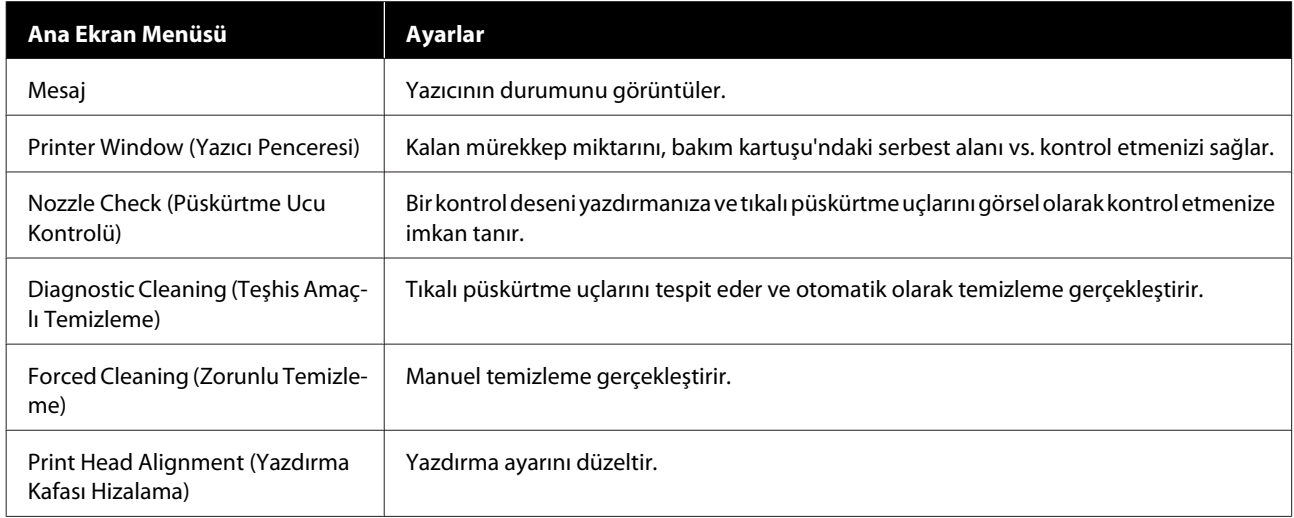

**Bakım**

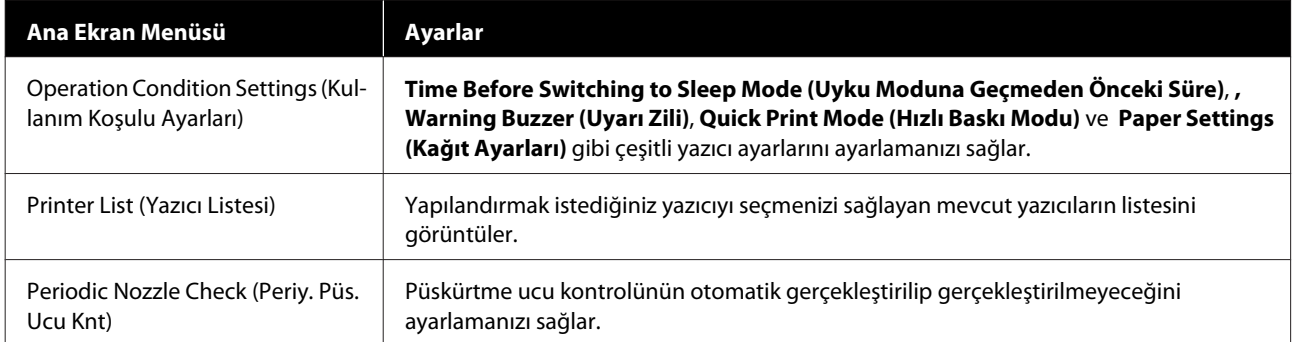

Daha fazla ayrıntı için "Bakım Aracı Kullanım Kılavuzu"na bakın.

# **Öğeleri Kontrol Etme Listesi**

Kontroller ve temizleme ile ilgili ayrıntılar için aşağıdaki tabloya bakınız.

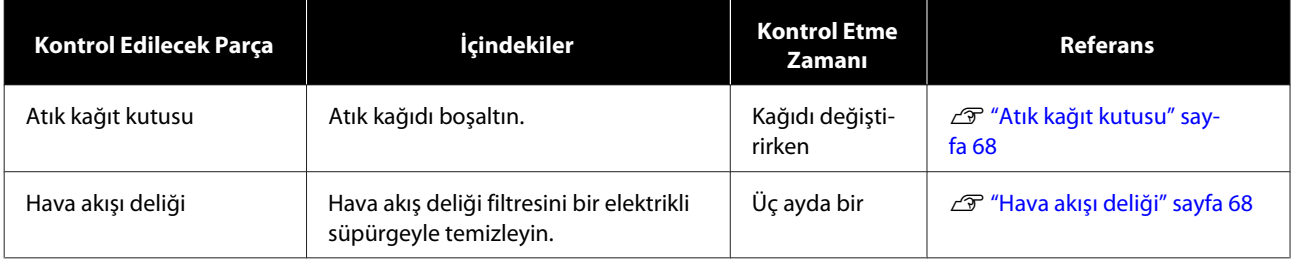

## **Atık kağıt kutusu**

Atık kağıt kutusu'nu çıkarın ve atık kağıdı boşaltın.

U["Atık Kağıt Kutusu'nu Boşaltma" sayfa 61](#page-60-0)

# **Hava akışı deliği**

Hava akış deliği filtresini bir elektrikli süpürgeyle temizleyin.

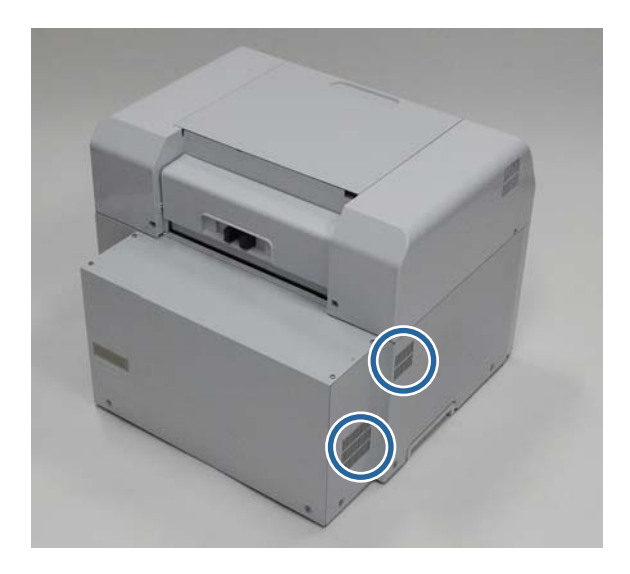

# **Sorun giderme**

*Not:*

Yazıcı sürücüsünde sorun giderme konusunda daha fazla ayrıntı için "Yazıcı Sürücüsü Kullanım Kılavuzu"na bakın.

U "Yazıcı Sürücüsü Kullanım Kılavuzu" - "Sorun giderme"

## **Bir Hata Oluştuğunda**

### **Uyarı Zili ve Işık Göstergeleri**

Uyarı zili duyulduğunda veya ışık yandığında ya da yanıp söndüğünde, aşağıdaki tablodaki çözümleri kontrol edin ve tavsiye edilen adımları uygulayın.

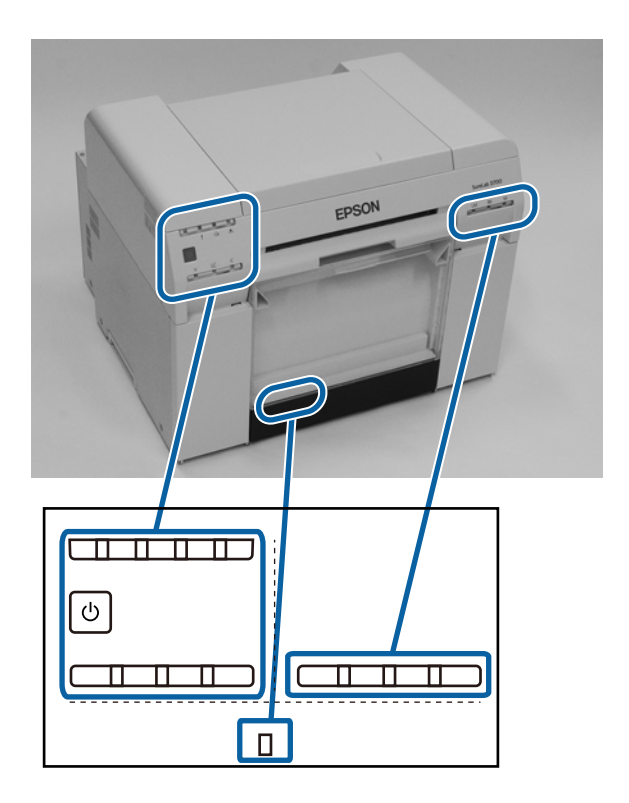

#### **Sorun giderme**

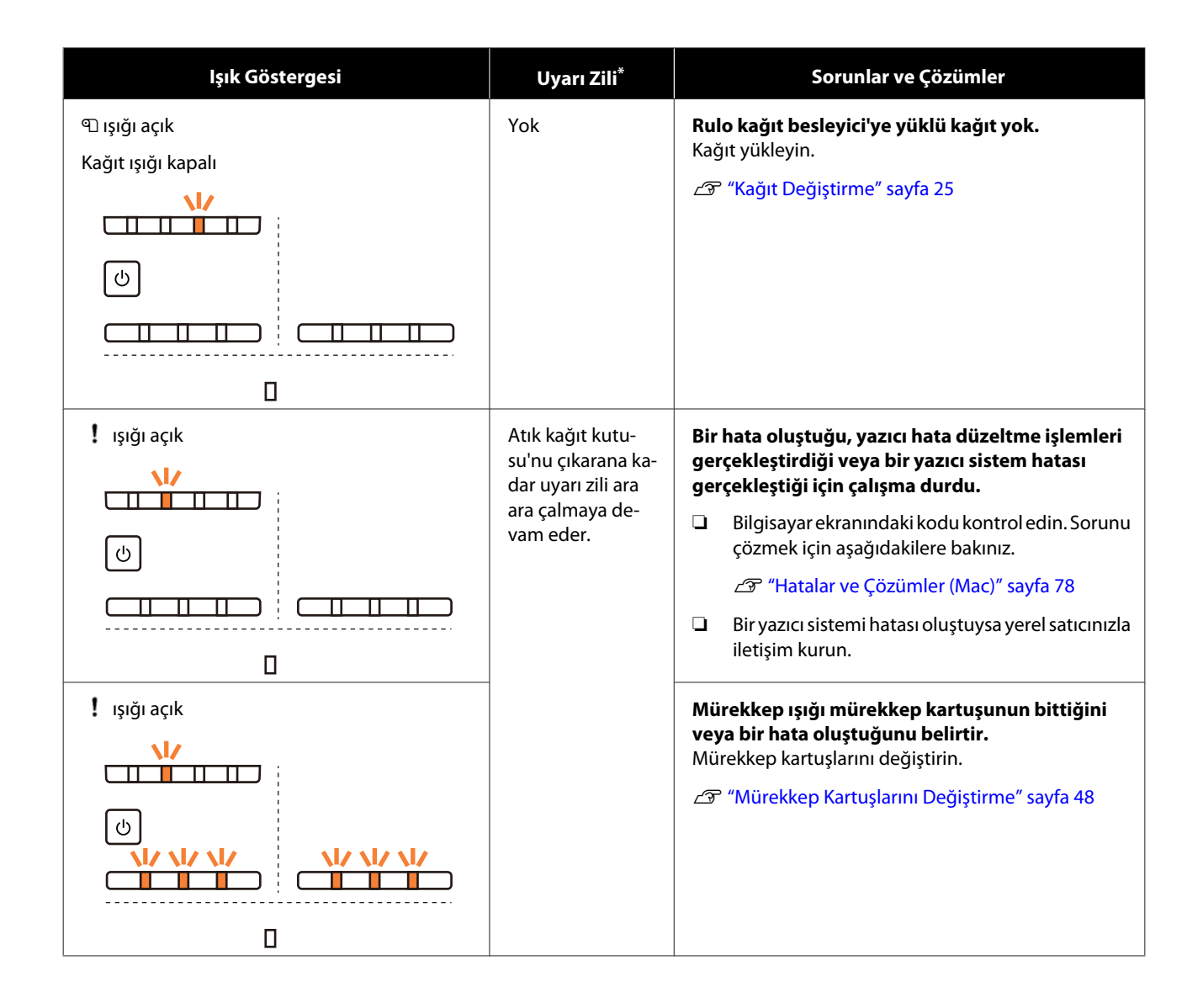

#### **Sorun giderme**

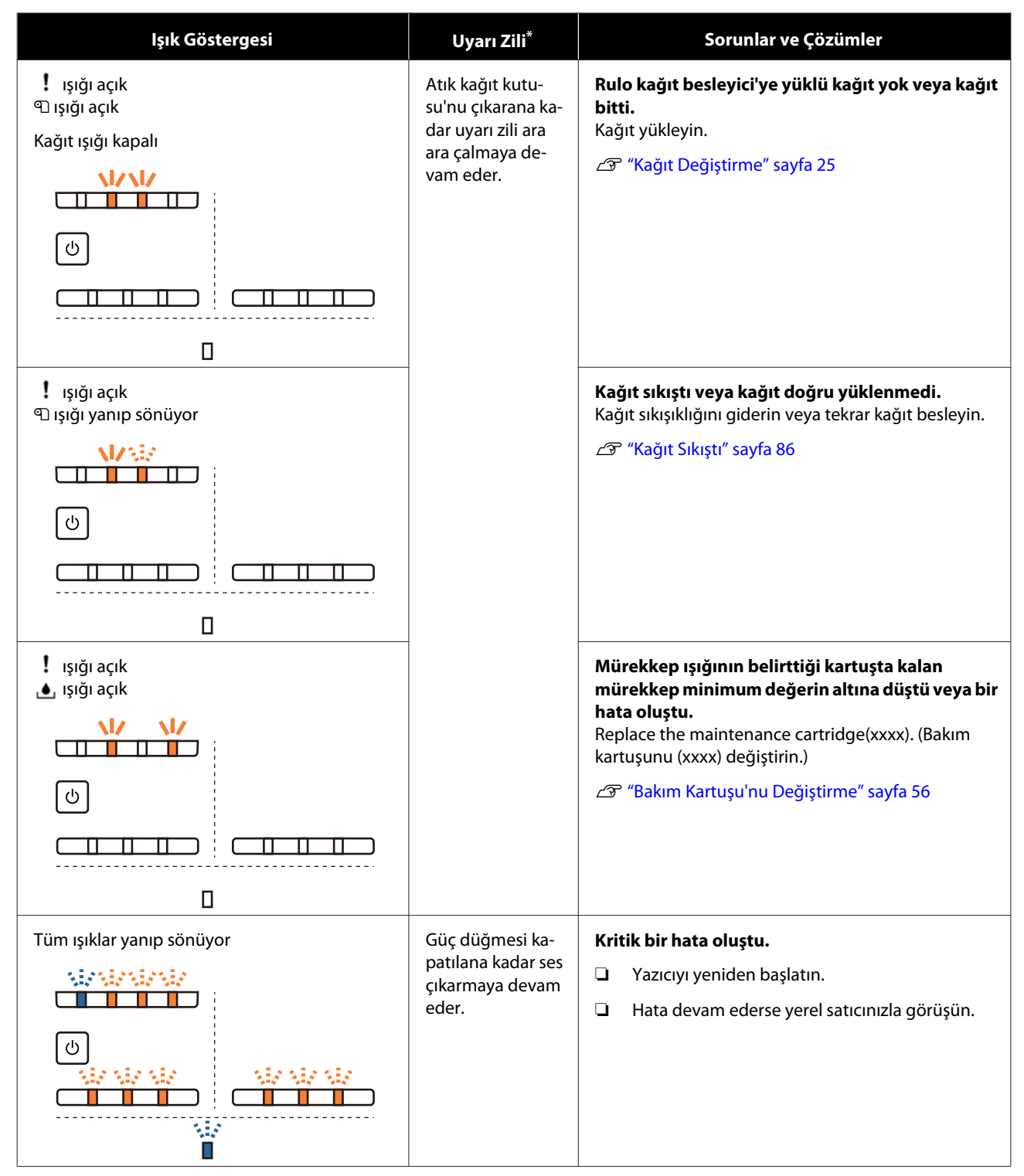

\* Bakım Aracından uyarı zilini açıp kapatabilirsiniz.

### <span id="page-71-0"></span>**Hata Mesajları (Windows)**

Yazdırma işlemi sırasında yazıcıda bir hata oluşursa hata mesajları görüntülenir.

Ekranda kod, hata ayrıntıları, çözümler vs. görüntülenir.

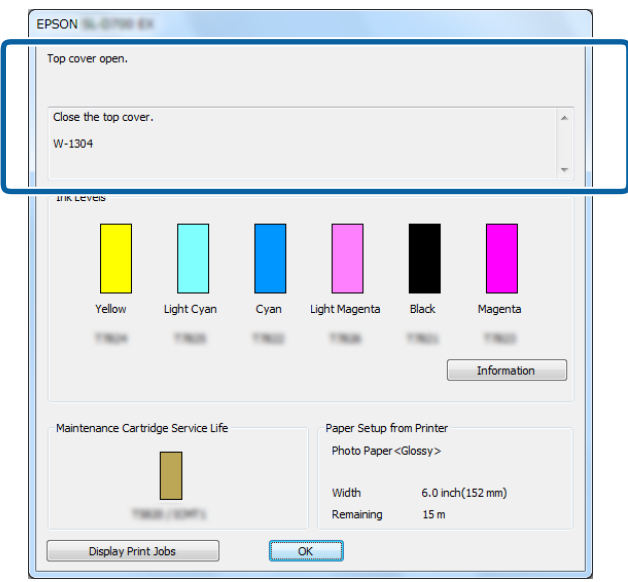

### **Hata Mesajları (Mac)**

Yazdırma işlemi sırasında yazıcıda bir hata oluşursa, hata içeriğini ve çözümleri Bakım Aracı ile kontrol edebilirsiniz. Ayrıntılı hata mesajını görüntülemek için **Printer Window (Yazıcı Penceresi)**'ne tıklayın.

Bakım Aracıyla ilgili daha fazla ayrıntı için "Bakım Aracı Kullanım Kılavuzu"na bakın.

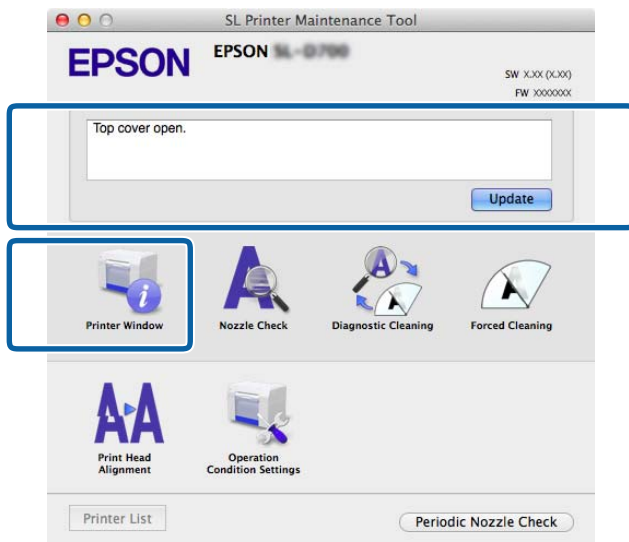

Bakım Aracını başlatmak için aşağıdaki yöntemlerden birini kullanın.

A **System Preferences (Sistem Tercihleri)** > **Print & Scan (Yazdırma ve Tarama)** (veya **Print & Fax (Yazdırma ve Fakslama)**) seçeneklerini **Apple** menüsünden seçin.
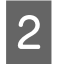

B Yazıcıyı seçin ve **Options & Supplies (Seçenekler ve Tedarikler)** > **Utility (İzlence)** > **Open Printer Utility (Yazıcı Yardımcı Programını Aç)** seçeneklerine tıklayın.

## **Hatalar ve Çözümler (Windows)**

Görüntülenen hata ayrıntılarını kontrol edip gereken önlemleri alın.

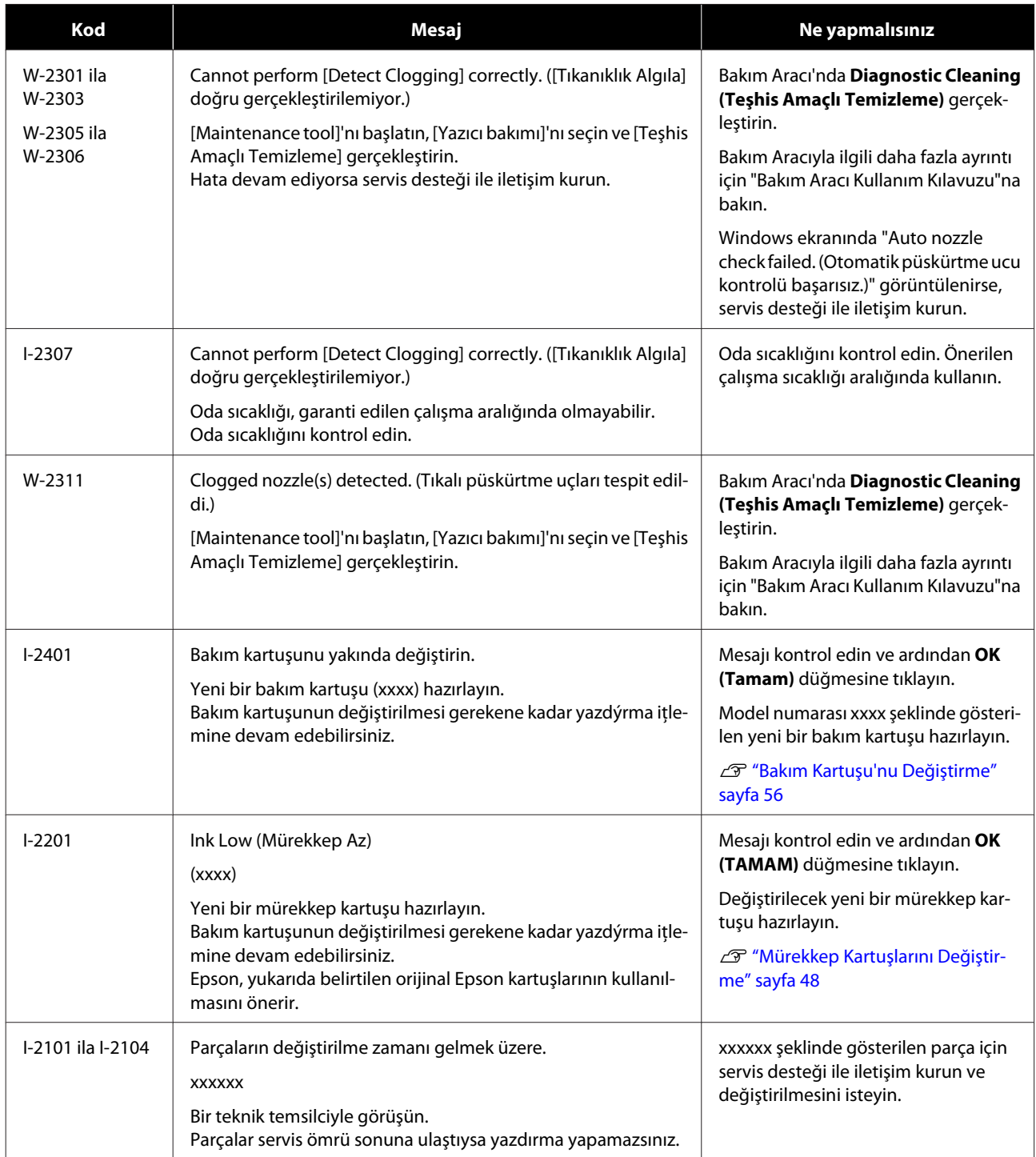

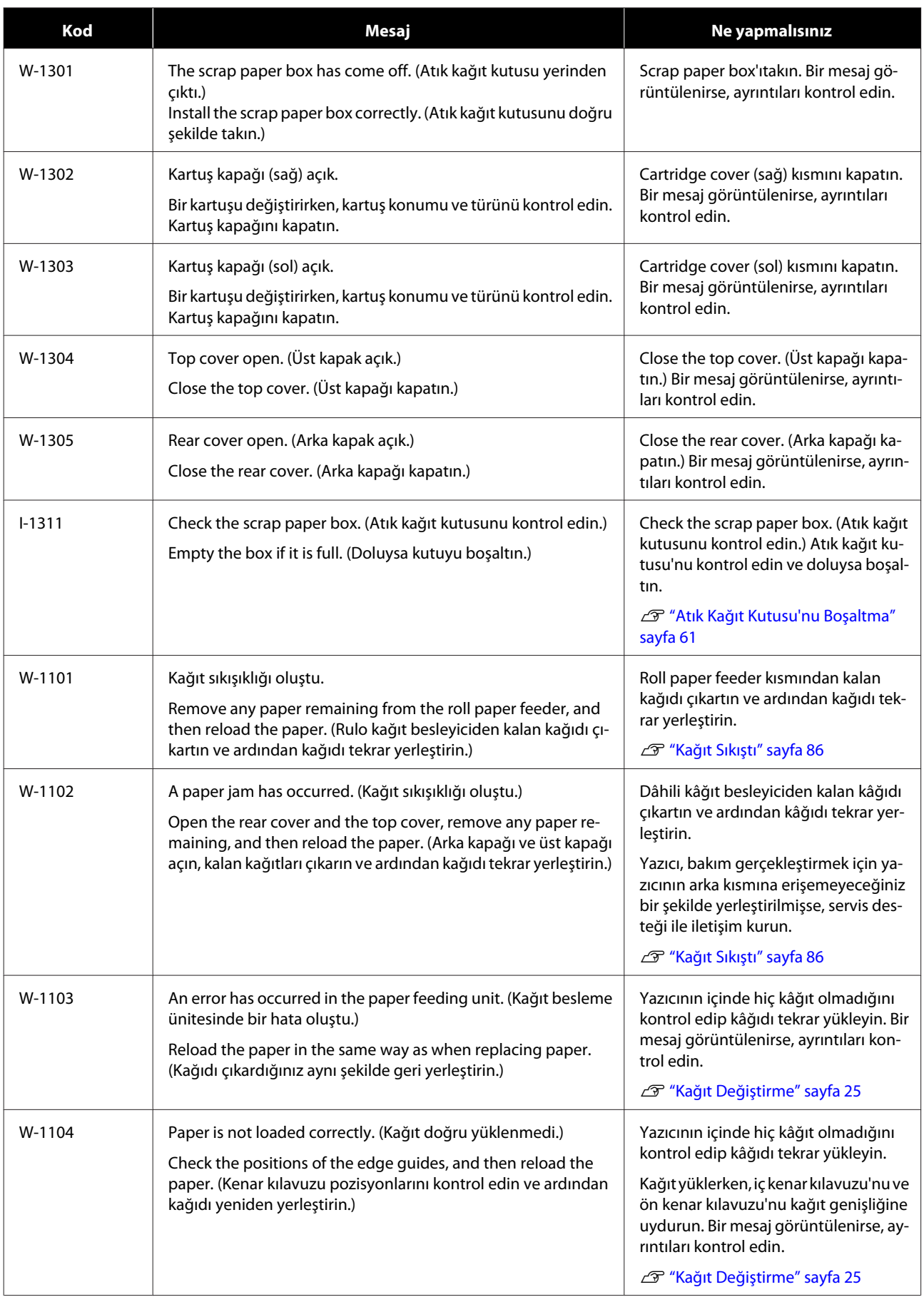

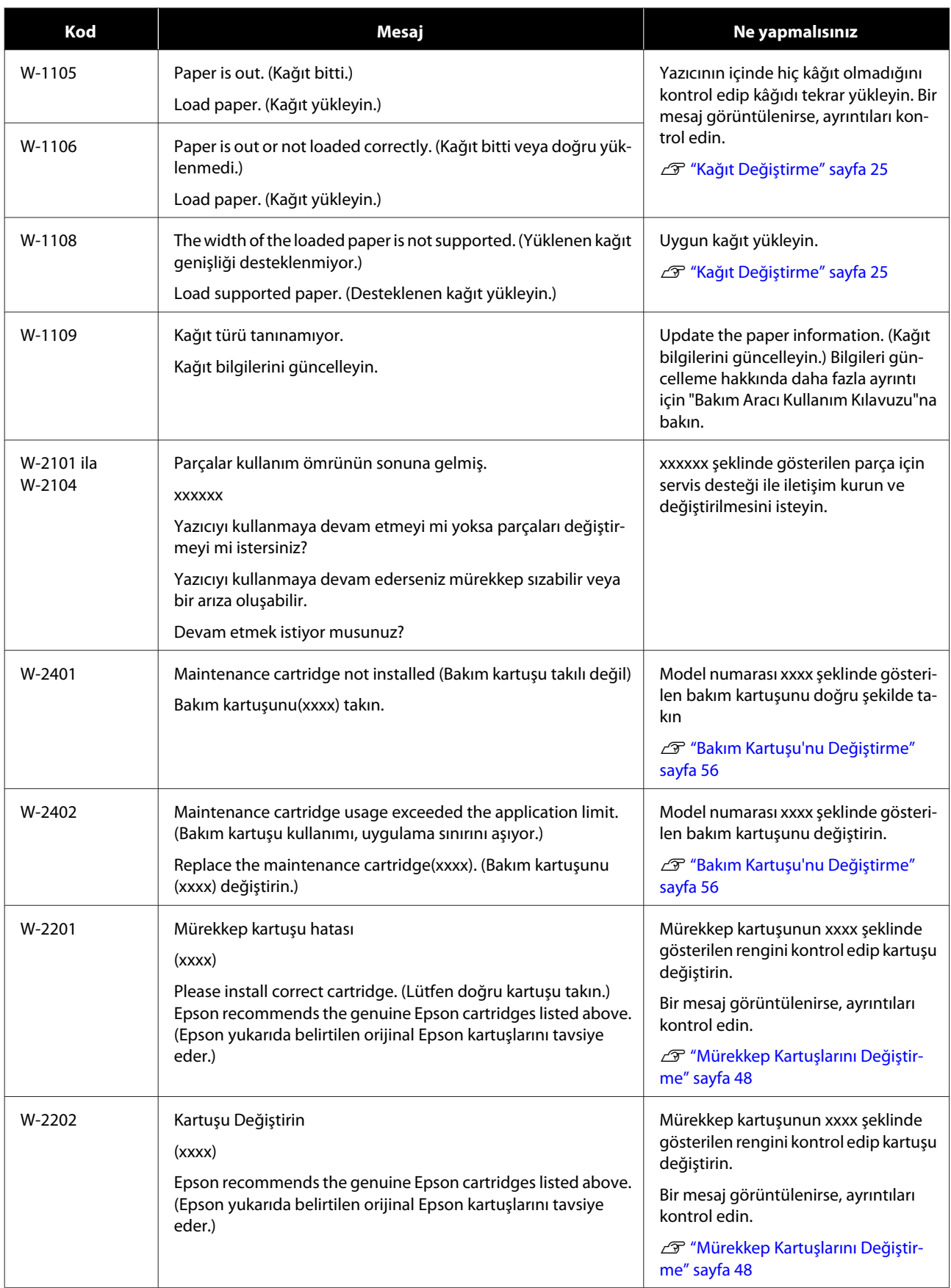

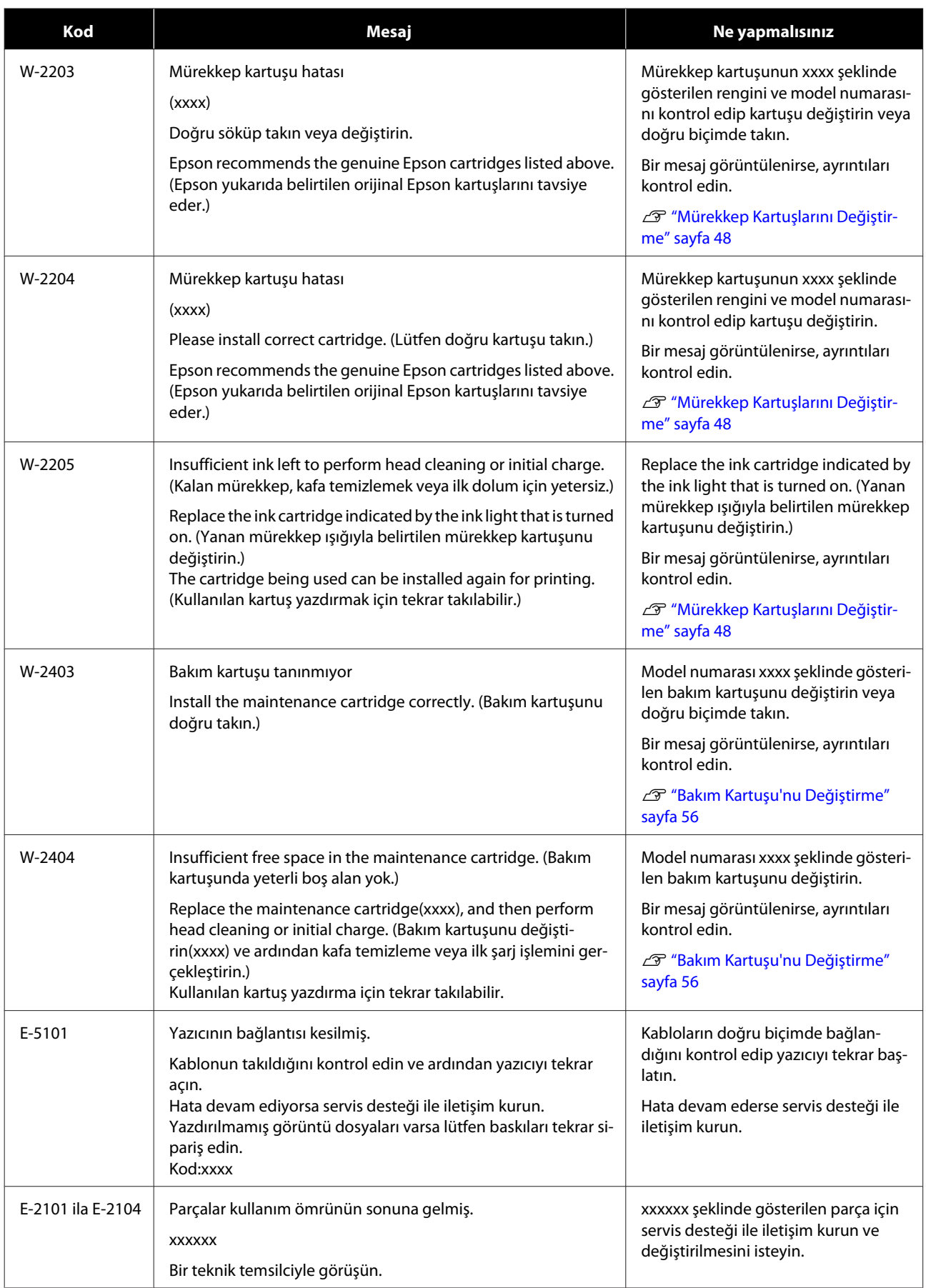

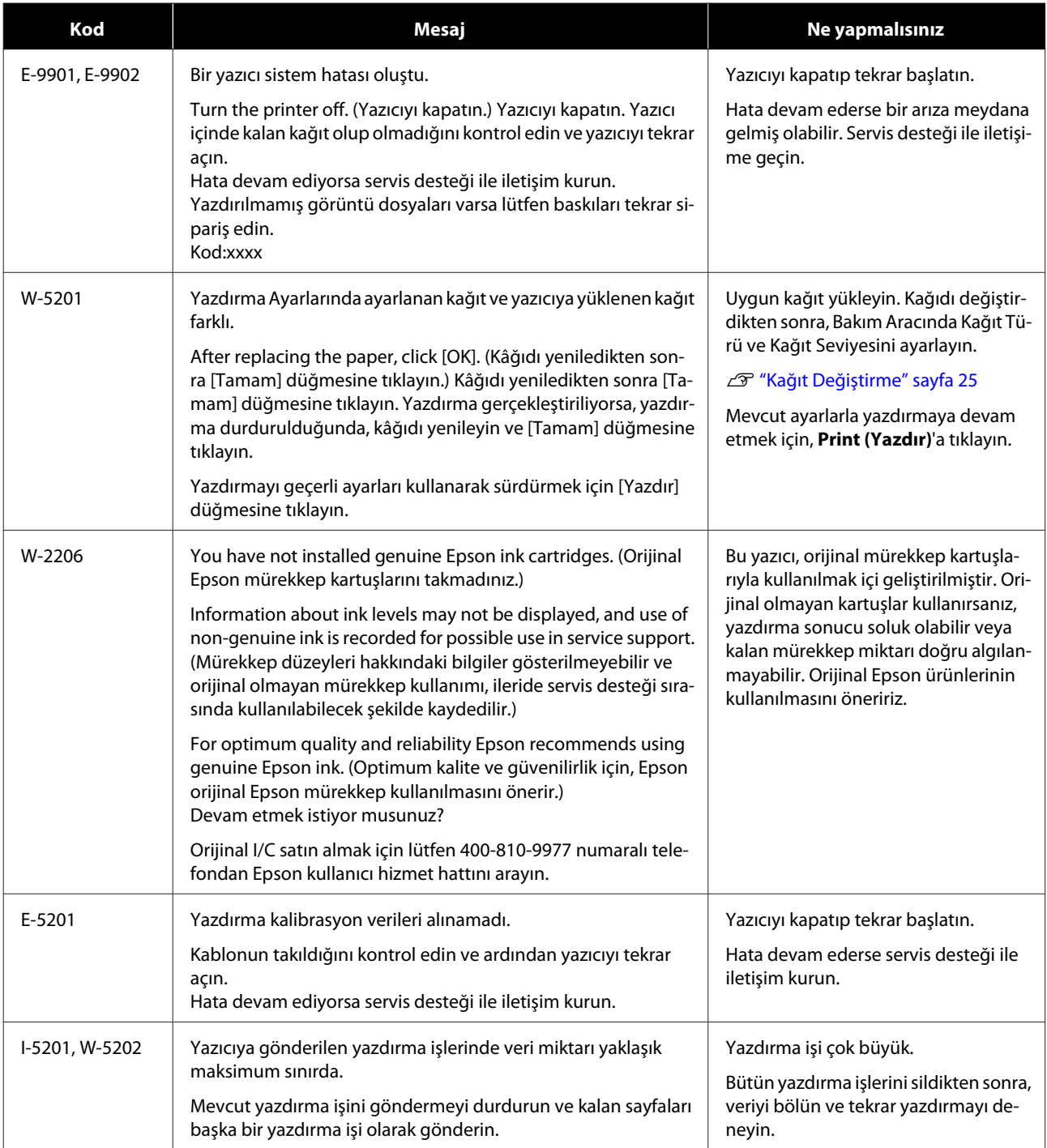

# **Hatalar ve Çözümler (Mac)**

Görüntülenen hata ayrıntılarını kontrol edip gereken önlemleri alın.

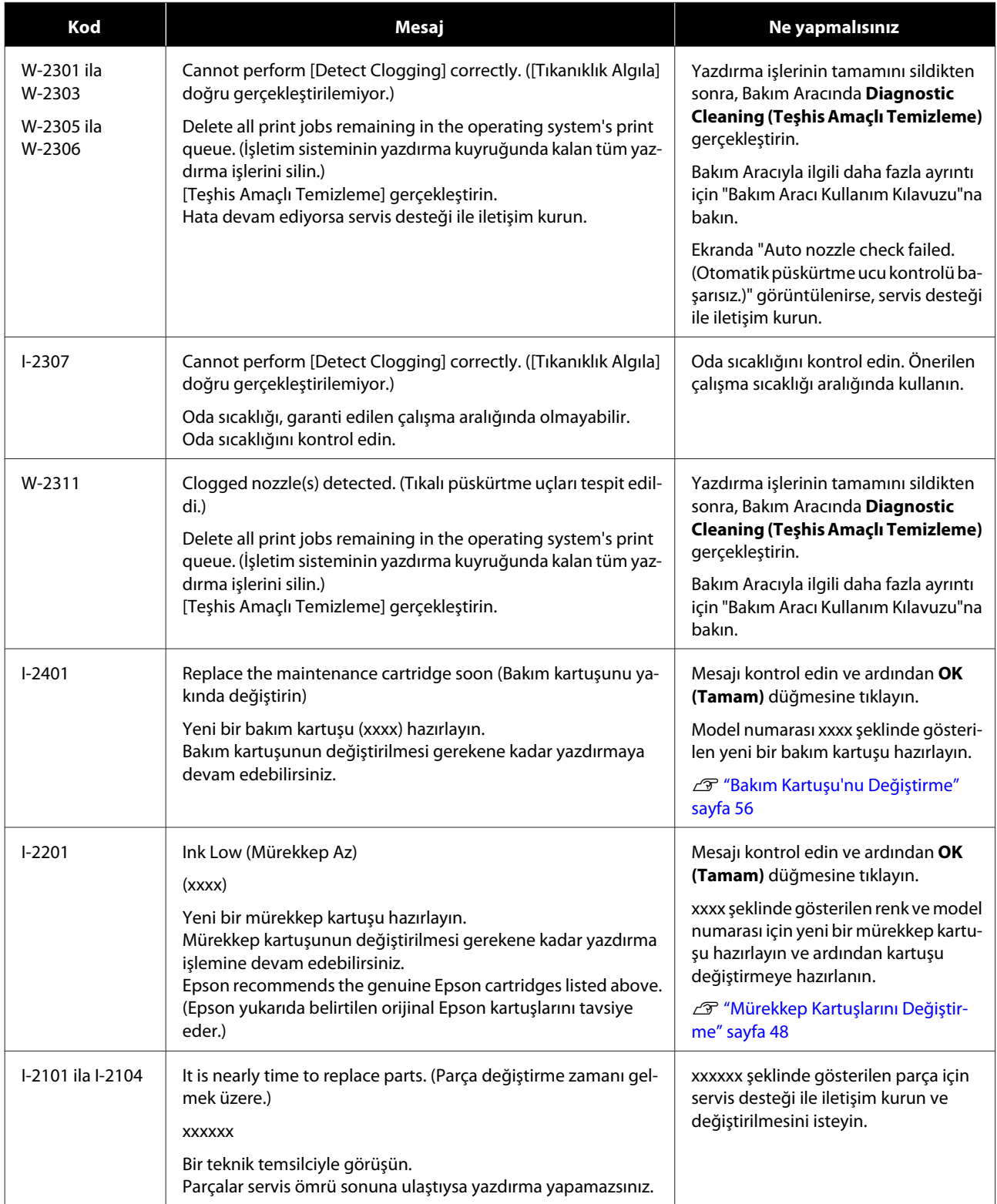

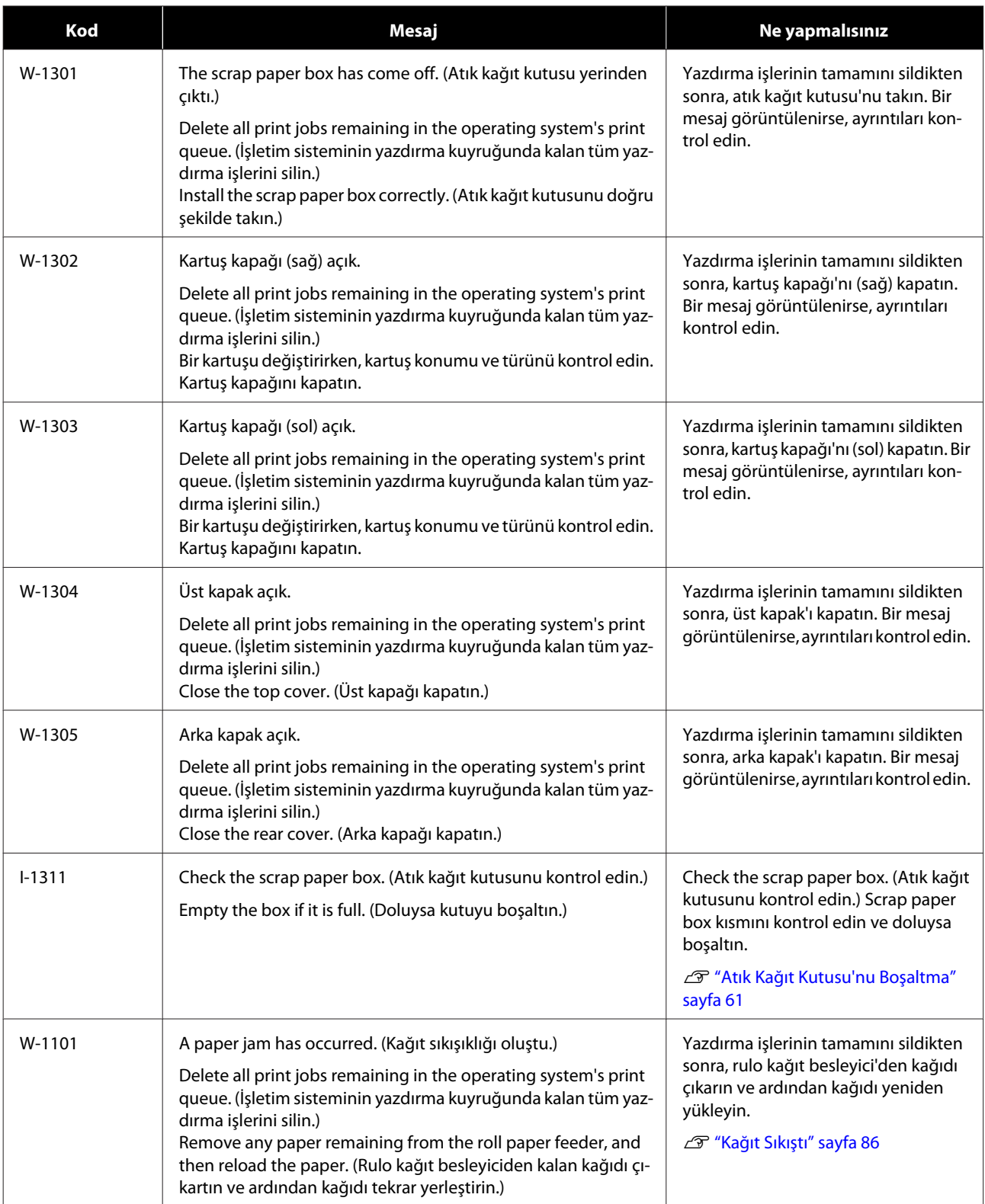

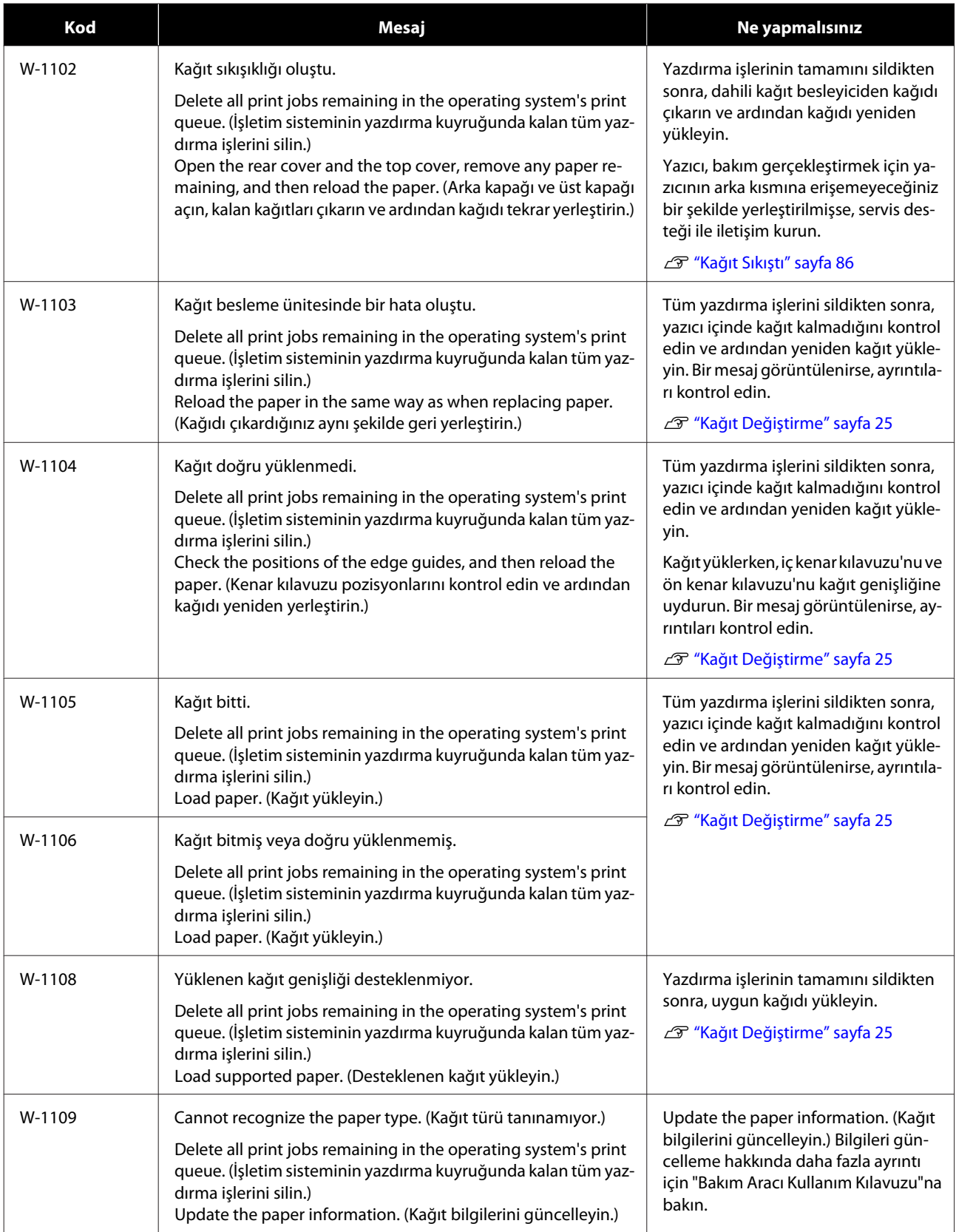

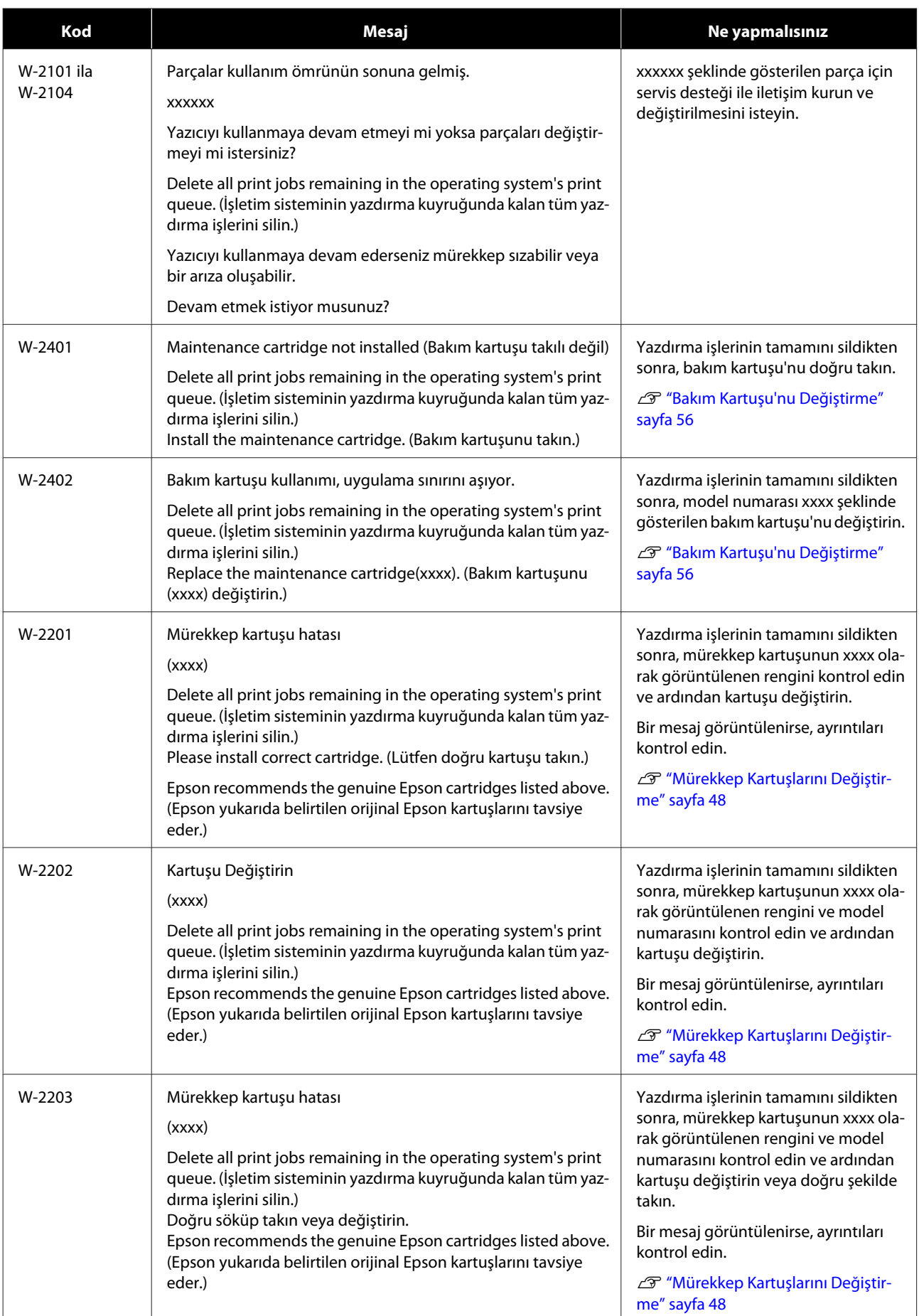

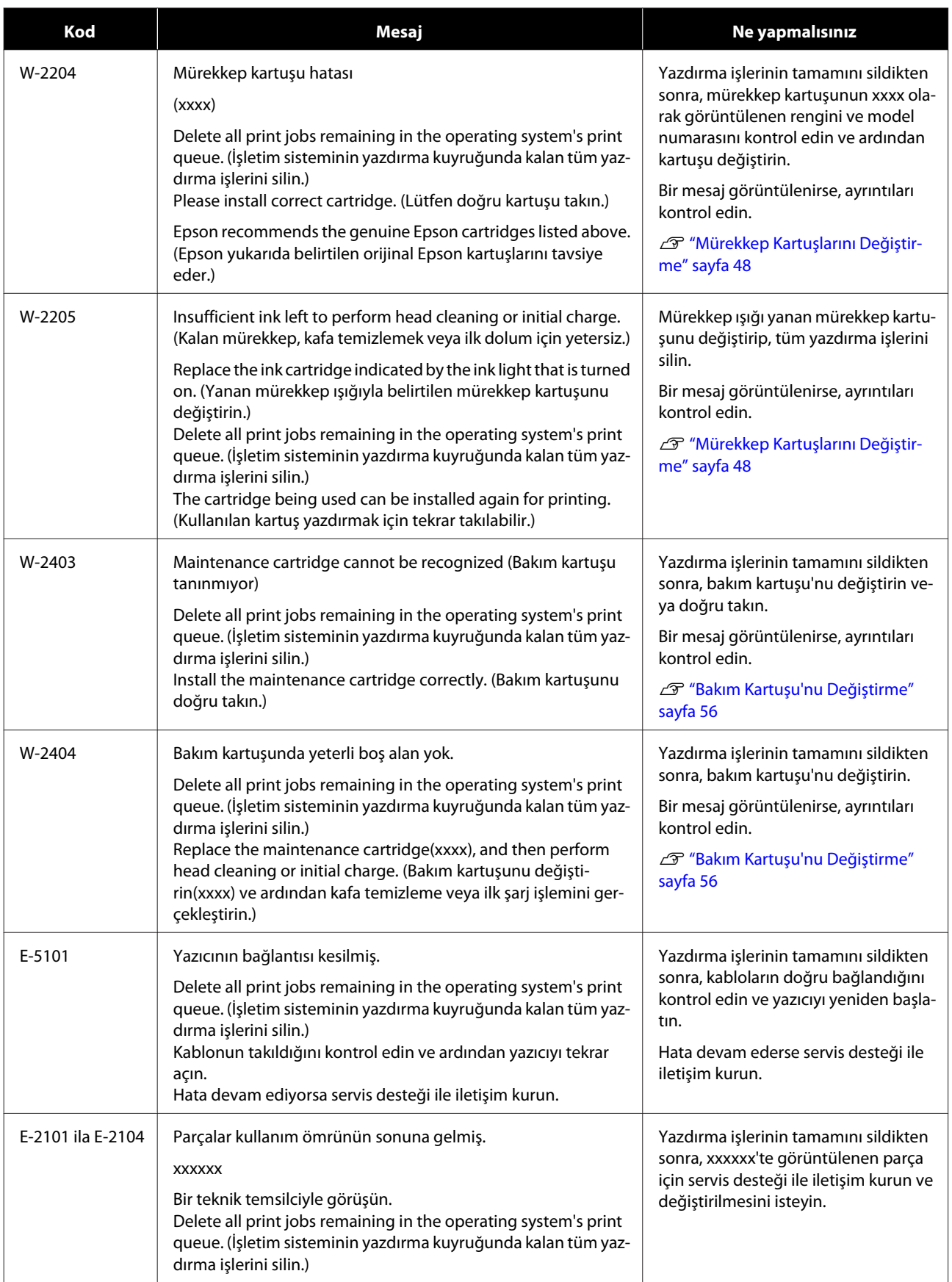

### **Sorun giderme**

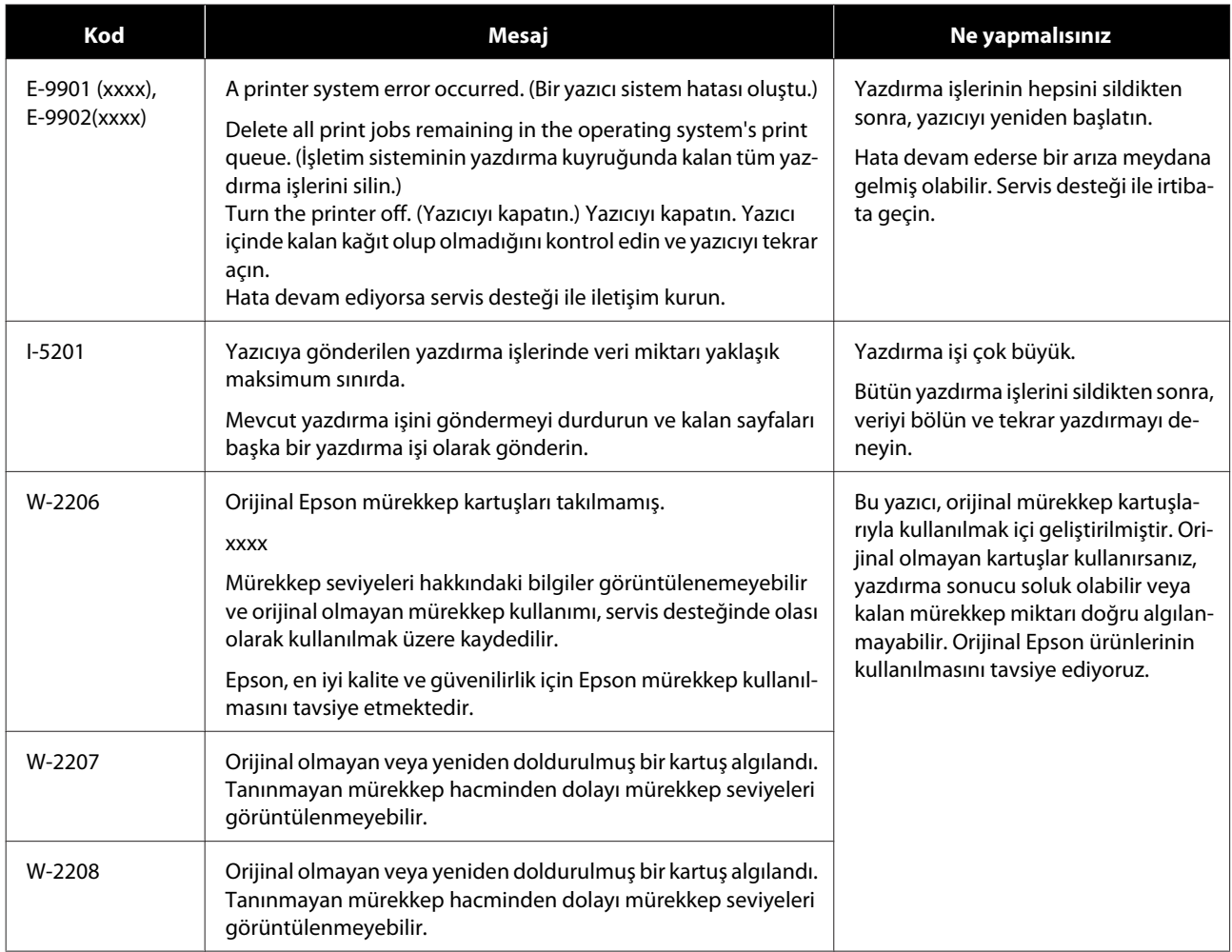

## **Görüntülenen Hata Silinemiyor**

Silinemeyen bir hata görüntülenirse, yazıcıyı yeniden başlatmak için aşağıdaki adımları uygulayın.

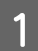

A Yazıcının ışığının yandığını kontrol edin. Güç düğmesi'ni kapatın (ışık söner).

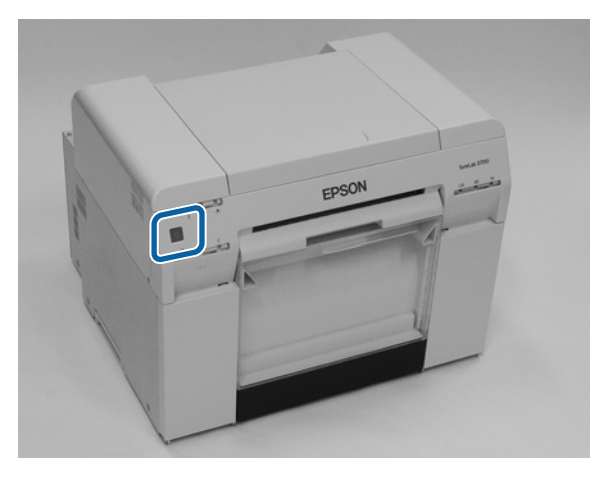

Düğmeyi kullanarak gücü kapatamazsanız, güç kablosunu çıkarın.

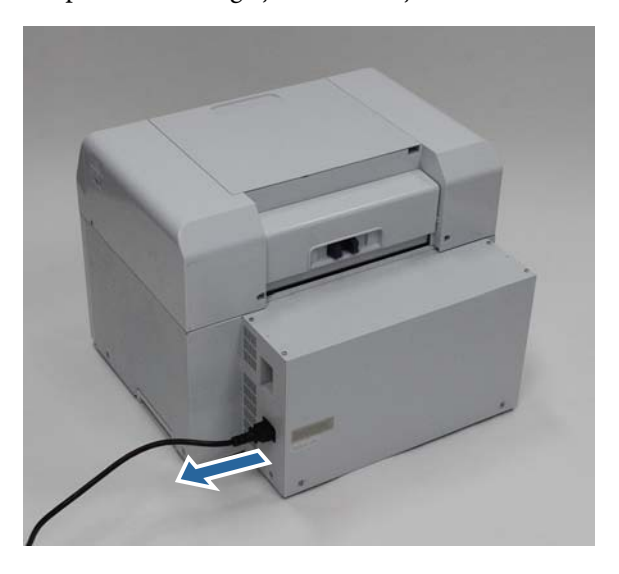

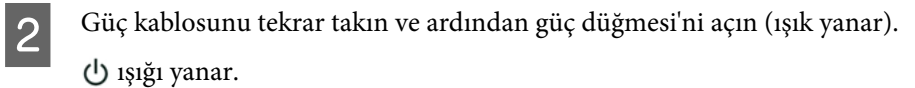

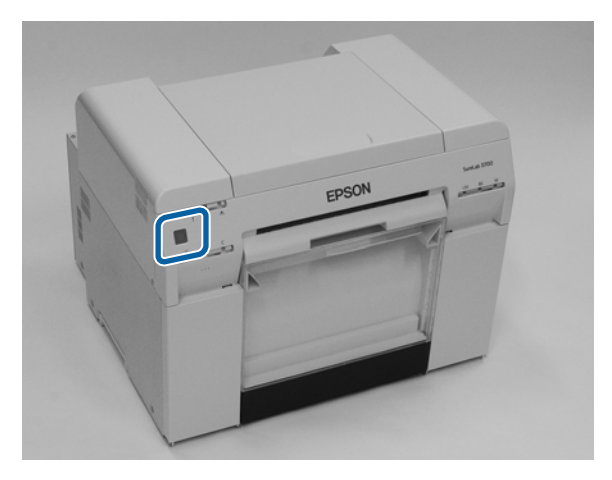

#### **Sorun giderme**

*Not:*

Yeniden başlatmanın ardından hata devam ederse, servis desteği ile iletişim kurun.

Bu bölüm tamamlanmıştır.

#### **Sorun giderme**

# <span id="page-85-0"></span>**Kağıt Sıkıştı**

Bu bölümde, yazıcı içinde sıkışan kağıdın nasıl çıkarılacağı anlatılmaktadır.

Bir kağıt sıkıştığında, yazının önündeki ! ışığı yanar ve  $\otimes$  ışığı yanıp söner.

U["Işıklar" sayfa 12](#page-11-0)

ışığı

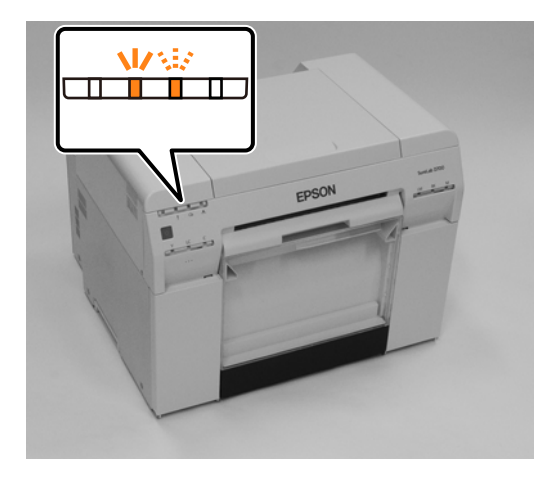

Bu işlem rulo kağıt besleyici ve dahili kağıt besleyici için farklıdır. Hangi prosedürün uygulanacağını belirlemek için hata mesajını kontrol edin.

- ❏ W-1101 "Kağıt sıkışıklığı oluştu. Delete all print jobs remaining in the operating system's print queue. (İşletim sisteminin yazdırma kuyruğunda kalan tüm yazdırma işlerini silin.) Remove any paper remaining from the roll paper feeder, and then reload the paper. (Rulo kağıt besleyiciden kalan kağıdı çıkartın ve ardından kağıdı tekrar yerleştirin.) " mesajı görüntülendiğinde, rulo kağıt besleyici'de sıkışıklık olup olmadığını kontrol edin. U["Rulo Kağıt Besleyici'ye Kağıt Sıkıştı" sayfa 88](#page-87-0)
- ❏ W-1102 "Kağıt sıkışıklığı oluştu. Delete all print jobs remaining in the operating system's print queue. (İşletim sisteminin yazdırma kuyruğunda kalan tüm yazdırma işlerini silin.) Open the rear cover and the top cover, remove any paper remaining, and then reload the paper. (Arka kapağı ve üst kapağı açın, kalan kağıtları çıkarın ve ardından kağıdı tekrar yerleştirin.) " mesajı görüntülendiğinde, dahili kağıt besleyicide sıkışıklık olup olmadığını kontrol edin.

U["Dahili Kağıt Besleyiciye Kağıt Sıkıştı" sayfa 94](#page-93-0)

#### c*Önemli:*

- ❏ Yazıcıyı içinde sıkışmış kağıtla bırakmayın. Yangın çıkabiilr veya duman yayılabilir.
- ❏ Bir yazıcı sistemi hatası oluşursa, yazıcıyı yeniden başlattıktan sonra hata devam ederse, kağıt sıkışıklığı olup olmadığını kontrol edin.
- ❏ Kağıt sıkışıklığını giderirken kağıdı zorla çıkarmayın. Aksi halde yazıcı hasar görebilir.

## <span id="page-86-0"></span>**Yazdırma İşlerini Silme**

Mac üzerinde işlem yapmaya başlamadan önce yazdırma kuyruğundaki tüm işleri silin.

### **Mac**

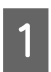

A Dock'taki yazıcı simgesine tıklayın.

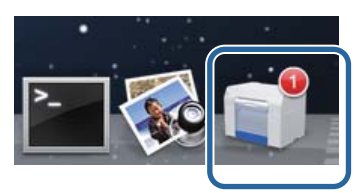

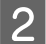

B İptal etmek istediğiniz işi seçin ve ardından [**×**] (veya **Delete (Sil)**) düğmesine tıklayın.

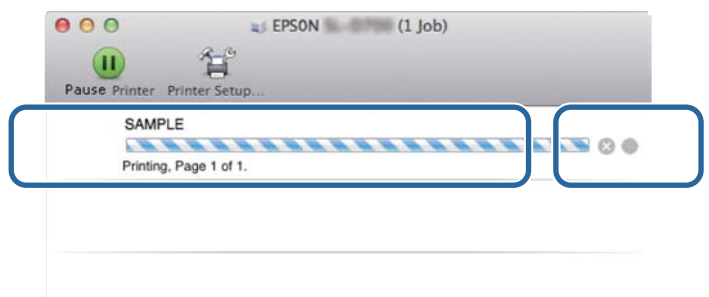

## <span id="page-87-0"></span>**Rulo Kağıt Besleyici'ye Kağıt Sıkıştı**

Hata mesajı W-1101 - "Rulo kağıt besleyicide kalan kağıdı çıkarın ve kağıdı tekrar yükleyin." mesajı görüntülendiğinde, aşağıdaki adımları uygulayın.

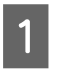

A Mac bilgisayarda, Print Queue (Yazdırma kuyruğu)'ndan tüm işleri silin.

U["Yazdırma İşlerini Silme" sayfa 87](#page-86-0)

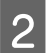

2 Atık kağıt kutusu'nu çıkarın.

Üst bölümü ileri doğru çekin ve ardından alt bölümü kaldırarak çıkarın.

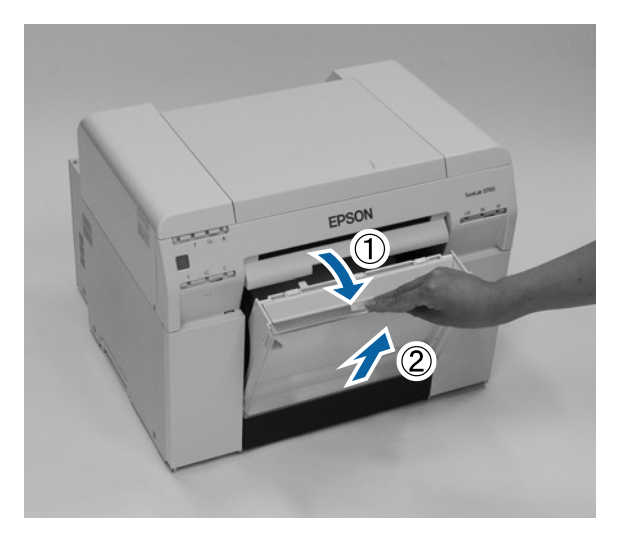

C Kilidi açmak için kolu tutun ve ardından rulo kağıt besleyici'yi çekerek çıkarın.

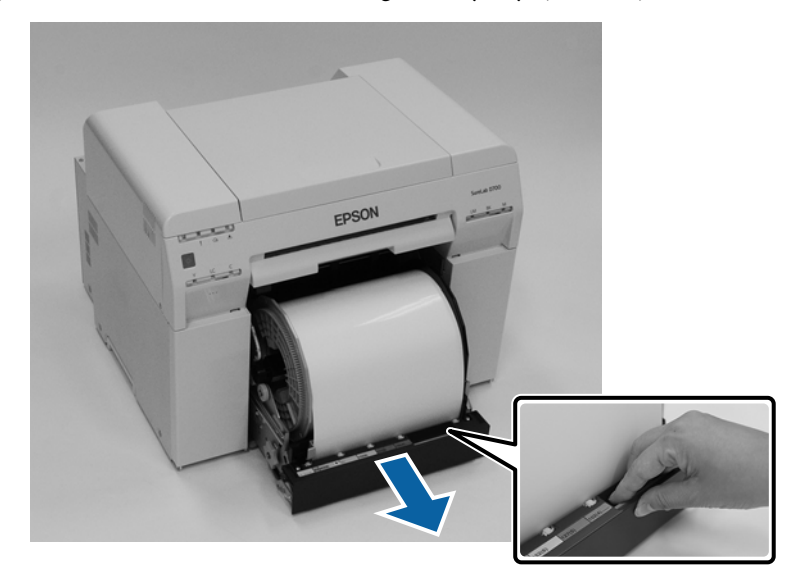

### c*Önemli:*

Bazı nedenlerden dolayı rulo kağıt besleyici'yi sökemiyorsanız, zorla sökmeye çalışmayın. İçeride kağıt sıkışabilir. Yazıcının üst ve arka kısmına erişim sağlayamadığınızda, bir sonraki "Dahili Kağıt Besleyiciye Kağıt Sıkıştı" bölümündeki prosedürü uygulayarak kağıdı çıkarın.

U["Dahili Kağıt Besleyiciye Kağıt Sıkıştı" sayfa 94](#page-93-0)

Yazıcının üst veya arka kısmına erişim sağlayamazsanız yerel satıcınızla iletişim kurun.

D Kâğıdı sarmak için roll paper feeder kısmının solundaki handle parçasını okla belirtilen yönde çevirin.

Ön kenar kâğıt besleme yuvasından dışarı çıkana kadar kâğıdı sarın.

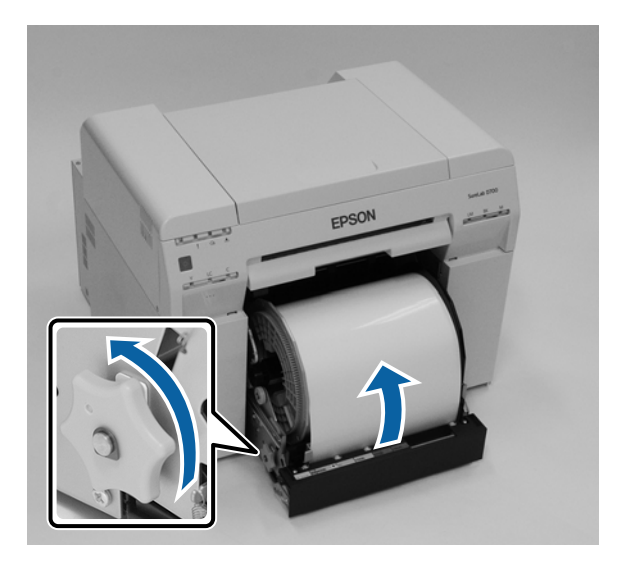

E Kağıdın ön kenarı kırışıksa, bir makas vs. ile düz bir çizgi şeklinde kesin. Kağıdı mümkün olduğu kadar düz kesin.

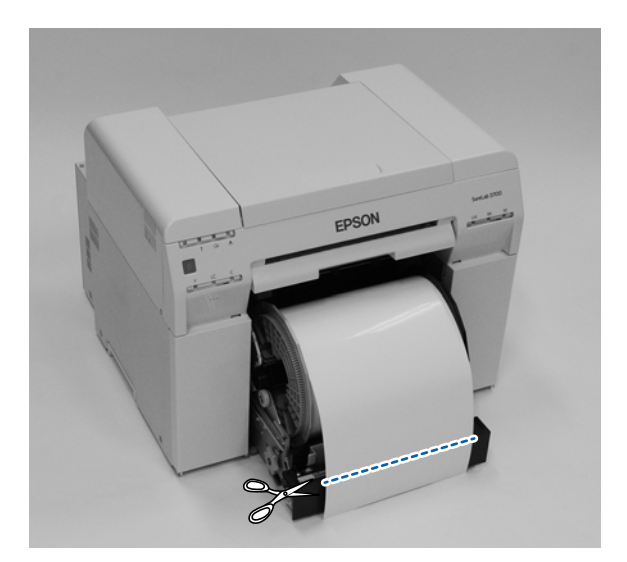

 $\boxed{6}$  Mil ünitesi'ni çıkarın.

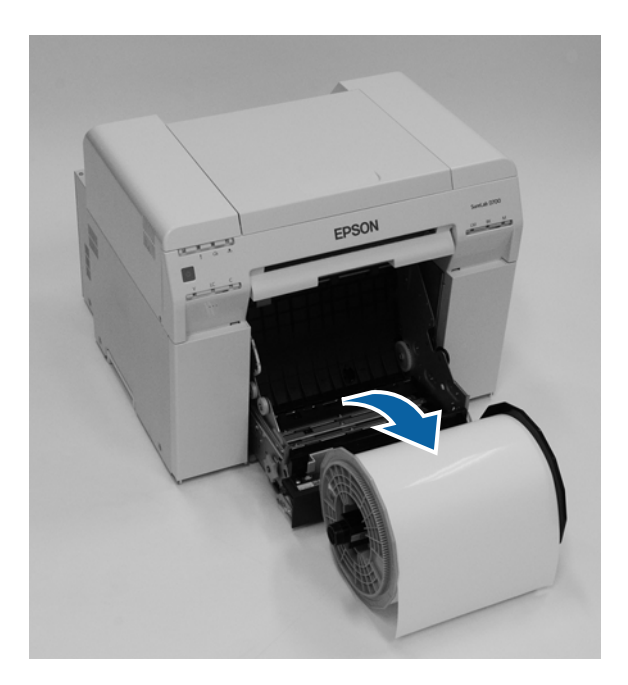

# $\overline{7}$  İç arka plakayı açın.

Parmağınızı alttaki deliğe koyun ve kaldırarak açın.

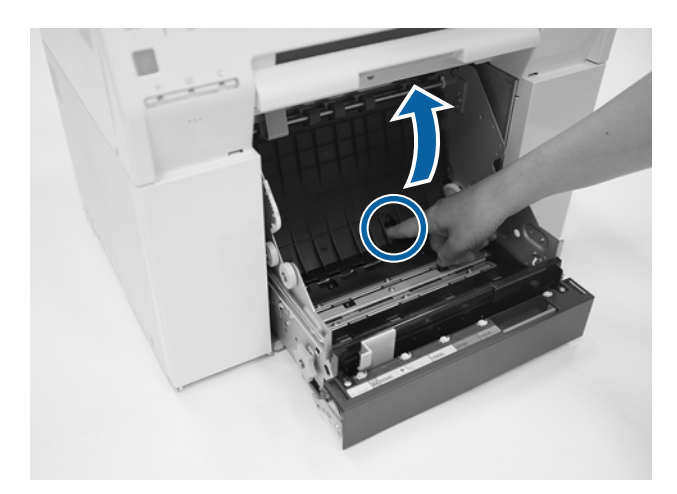

**H** Yazıcının içinde arka tarafta kağıt ya da yabancı bir cisim olup olmadığını kontrol edin. Sıkışma varsa, kağıdı yavaşça çıkarın.

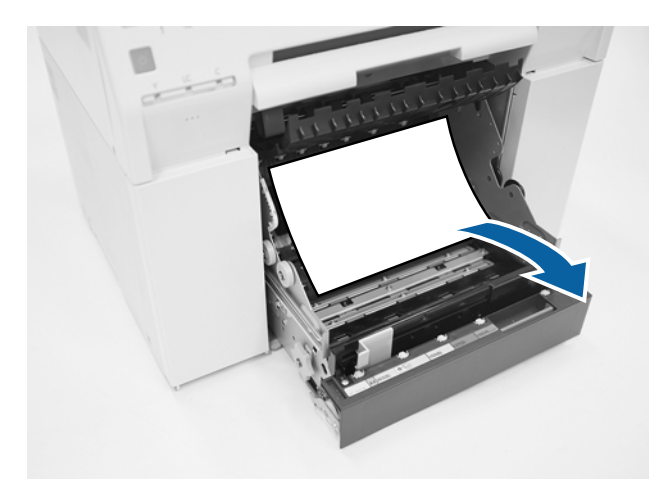

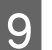

## $\boxed{9}$  Ön plakayı açın.

Parmağınızı alttaki deliğe koyun ve kaldırarak açın.

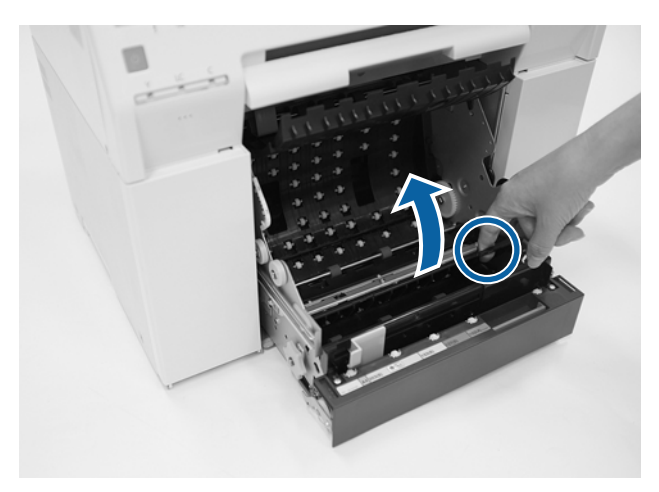

J Yazıcının arka tarafında kağıt, yabancı cisim ya da atık kağıt olup olmadığını kontrol edin. Sıkışma varsa, kağıdı yavaşça çıkarın.

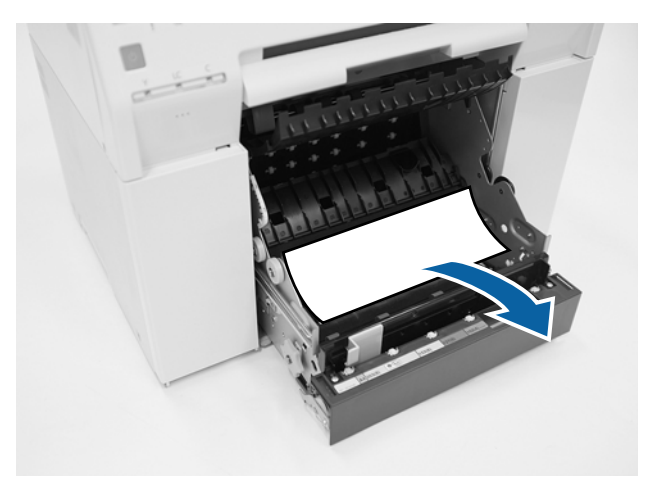

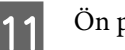

11 Ön plakayı ve arka plakayı yerine takın.

Önce ön plakayı takın.

Yerine tık diye oturduğunu duyana kadar bastırın.

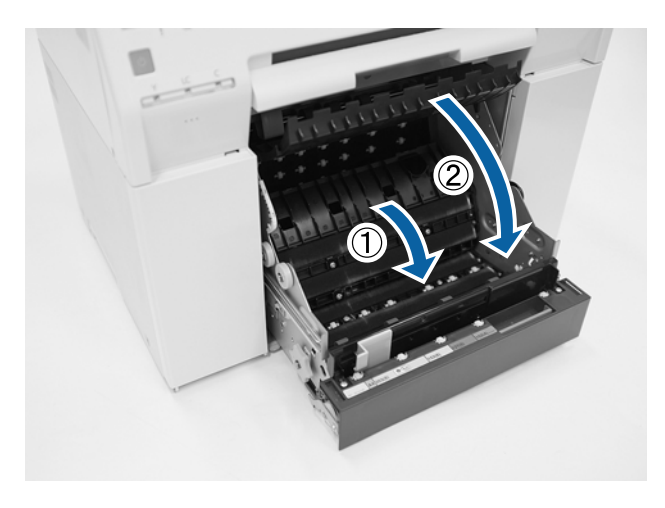

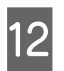

12 Kağıdı tekrar yükleyin.

Kağıt yüklemeyle ilgili daha fazla detay için aşağı bakınız.

U["Kağıt Değiştirme" sayfa 25](#page-24-0)

M Windows bilgisayar ekranında hala bir hata mesajı görüntülenirse, ekranı kapatmak için **OK (Tamam)** düğmesine tıklayın.

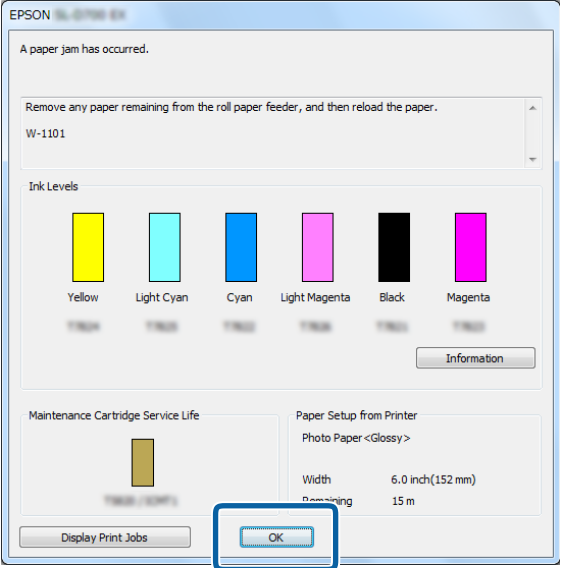

14 <sup>1</sup> ışığının söndüğünü ve  $\circ$  ışığının yandığını kontrol edin.

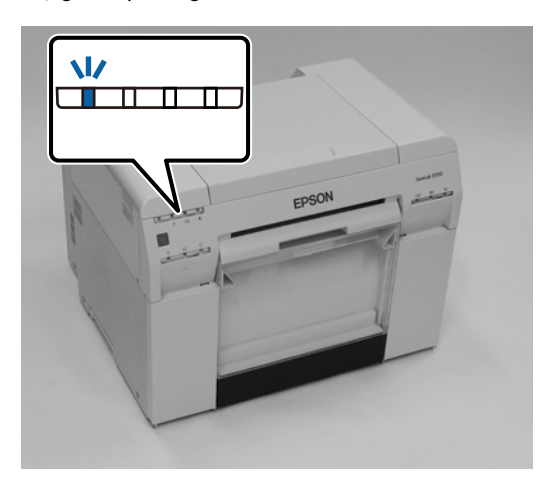

Bu bölüm tamamlanmıştır.

## <span id="page-93-0"></span>**Dahili Kağıt Besleyiciye Kağıt Sıkıştı**

Hata mesajı W-1102 - "Open the rear cover and the top cover, remove any paper remaining, and then reload the paper. (Arka kapağı ve üst kapağı açın, kalan kağıtları çıkarın ve ardından kağıdı tekrar yerleştirin.)" mesajı görüntülendiğinde aşağıdaki adımları izleyin.

Rulo kağıt besleyici'den kağıt sıkışıklığını giderdiyseniz ancak hata hala silinmediyse veya rulo kağıt besleyici'yi çekip çıkaramıyorsanız, yazıcıda bir sıkışıklık olabilir.

#### c*Önemli:*

Yazıcının üst veya arka kısmına erişim sağlayamazsanız yerel satıcınızla iletişim kurun.

A Mac bilgisayarda, Print Queue (Yazdırma kuyruğu)'ndan tüm işleri silin. U["Yazdırma İşlerini Silme" sayfa 87](#page-86-0)

- 
- $\vert$  2 Atık kağıt kutusu'nu çıkarın.

Üst bölümü ileri doğru çekin ve ardından alt bölümü kaldırarak çıkarın.

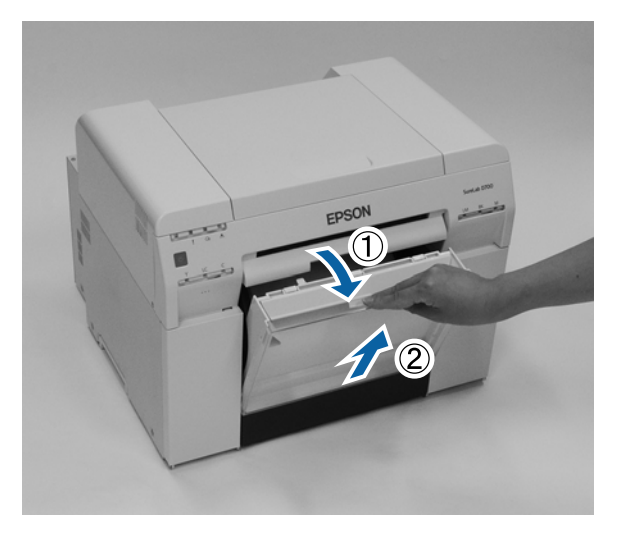

 $\bf G$  Kilidi açmak için arkadaki kilit kolu'nu sıkın ve ardından arka kapak'ı açın.

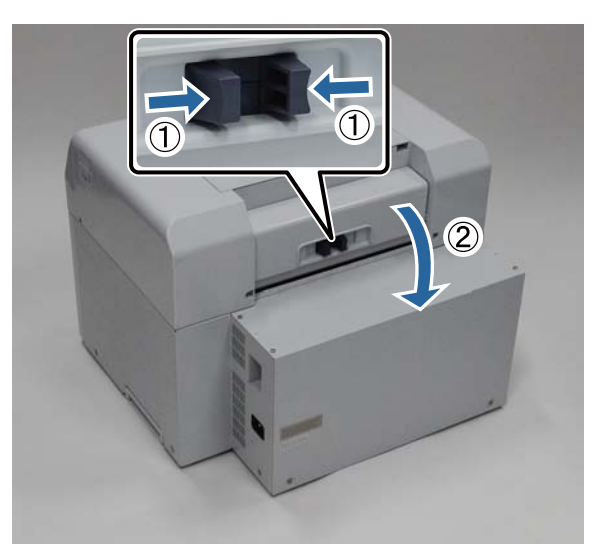

#### **Sorun giderme**

 $\boxed{4}$  Üst kapak'ı açın.

Sıkışmanın olduğu noktayı kontrol edin.

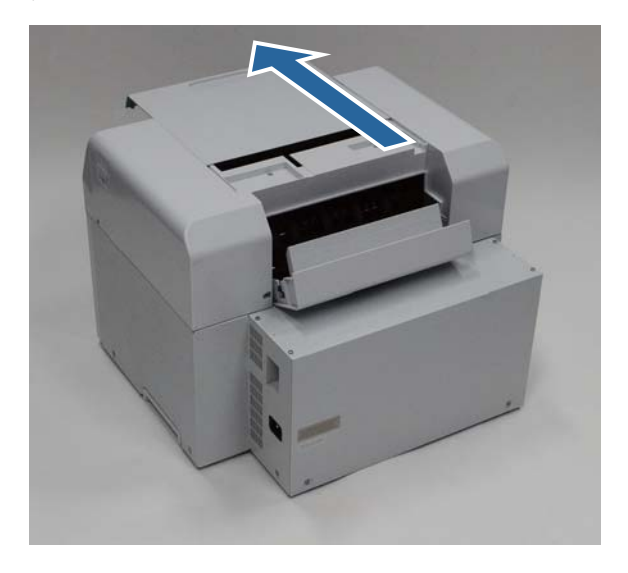

E Yazıcının önünden çok fazla kağıt çıkmışsa, sıkışmanın önündeki kağıtları makasla kesin.

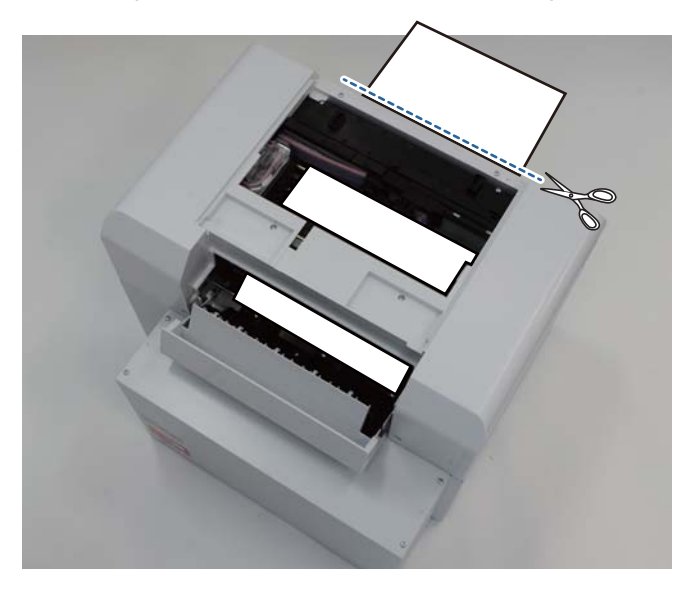

#### **Sorun giderme**

F Yazıcının içine sıkışmış kağıtların kalanını yavaşça çekin.

Kağıdı çekip çıkardıysanız, 8. adıma gidin.

Kağıt, yazdırma kafası altındaysa ve kolayca çıkartılamıyorsa, bir sonraki adıma geçin.

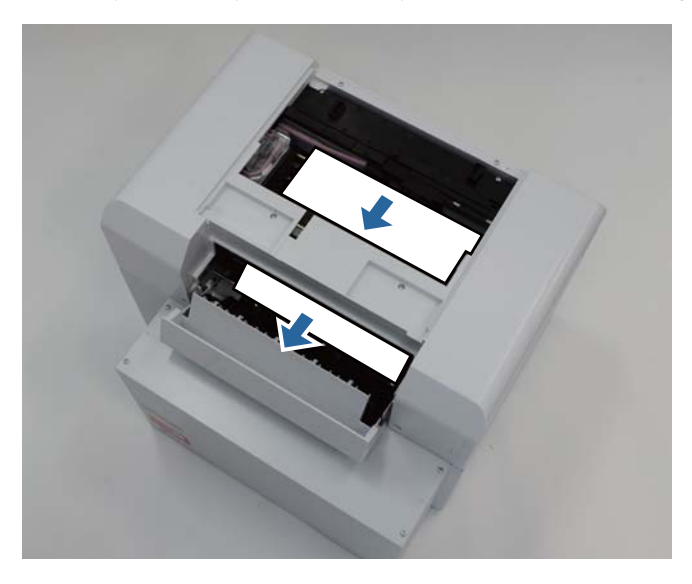

G Yazıcı kafası ünitesi'ni elle hareket ettirin ve arkadan kağıdı çıkarın. Kağıt sağdaysa, yazdırma kafası ünitesi'ni sola taşıyın. Kağıt soldaysa, yazdırma kafası ünitesi'ni sağa taşıyın.

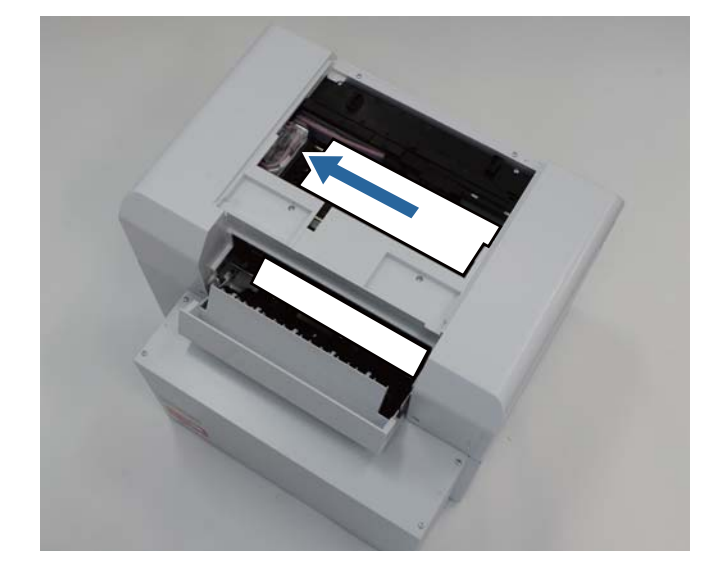

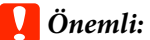

- ❏ Yazdırma kafası ünitesi'ni hareket ettiremiyorsanız, zorla hareket ettirmeye çalışmayın, servis desteği ile iletişim kurun. Aksi halde yazıcı kafası ünitesi hasar görebilir.
- ❏ Kağıdı çıkarırken, mürekkep emici alanlara dokunmayın. Aksi halde kağıt standı kirlenir ve kağıdın arka kısmını da kirletebilir.

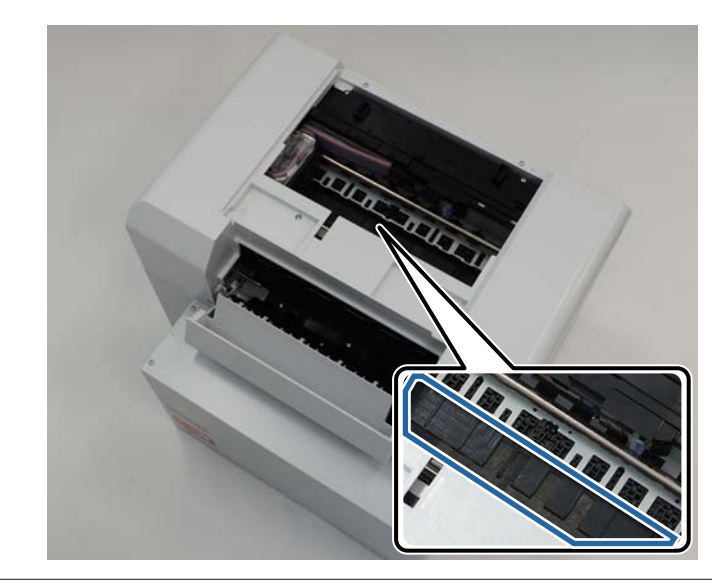

8 Çekerek çıkardığınız kağıdı makas vs. ile kesin. Kesilen bölümü çıkarın.

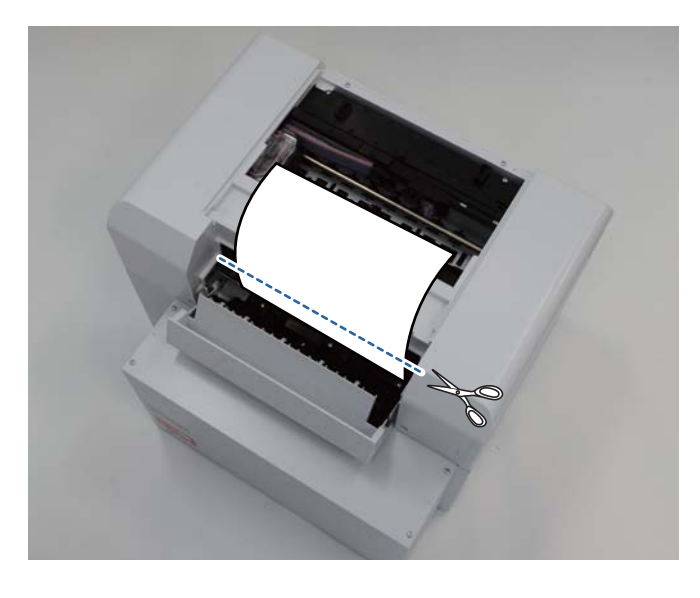

### c*Önemli:*

Kağıdı kestikten sonra, yazıcı içindeki kağıdı üst bölüme çekmeyin. Rulo kağıdı çıkarma prosedürünü uygulayarak yazıcı içindeki kağıdı çıkarın.

**I Close the top cover.** (Üst kapağı kapatın.)

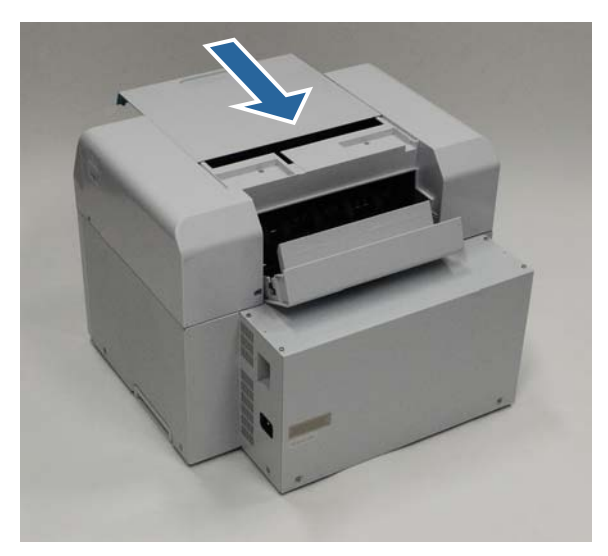

J Rulo kağıt besleyici içinde kağıt sıkışıklığı olup olmadığını kontrol edin.

"Rulo Kağıt Besleyici'de Kağıt Sıkıştı" bölümündeki 2 - 11. adımları uygulayın. U["Rulo Kağıt Besleyici'ye Kağıt Sıkıştı" sayfa 88](#page-87-0)

11 Close the rear cover. (Arka kapağı kapatın.)

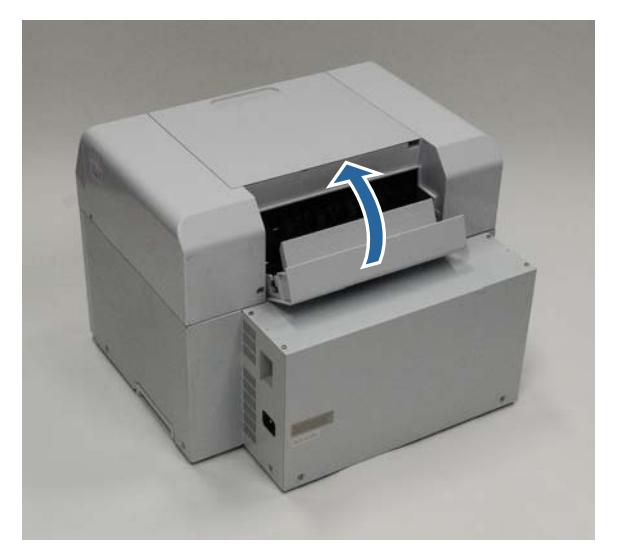

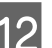

12 Kağıdı tekrar yükleyin.

Kağıt yüklemeyle ilgili daha fazla detay için aşağı bakınız.

U["Kağıt Değiştirme" sayfa 25](#page-24-0)

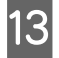

M Windows bilgisayar ekranında hala bir hata mesajı görüntülenirse, ekranı kapatmak için **OK (Tamam)** düğmesine tıklayın.

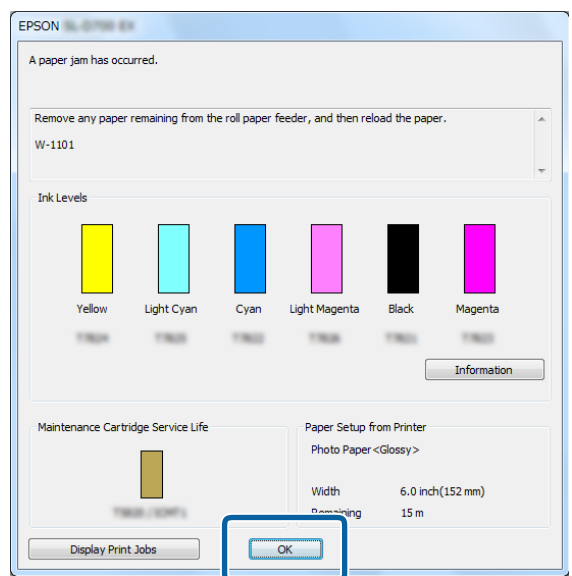

المابوا بالتابع المستقبة المستقبة المستقبة المستقبة المستقبة المستقبة المستقبة المستقبة المستقبة المستقبة المس<br>استقبال المستقبة المستقبة المستقبة المستقبة المستقبة المستقبة المستقبة المستقبة المستقبة المستقبة المستقبة الم

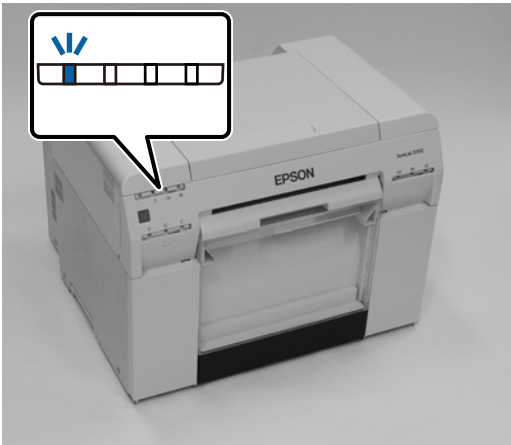

Bu bölüm tamamlanmıştır.

# **Yazdırma Sonuçlarıyla ilgili Sorunlar**

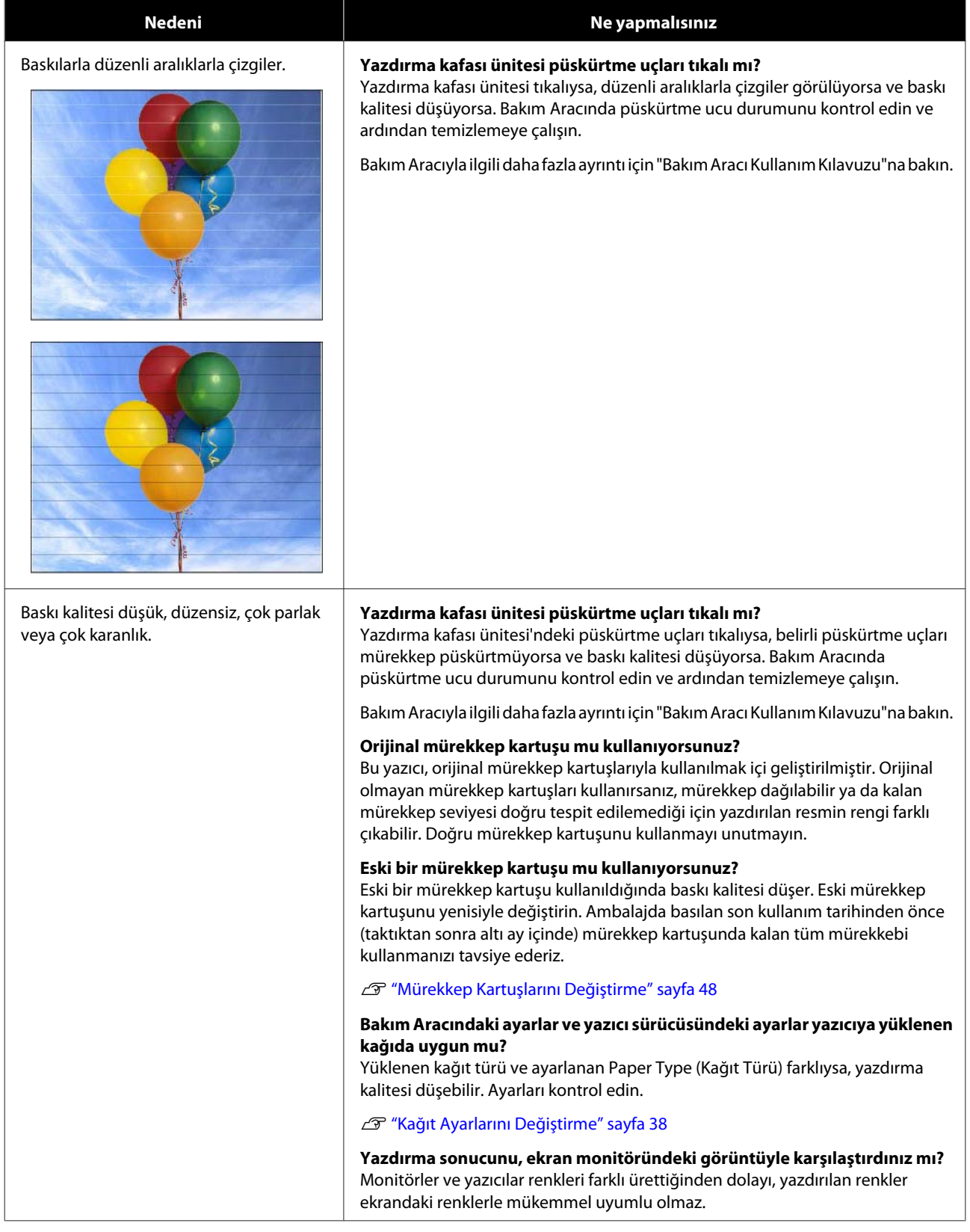

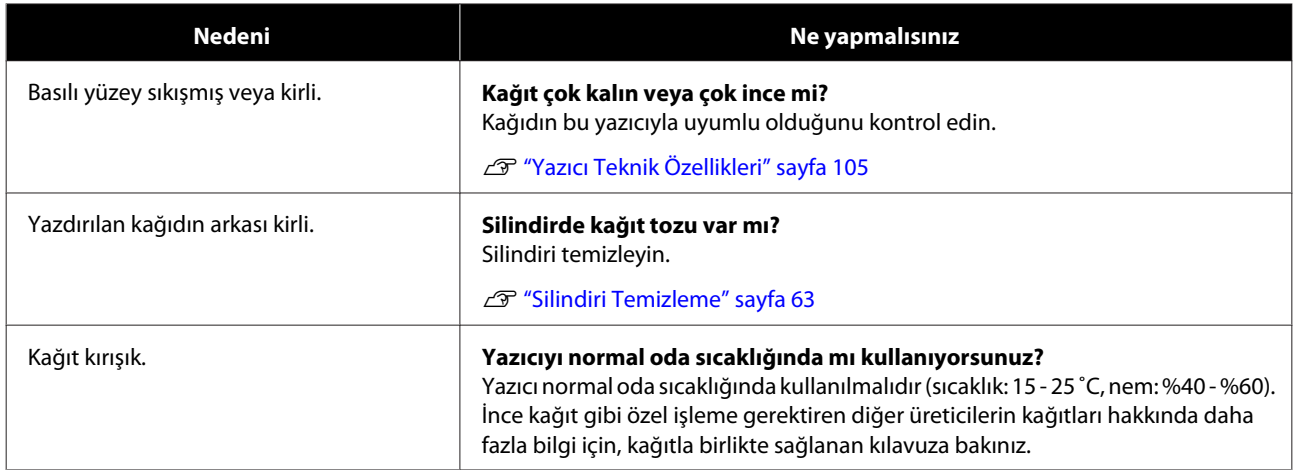

# **Kağıt Keserken Yaşanan Sorunlar**

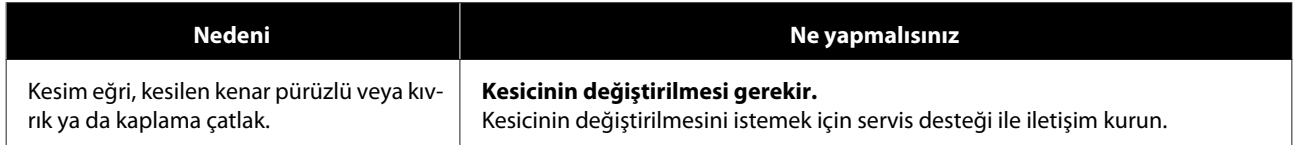

# **Bir Sorun Silinemediğinde**

"Sorun Giderme" bölümünde belirtilen önlemleri uyguladıktan sonra bir sorunu çözemiyorsanız, servis desteği ile iletişim kurun.

# **Sarf Malzemeleri ve İsteğe Bağlı Öğeler**

Aşağıdaki sarf malzemesi ürünleri ve isteğe bağlı öğeler yazıcınızla kullanım için mevcuttur. (2019 Nisan itibariyle)

#### **Mürekkep kartuşları**

Bu yazıcı, orijinal mürekkep kartuşlarıyla kullanılmak içi geliştirilmiştir.

Orijinal olmayan kartuşlar kullanırsanız, yazdırma sonucu soluk olabilir veya kalan mürekkep miktarı doğru algılanmayabilir.

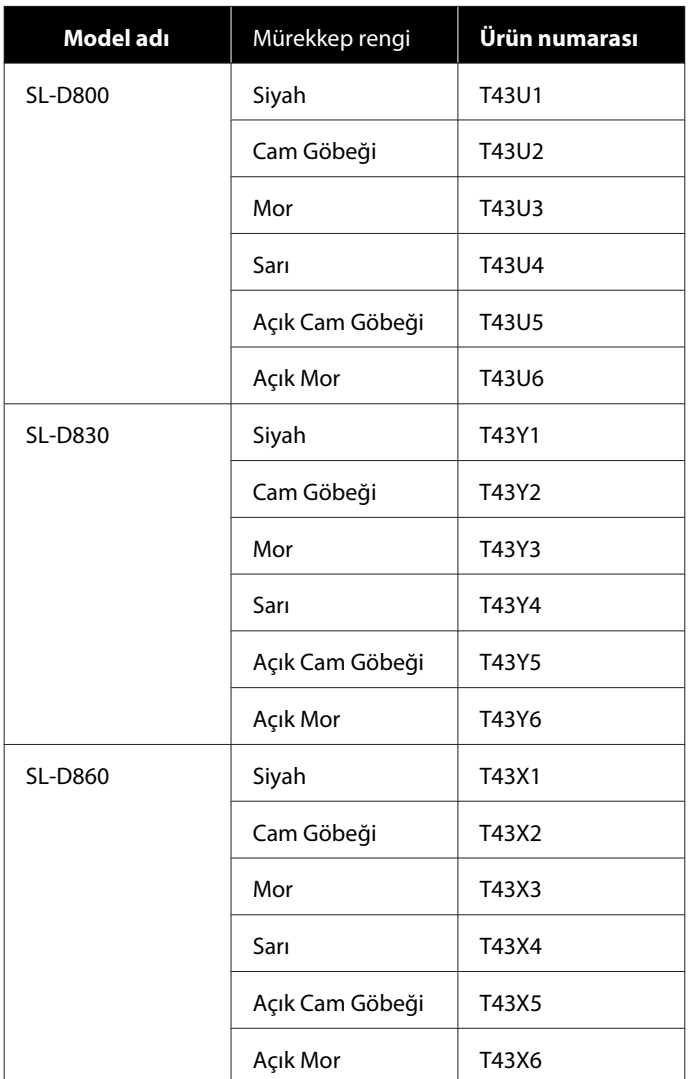

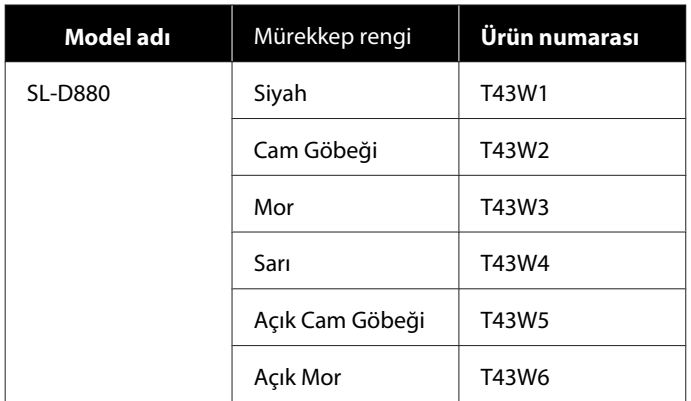

#### **Diğerleri**

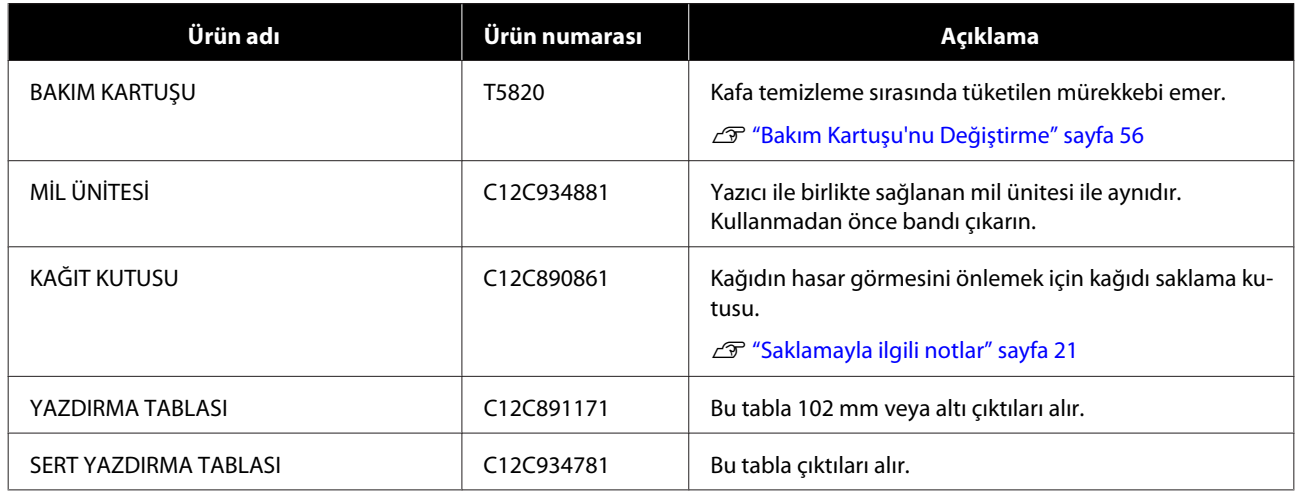

# **Yazıcıyı Taşımayla ilgili Notlar**

Yazıcıyı taşırken aşağıdaki işlemleri gerçekleştirin.

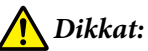

- ❏ Bu yazıcıyı kullanırken, doğru pozisyonda durun.
- ❏ Yazıcıyı kaldırırken, kılavuzda belirtilen alanlardan tutun. Başka alanları tutarak kaldırırsanız yazıcı düşebilir ve parmaklarınız sıkışarak yaralanmaya neden olabilir.

Ellerinizi fotoğrafta belirtilen noktalara yerleştirin ve ardından kaldırın.

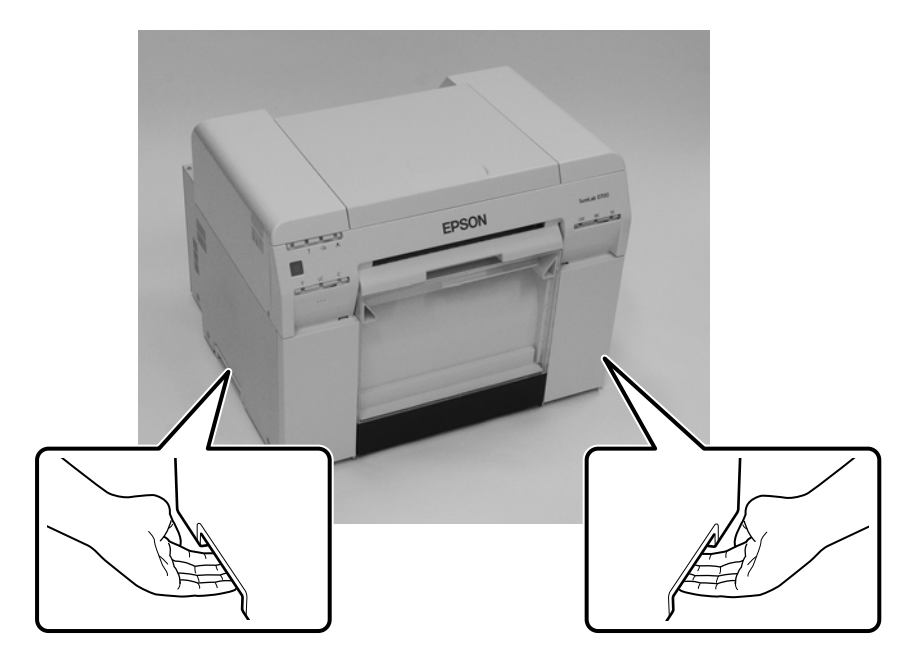

#### c*Önemli:*

- ❏ Sadece gereken yerden tutun. Aksi halde kırılabilir.
- ❏ Yazıcıyı mürekkep kartuşları takılı halde taşıyın. Mürekkep kartuşlarını sökmeyin; aksi halde püskürtme uçları tıkanabilir ve yazdırmayı imkansız hale getirebilir ya da mürekkep sızabilir.
- ❏ Yazıcıyı taşırken, yan yatırmayın. Mürekkep sızabilir.

## **Taşımaya Hazırlanma**

Yazıcıyı taşımadan önce aşağıdaki hazırlıkları yapın.

- ❏ Yazıcıyı kapatın ve tüm kabloları sökün.
- ❏ Takılı ise tüm tablaları sökün.
- ❏ Kalan kağıdı çıkarın.

## **Taşıdıktan Sonra**

Taşıdıktan sonra, yazdırma kafasının kullanmadan önce tıkalı olmadığından emin olun.

U "Bakım Aracı Kullanım Kılavuzu"

# <span id="page-104-0"></span>**Yazıcı Teknik Özellikleri**

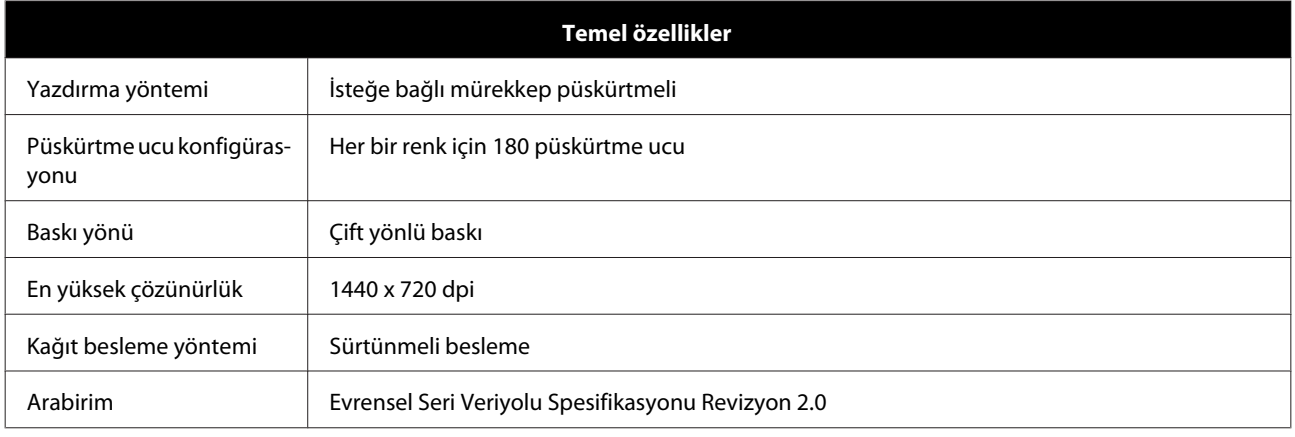

## c*Önemli:*

Bu yazıcıyı en çok 2000 m rakımda kullanın.

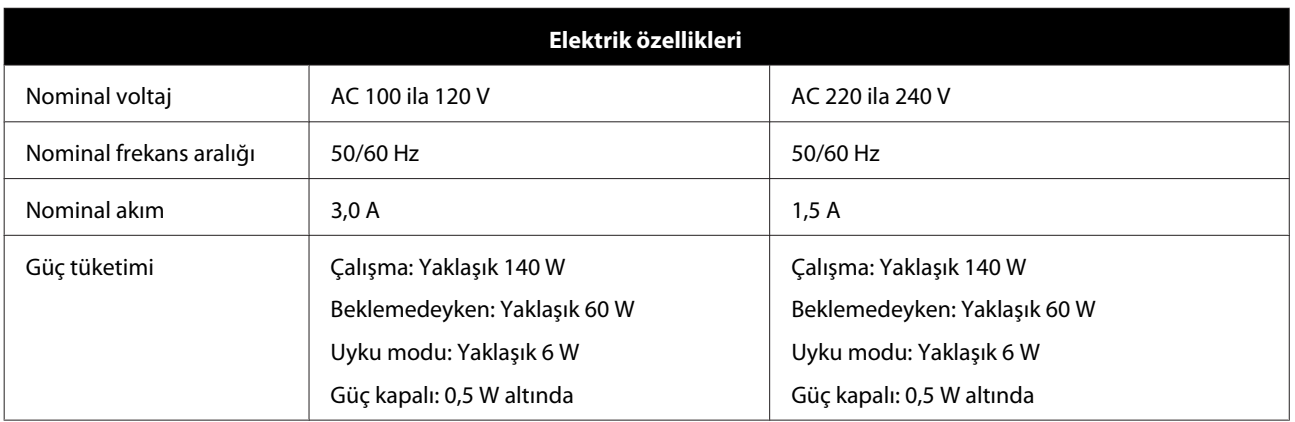

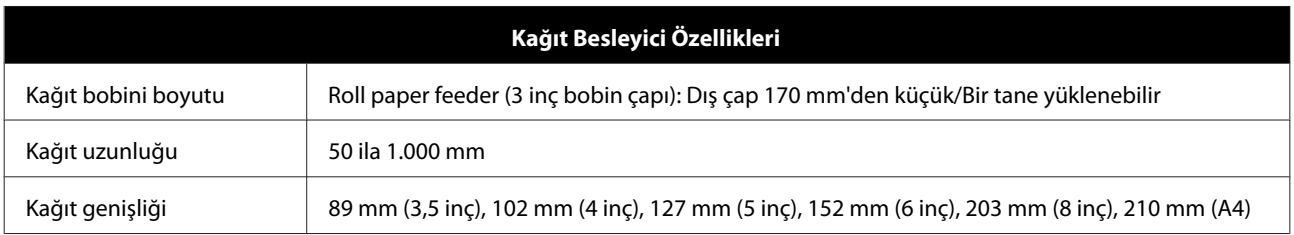

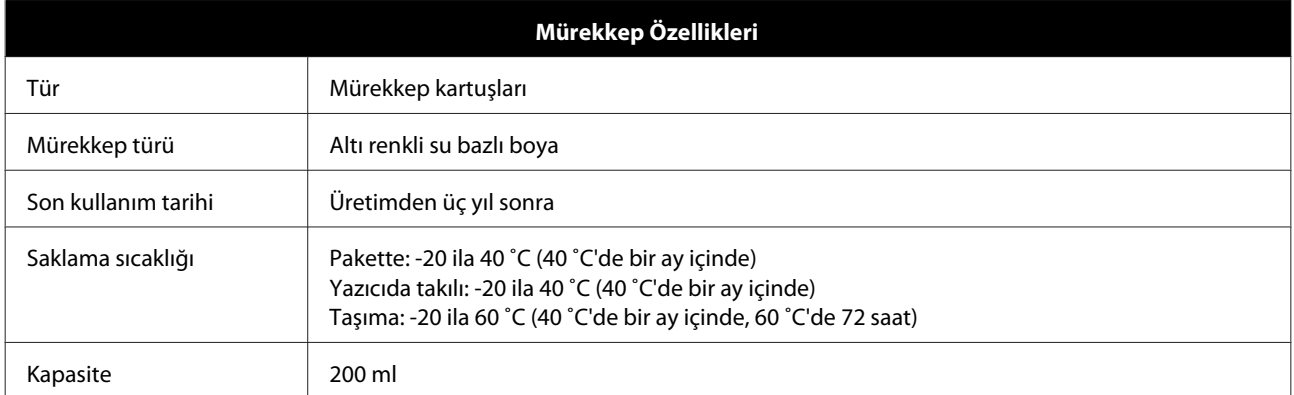

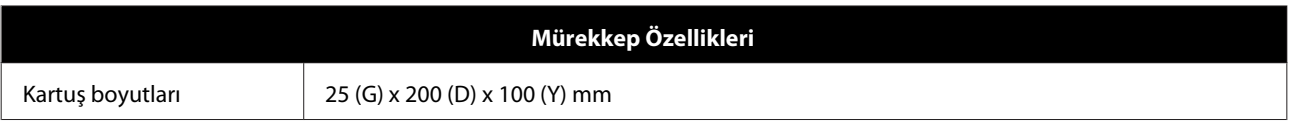

### c*Önemli:*

❏ Mürekkep, uzun süre -15˚C altında kalırsa donar. Donarsa, çözülene kadar oda sıcaklığında (25˚C) en az dört saat bırakın (yoğuşma olmadan).

❏ Mürekkep kartuşlarını sökmeyin veya yeniden mürekkep doldurmayın.

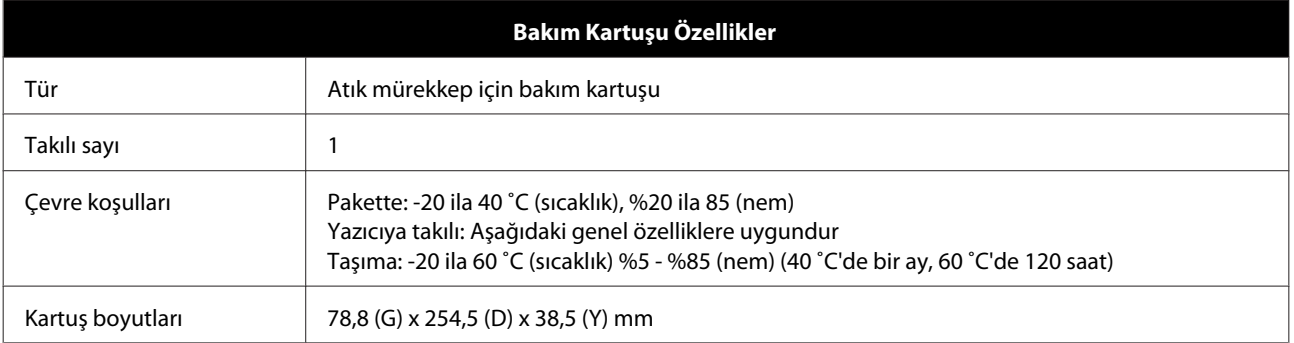

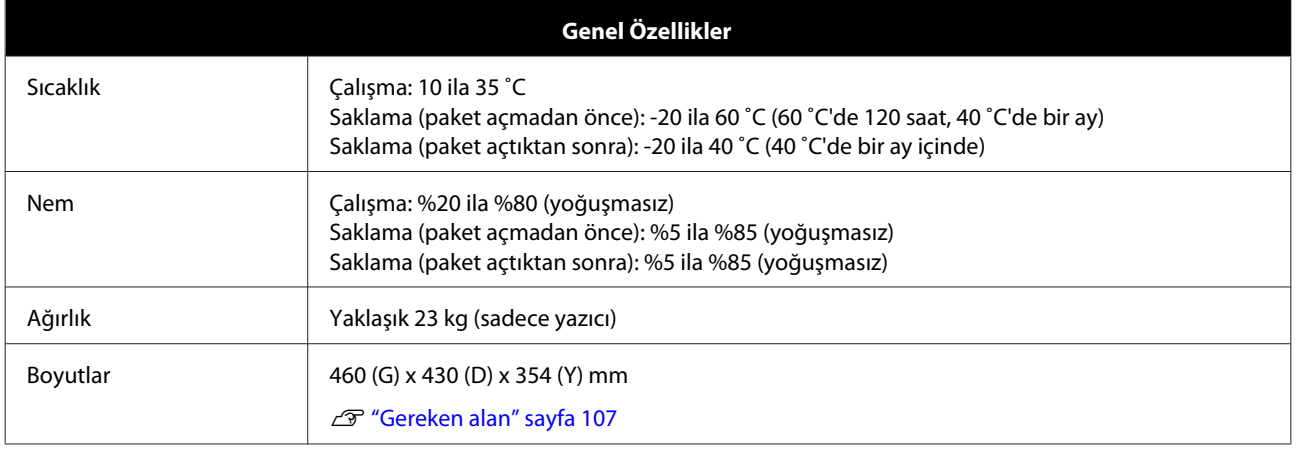

## **Standartlar ve Onaylar**

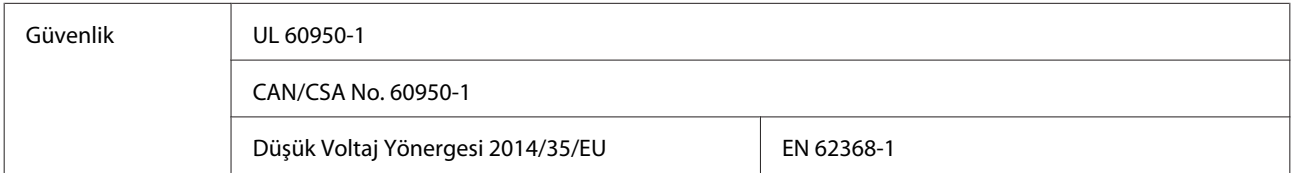

<span id="page-106-0"></span>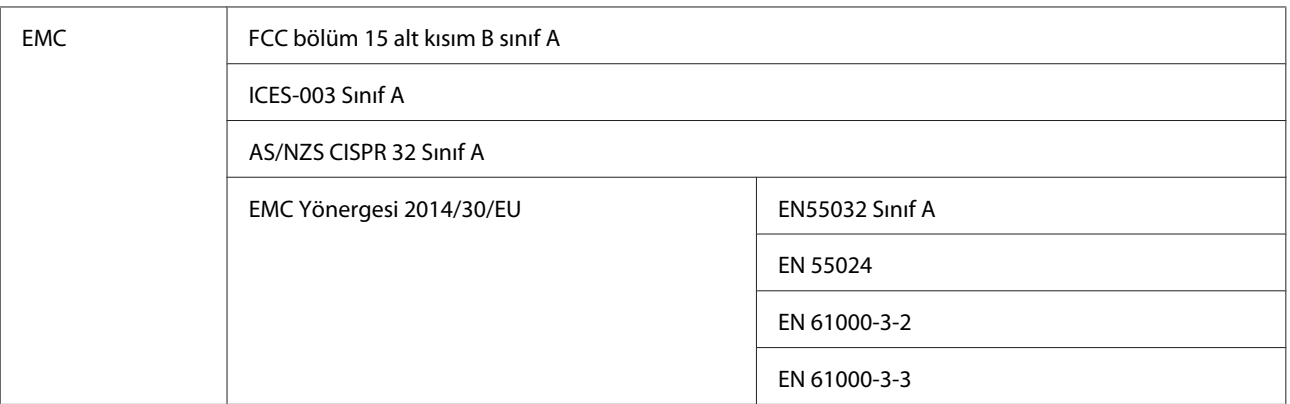

## *Uyarı:*

Bu, A sınıfı bir üründür. Evsel ortamda bu ürün, kullanıcının ek önlemler almasını gerektirebilecek radyo parazitine neden olabilir.

## **Gereken alan**

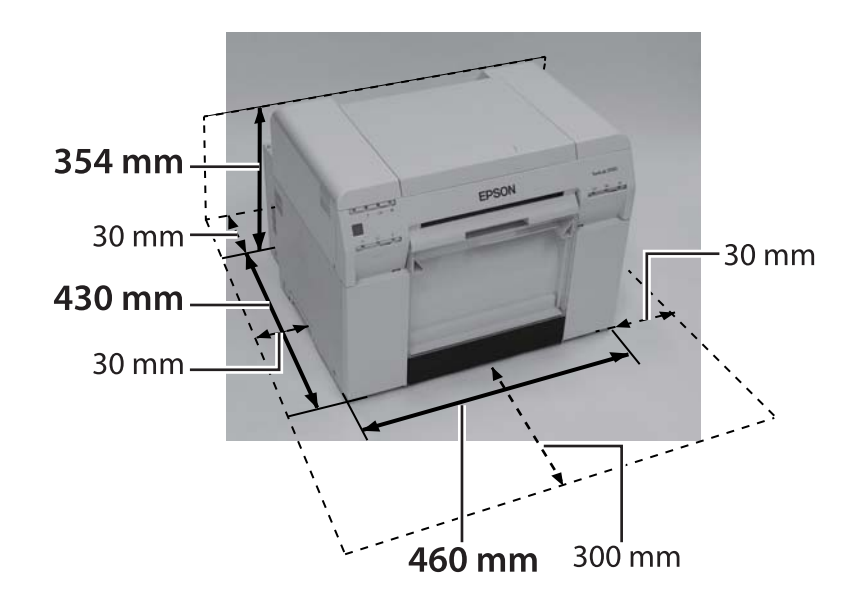

# **Müşteri Bilgileri**

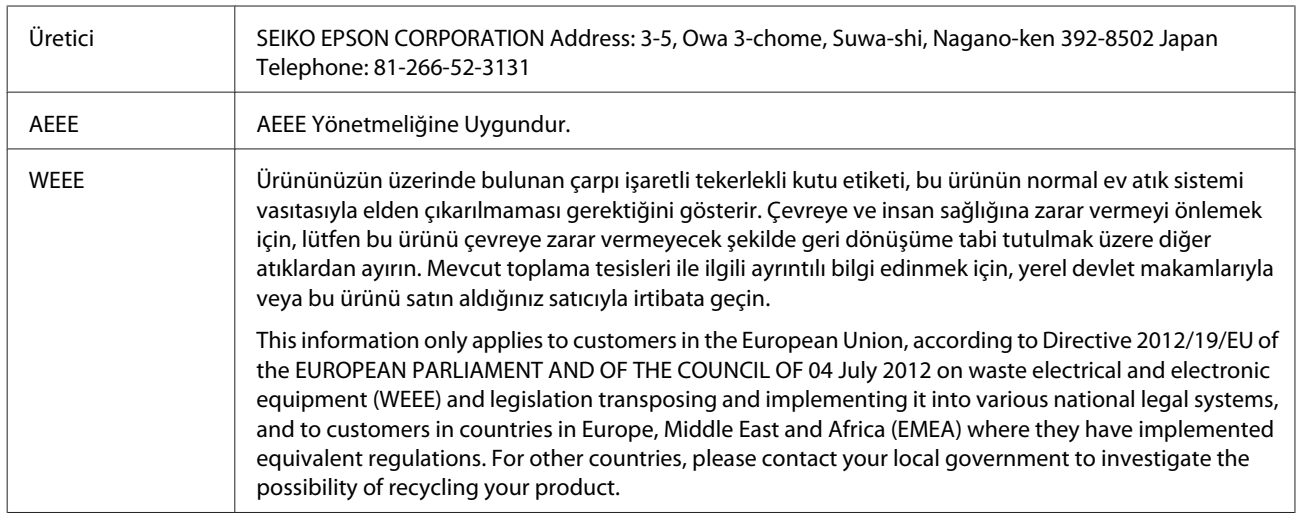

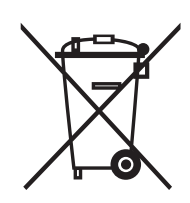

- ❏ Urunun Sanayi ve Ticaret Bakanlığınca tespit ve ilan edilen kullanma omru 5 yıldır.
- ❏ Tuketicilerin şikayet ve itirazları konusundaki başvuruları tuketici mahkemelerine ve tuketici hakem heyetlerine yapılabilir.
# **Notlar**

- ❏ Bu kılavuzun bir kısmının veya tamamının izinsiz çoğaltılması kesinlikle yasaktır.
- ❏ Bu kılavuzun içeriğinde önceden bildirimde bulunmaksızın değişiklik yapılabilir.
- ❏ Bu kılavuzun içeriğiyle ilgili herhangi bir sorunuz varsa, içerikte bir hata bulursanız, eksik bir açıklamayla vs. karşılaşırsanız, şirketimizle iletişim kurun.
- ❏ Yukarıdaki ifadeye karşın, bu ürünün kullanımından kaynaklanan herhangi bir hasar veya kayıptan dolayı hiçbir koşulda sorumluluk kabul etmeyiz.
- ❏ Bu ürünün bu kılavuzda belirtilenler dışındaki bir şekilde kullanılmasından, bu ürünün uygun olmayan şekilde kullanılmasından veya şirketimiz ya da tedarikçilerimiz dışındaki üçüncü bir tarafça onarım veya değişiklik gerçekleştirilmesinden kaynaklanan hasar veya kayıplar için hiçbir koşulda sorumluluk kabul etmeyiz.
- ❏ Sorun garanti süresinde gerçekleşse bile orijinal ürünlerimiz veya önerdiğimiz ürünler dışındaki seçenek veya sarf ürünlerinin kullanılmasından kaynaklanan herhangi bir sorundan dolayı sorumluluk kabul edemeyiz. Bu durumda gereken onarımlar için bir ücret talep edilir.

## **FCC Uyum Beyanı**

#### **Amerika Birleşik Devletleri Kullanıcıları için**

NOT: Bu donanım FCC Kuralları Bölüm 15'e göre test edilmiş ve donanımın A Sınıfı dijital cihaz sınırlamalarına uygun olduğu tespit edilmiştir. Bu sınırlamalar, donanım ticari ortamda çalıştırıldığında zararlı parazitlere karşı makul seviyede koruma sağlayacak şekilde belirlenmiştir. Bu ekipman radyo frekansı enerjisi üretir, kullanır ve yayabilir; bu nedenle, talimatlara uygun kurulup kullanılmazsa, radyo iletişimlerinde zararlı parazite neden olabilir. Bu donanımın yerleşim bölgesinde kullanılması zararlı parazite neden olabilir; bu durumda kullanıcıdan parazit sorununu masraflar kendine ait olmak üzere gidermesi istenecektir.

### **Sadece Avrupalı müşteriler için**

Ürününüzde, üzerinde çarpı işareti bulunan tekerlekli çöp kutusu etiketi bu ürünün normal evsel atıkla imha edilmemesi gerektiğini belirtir. Çevrenin veya insan sağlığının hasar görmesini önlemek için bu ürünü diğer atıklardan ayırarak, çevreye uygun bir ortamda geri dönüştürülebilmesini sağlayın. Mevcut toplama tesisleriyle ilgili daha fazla ayrıntı için, yerel hükümet kuruluşu veya bu ürünü satın aldığınız bayi ile iletişim kurun.

Bu bilgiler, AVRUPA PARLAMENTOSUNUN VE KONSEYİNİN 2002/96/EC SAYILI ve 27 Ocak 2003 tarihli, atık elektrikli ve elektronik ekipmanlarla ilgili (WEE) yönergesi ve bunu çeşitli ulusal hukuk sistemlerine uygulayan mevzuata uygun olarak sadece Avrupa Birliğindeki müşteriler için geçerlidir.

Diğer ülkeler için, ürününüzü geri dönüştürme olasılığını soruşturmak için yerel hükümet birimleriyle iletişim kurun.

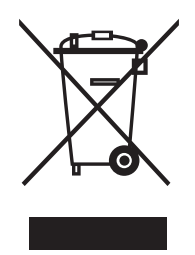

**Ek**

2011/65/EU (RoHS) yönergesinin gereksinimlerine uygun olarak üretici ve ithalatçının belirtilmesi

Üretici: SEIKO EPSON CORPORATION Adres: 3-5, Owa 3-chome, Suwa-shi, Nagano-ken 392-8502 Japonya Telefon: 81-266-52-3131

İthalatçı: EPSON EUROPE B.V. Adres: Azie building, Atlas ArenA, Hoogoorddreef 5, 1101 BA Amsterdam Zuidoost Hollanda Telefon: 31-20-314-5000

#### **CE İşareti**

AB uygunluk beyanı bilgisi: Bu ekipmanın AB uygunluk beyanı tam metni aşağıdaki internet adresinde mevcuttur. <https://www.epson.eu/conformity>

#### **Sadece Türk müşteriler için**

AEEE Yönetmeliğine Uygundur.

## **Sadece Ukraynalı müşteriler için**

Обладнання відповідає вимогам Технічного регламенту обмеження використання деяких небезпечних речовин в електричному та електронному обладнанні.